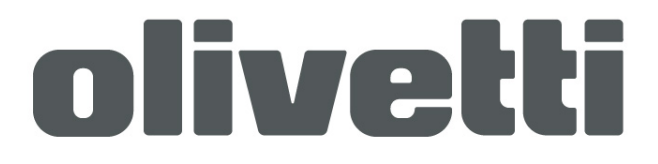

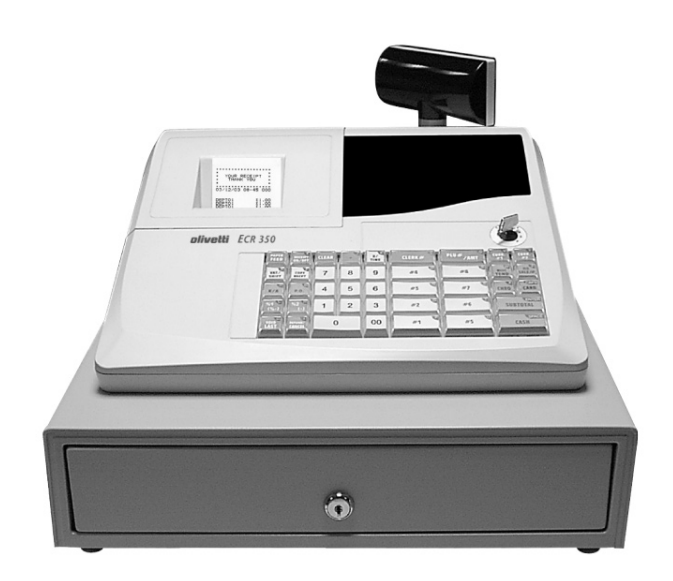

## ECR 350 euro electronic cash register

**INSTRUCTIONS** 

 $\binom{GB}{}$ 

## **Disclaimer**

The information in this manual is correct at the time of going to press and subject to change without notification. Neither the manufacturer nor any of its official distributors, resellers and / or agents accepts any responsibility for consequential losses and damages as a result of any omissions and / or errors that may be contained within this operating manual

### **CAUTION :-**

• *The socket outlet should be near the cash register and easily accessible* 

#### **NEVER: -**

- *Allow liquid to enter the cash register. If this should happen, unplug the register immediately*
- *Attempt to disassemble or modify the register in any way. The components inside the register carry a voltage, which may emit an electric shock.*
- *Use cleaning fluids; always use a dry cloth to clean the register*
- *Insert any object into the moving components of the register.*

#### **Chapter 1 - Getting Started Explanation**

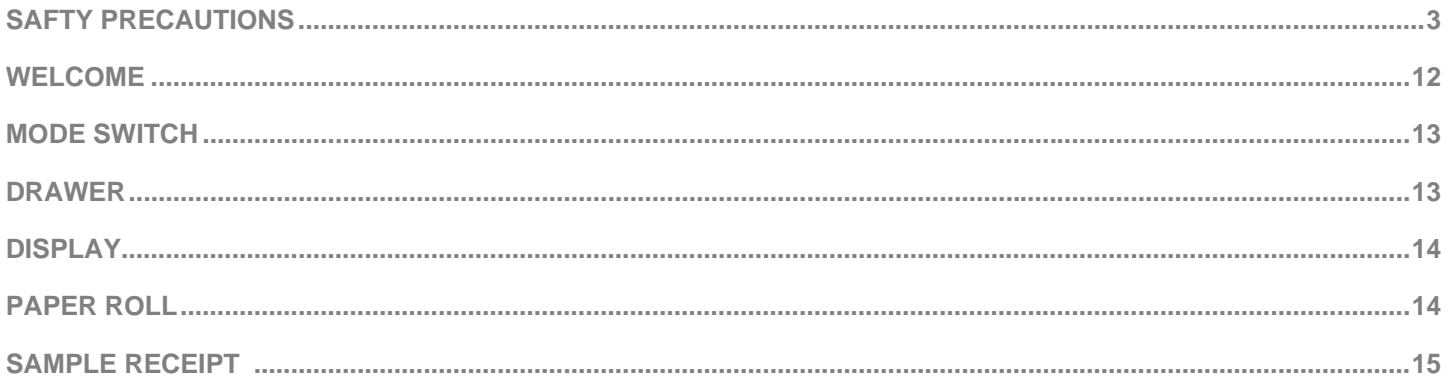

#### **Chapter 2 - Functions Explained**

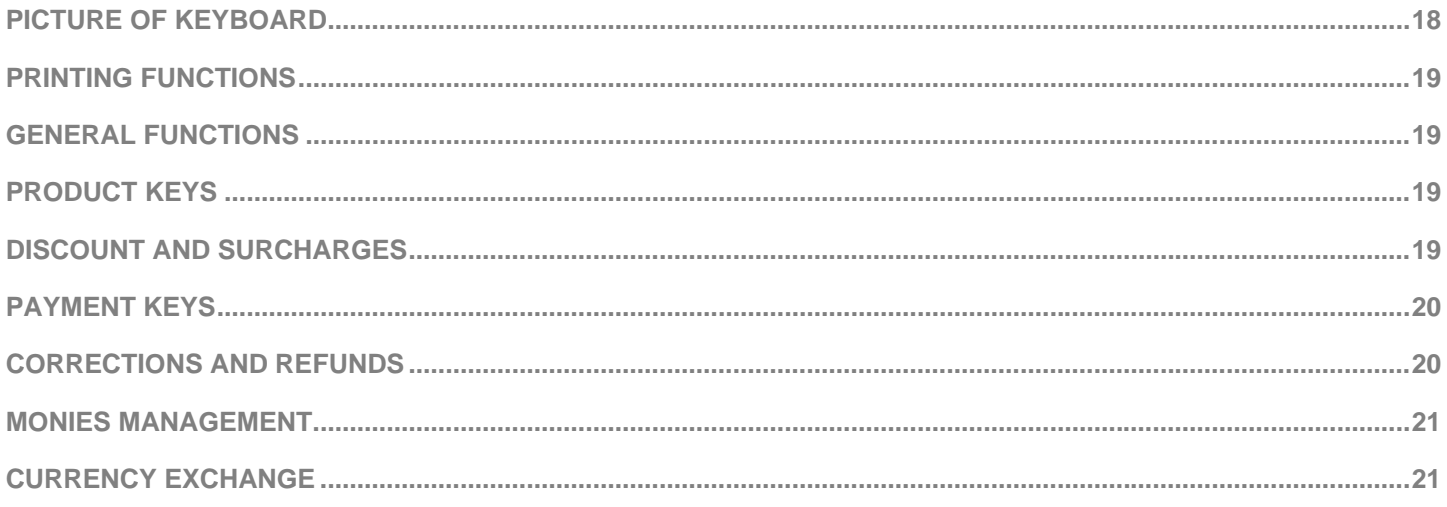

#### **Chapter 3 - Quick Set-up**

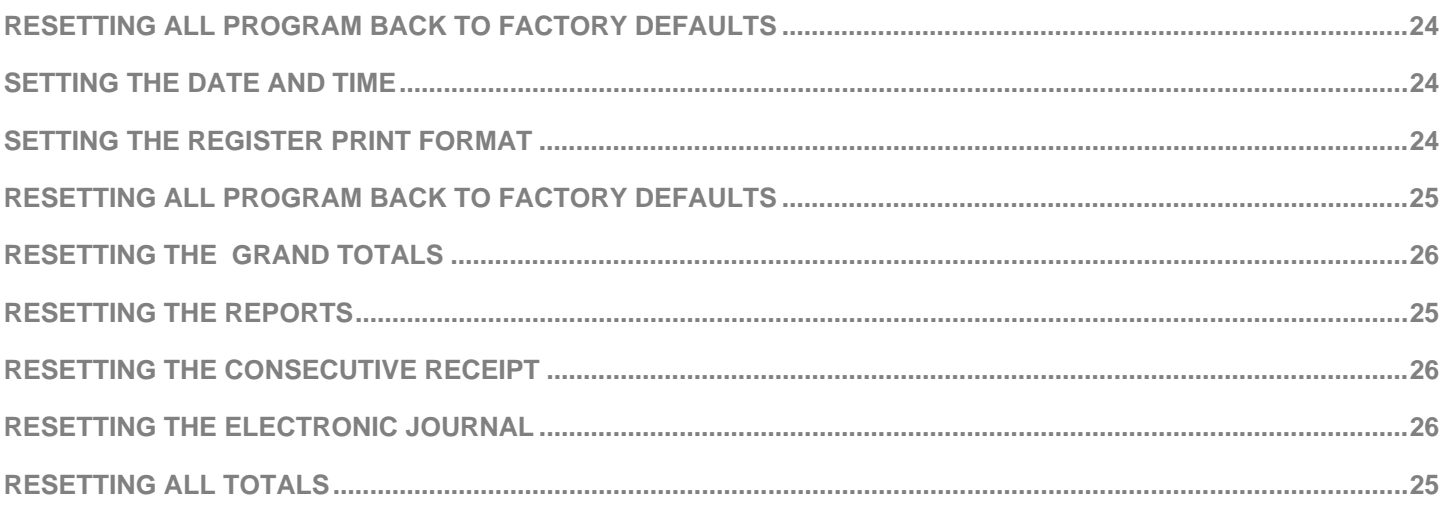

#### **Chapter 4 - Programming**

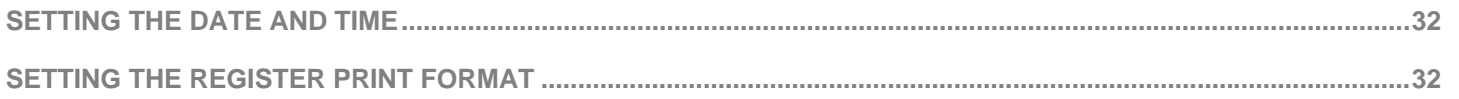

## **Contents - Programming**

#### **Product Programming**

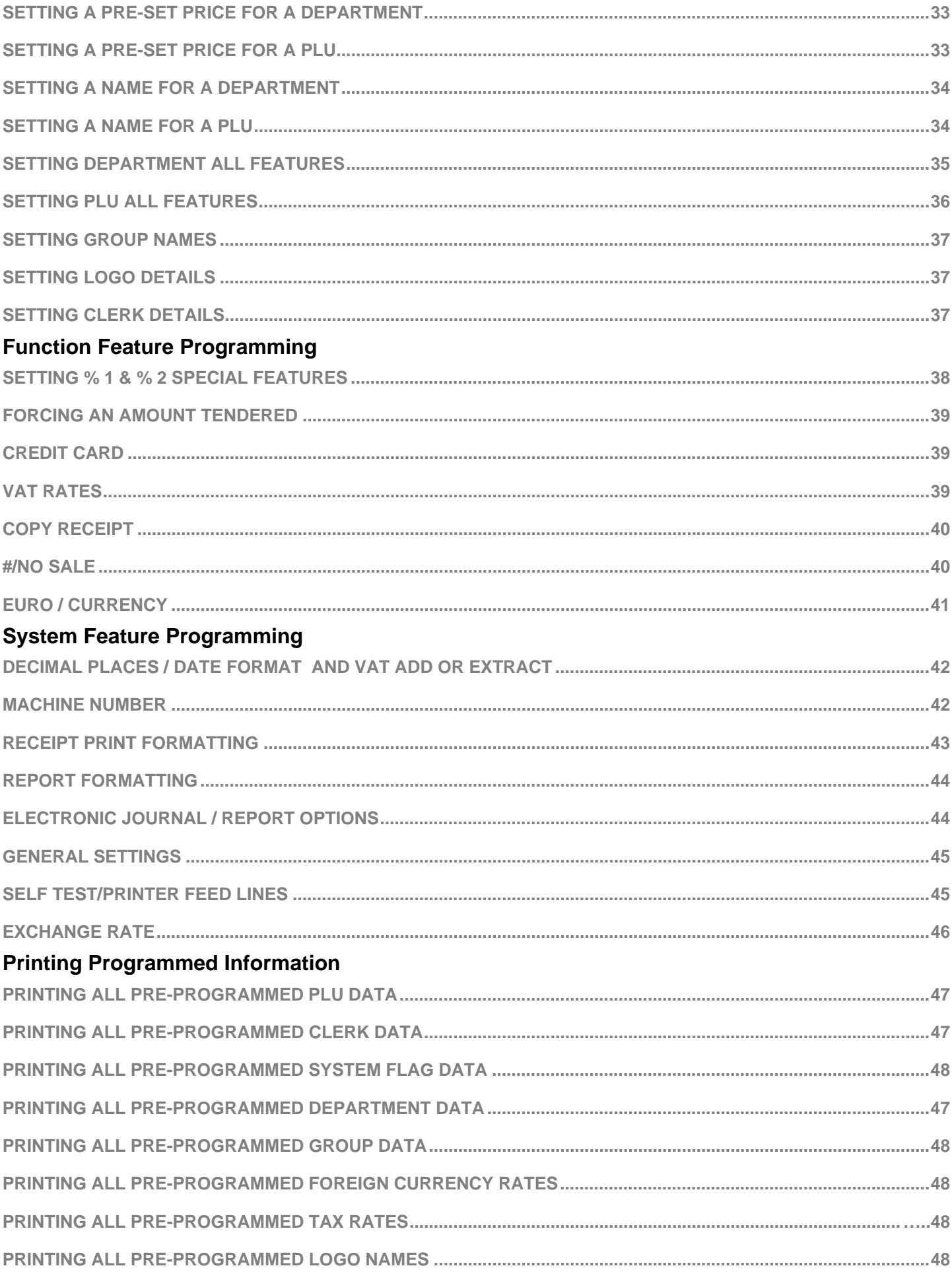

## **Contents - Operation**

#### **Chapter 5 - Sale Operations**

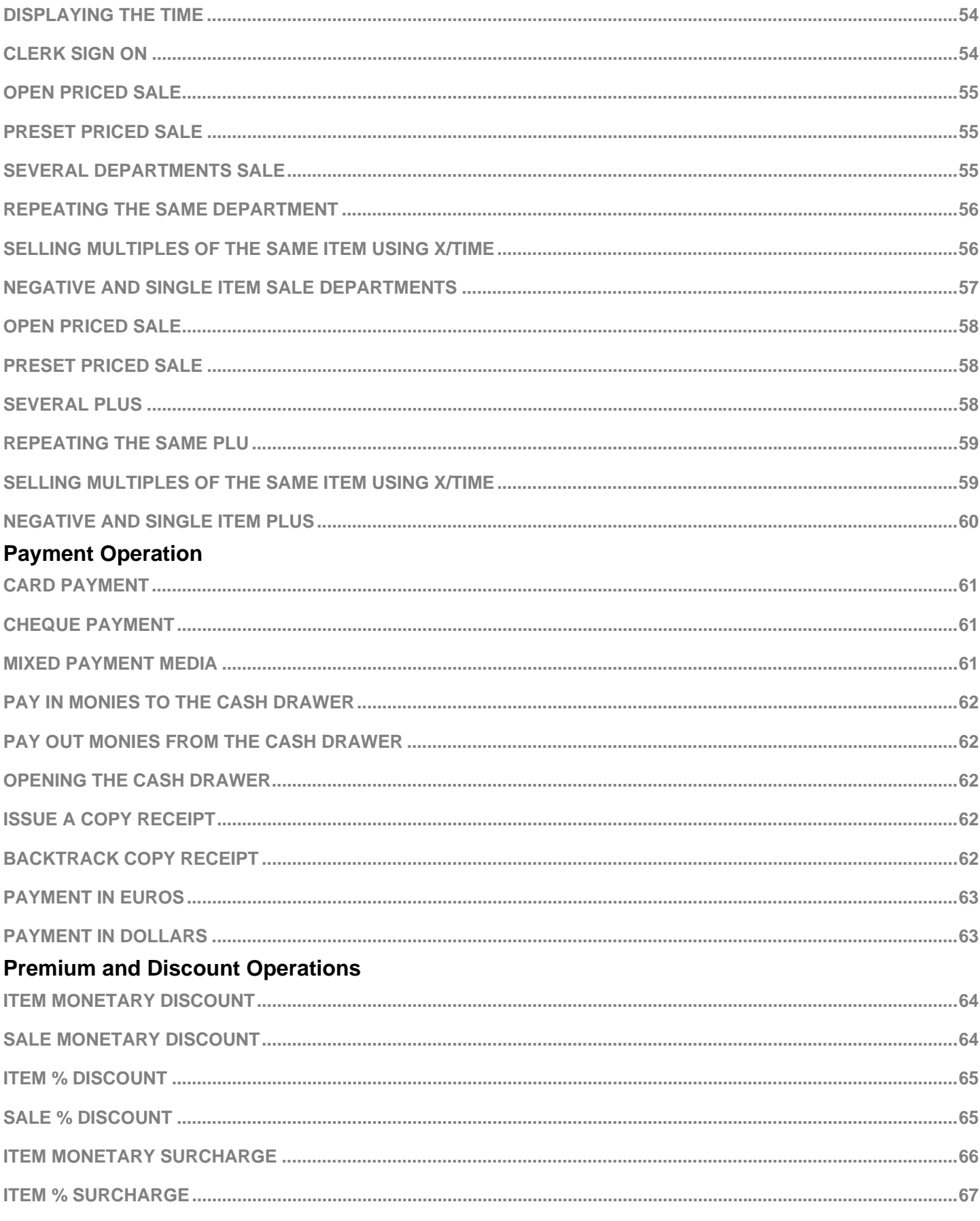

#### **Void and Refund Operations**

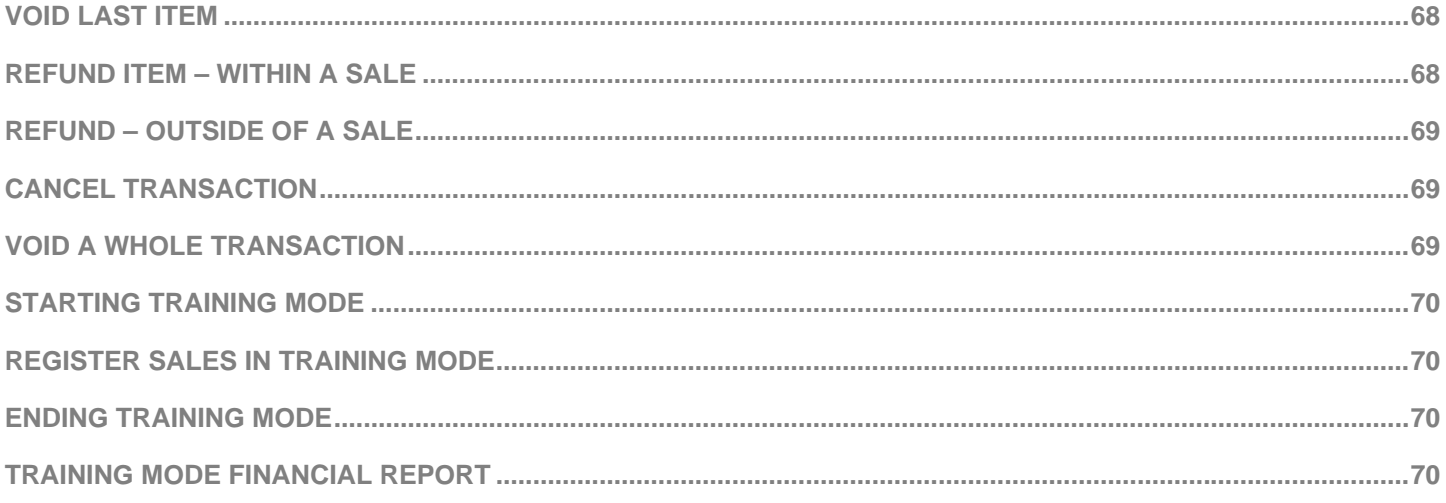

#### **Chapter 6 - Reporting**

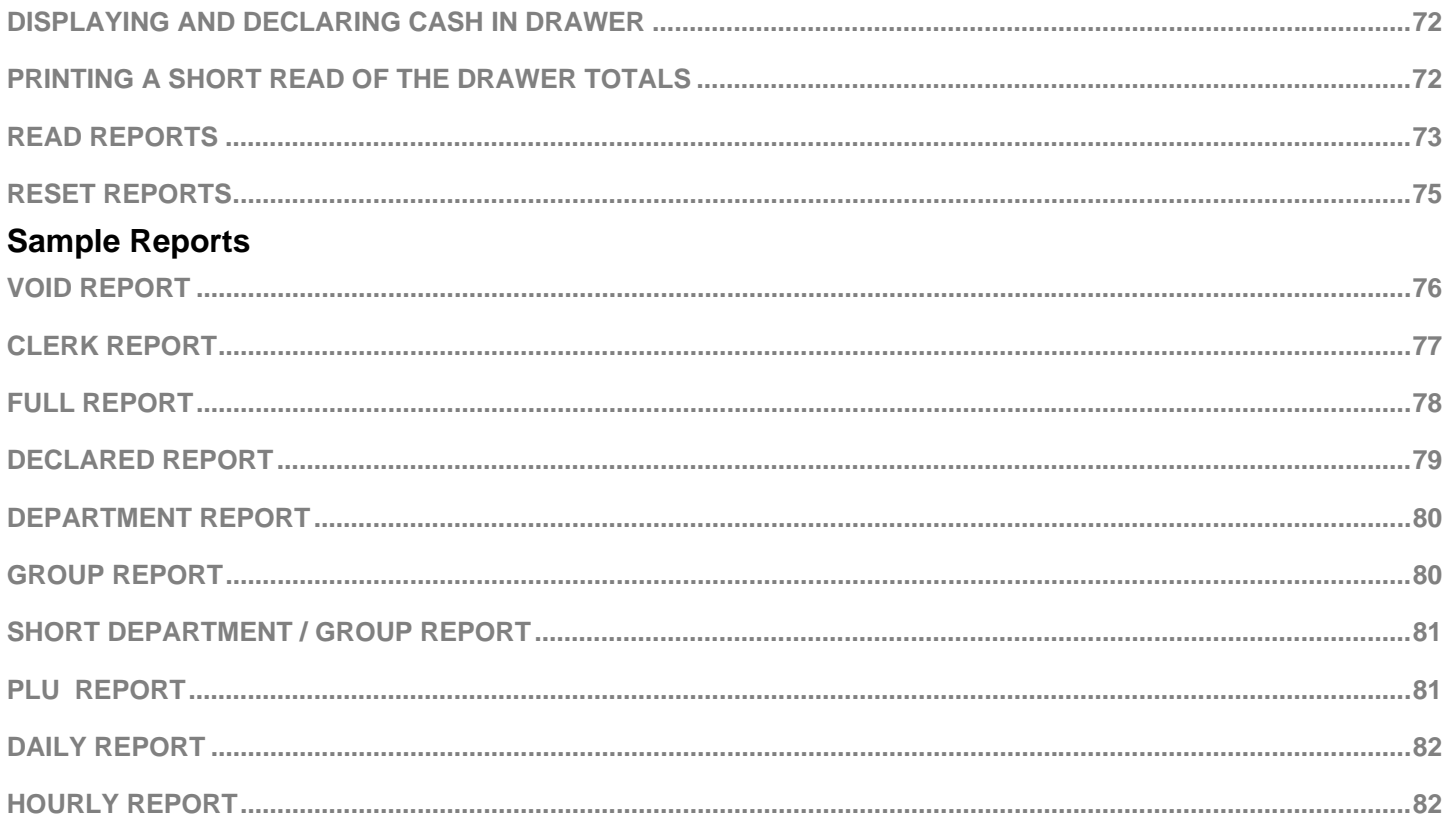

#### **Chapter 7 - Trouble Shooting**

# **Getting Started**

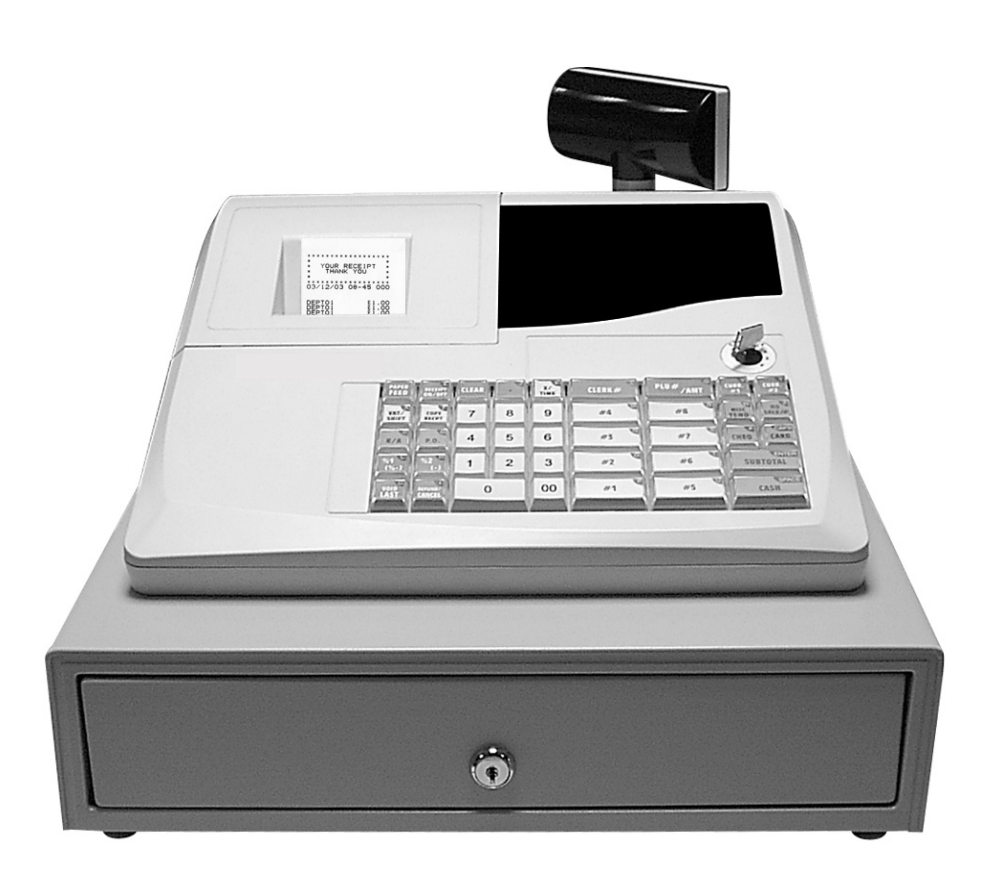

# **Chapter 1**

## **Getting Started** Startedom (Startedom Startedom Startedom Startedom Startedom Startedom Startedom Startedom Sta *Getting Started Explanation*

### **General Guide**

#### **Welcome**

12

This cash register has been designed to provided you with comprehensive management reports, through simple register operations. The requirements of your business will be met by the registers features, which are outlined in this manual. .

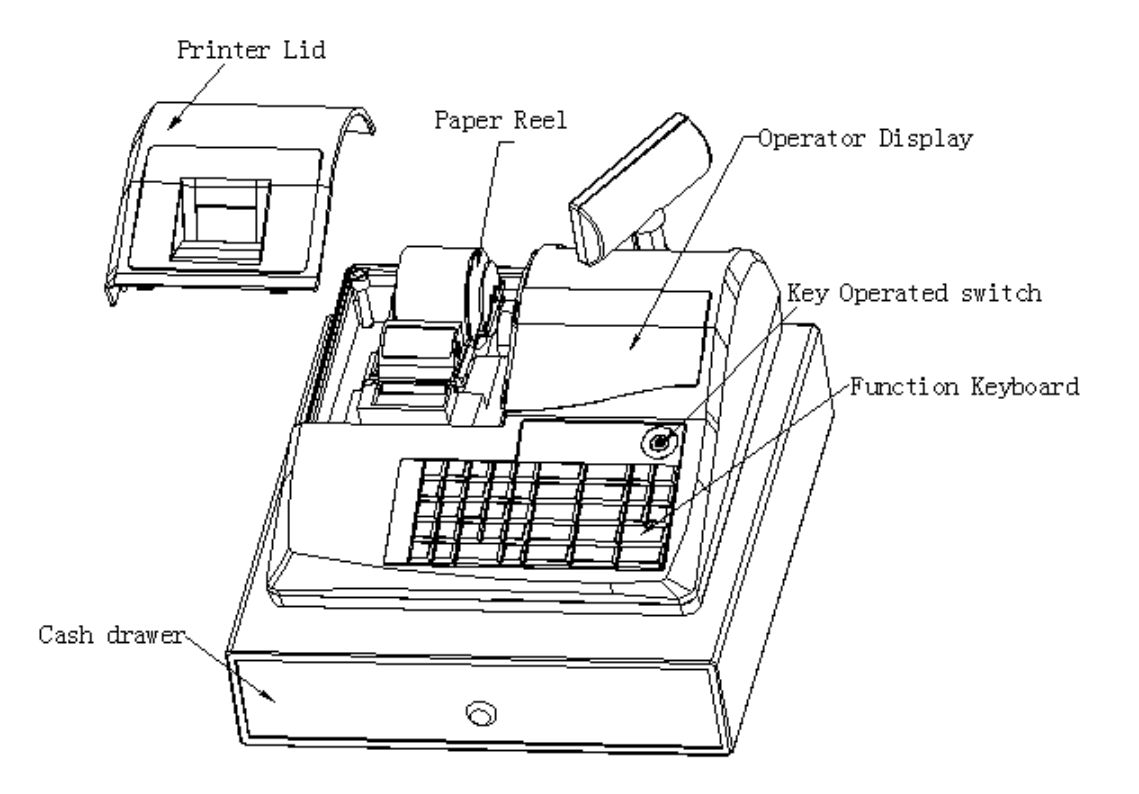

#### **Mode Switch**

**L** 

This has five mode positions for providing secure access to the registers options.

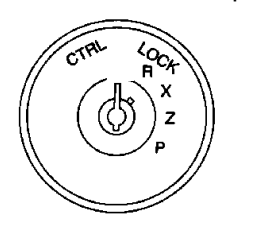

- The register is locked in this position and no sales can be entered. Any key can be turned to this position, and removed.
- **R**  This will display the time when initially turned to this position. Press CLEAR to remove the time display or simply begin the operation. Sales transactions can be registered in this mode. Any key can be turned to this position, and removed.
- **X XREPORT** is shown on the display. Reports can be printed without deleting sales totals. The total monies in drawer is also displayed when the key is turned to X mode Any key can be turned to this position.
- **Z ZREPORT** is shown on the display. Reports can be printed and this will delete the sales totals. The total monies in drawer is also displayed when the key is turned to Z mode The **OW** key is required for this position
- **P PROGRAM** is shown on the display when this mode is selected. This mode is used to program the system flags, departments, items, prices, etc. The **OW** key is required for this position
- **VOID**  This will display the time when you initially turn to this position. Press CLEAR to remove the time display and begin operation In this mode, all the operations are the same as R mode, but the calculation is negative The **OW** key is required for this position

**Note** Turning the mode key mid operation will result in an error tone. Return to the original position press CLEAR then finalise the current operation before turning the mode lock key.

#### **Drawer**

The cash drawer has four note and eight coin compartments with a removable insert. The drawer will open when a sale is finalised or when a report is printed.

Please Note:- That there is a manual release level underneath the drawer in case of power failure.

### **Getting Started**

## **Display**

As transactions are made, the display shows the current sale. The display supports varying symbols to indicate to the user what has been currently entered

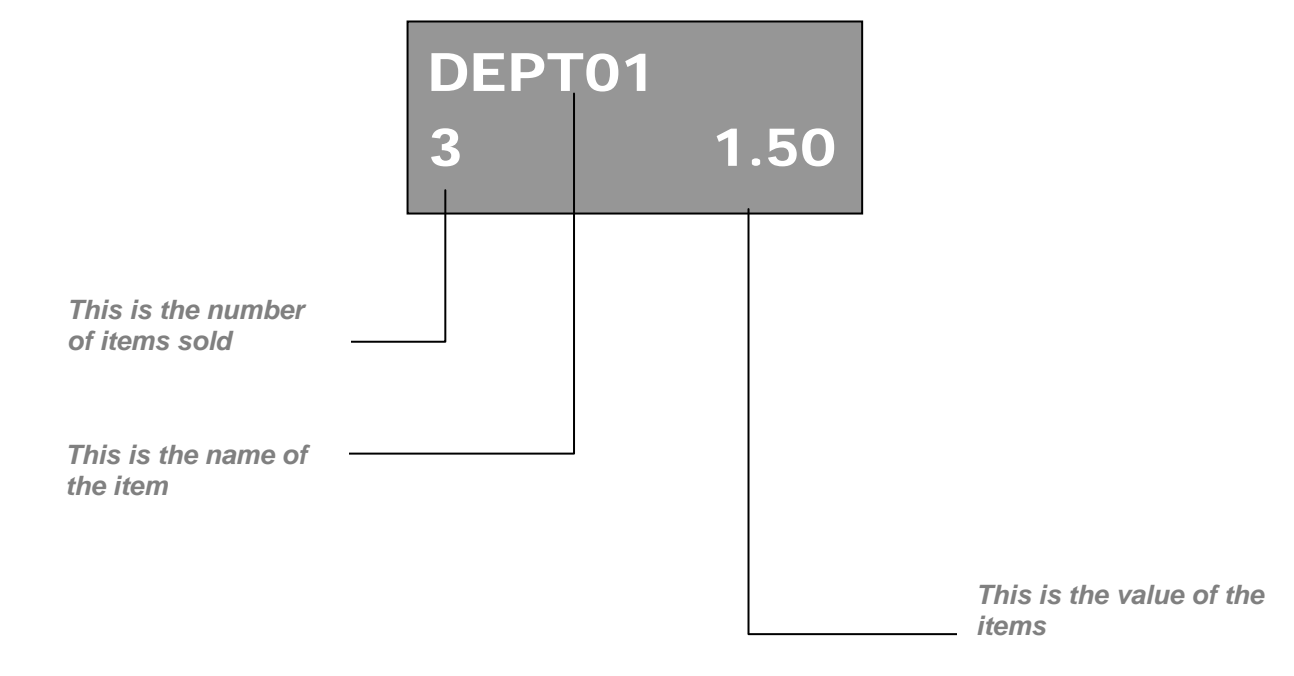

## **Paper Roll**

The register operates using 57mm by 57mm thermal paper roll. This is given to the customer as a receipt or wound round the take up spool for recording of the daily transaction journal. It is possible to stop any printing as shown in the program options. The register also has the option to store the journal electronically. This will store each sale, until such time as the journal memory is full, at this stage the system will either clear the report automatically and start recording again, or the register will prompt the user to print and reset the report. This can be programmed using system option 7.

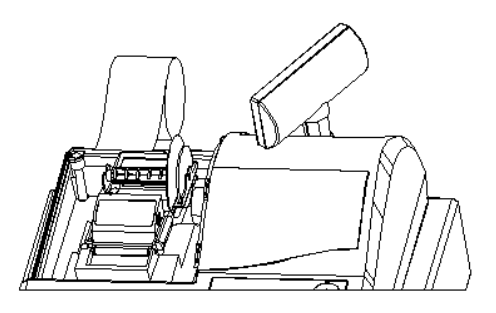

#### *To Install the Paper :-*

Remove the roll cover, open the paper arm, drop the roll in as shown and then close the paper arm.

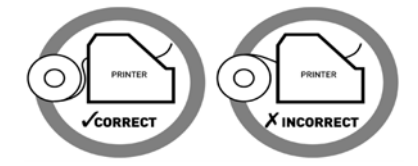

It is then possible to feed the paper onto the take up spool if required

*Caution: - Do not tamper with the printer mechanism or use the machine with no paper fitted as this may cause irreparable damage.*

## **Receipt Explanation**

## **Sample Receipt**

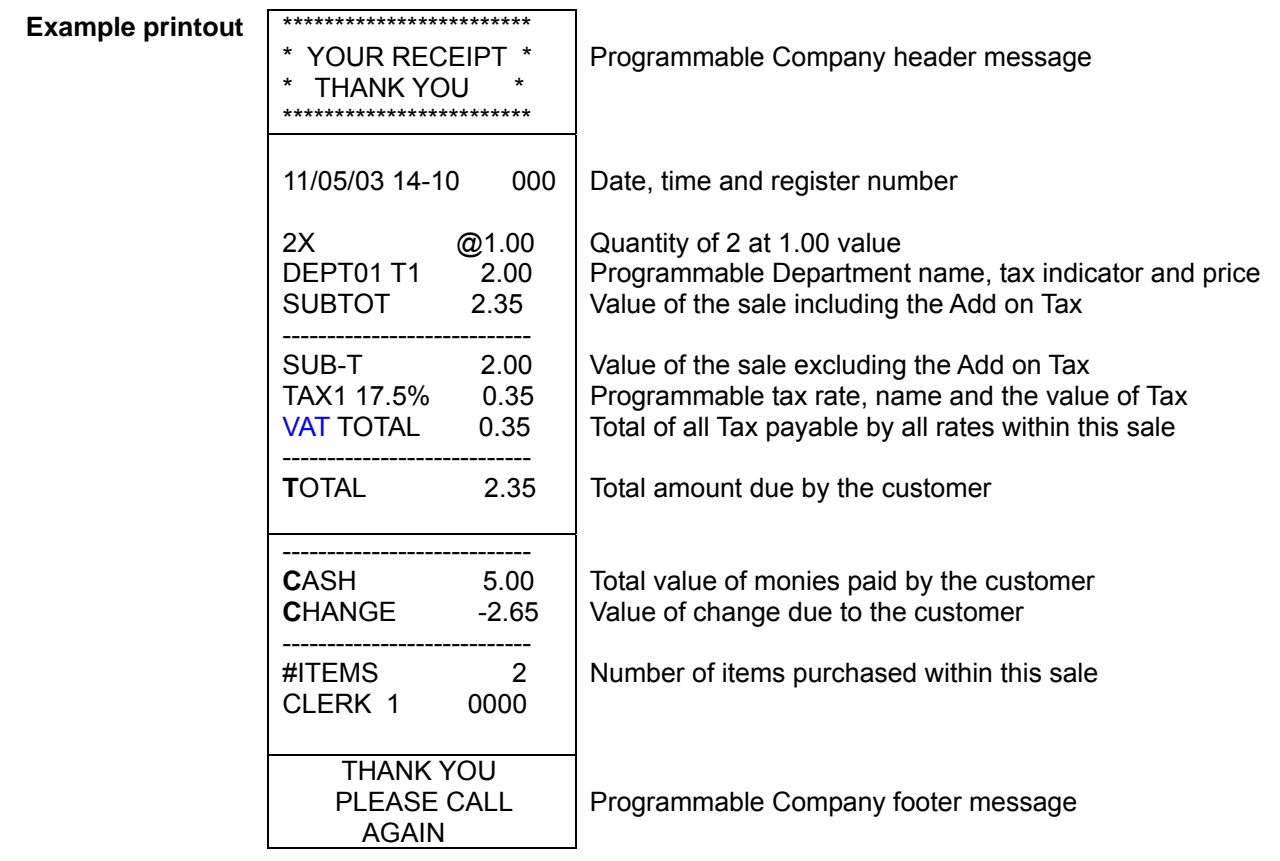

\* The information printed on the receipt is decided in programming. The example above shows a fully detailed receipt, with optional tax add on.

# **Chapter 2**

## *Functions Explained*

#### **Function Explanation**

## **Keyboard**

The cash register keyboard controls all operations of the machine, from basic registration to refunds and reports. The action of each key is dependant on the mode switch position or the sequence of key presses. Specific programming functions can be carried out on the cash register, such as presetting the % key with a fixed discount amount i.e 10%. A detailed explanation of these functions is shown in the following sections.

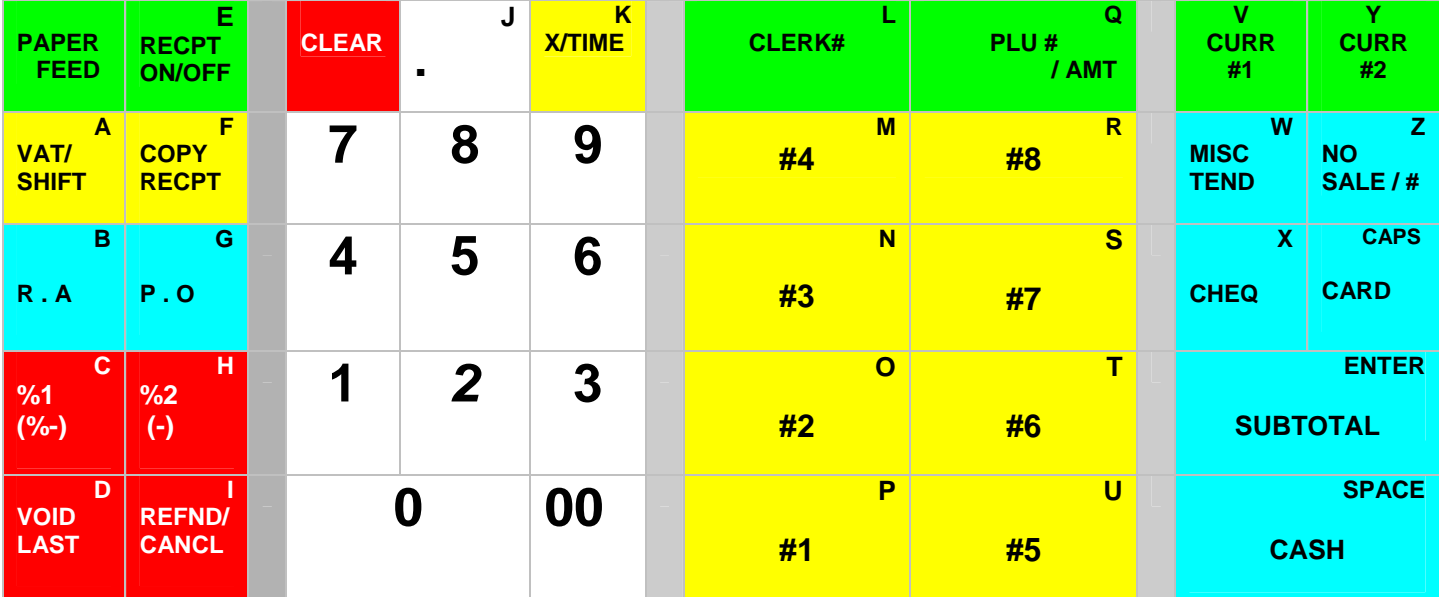

#### **Printing functions**

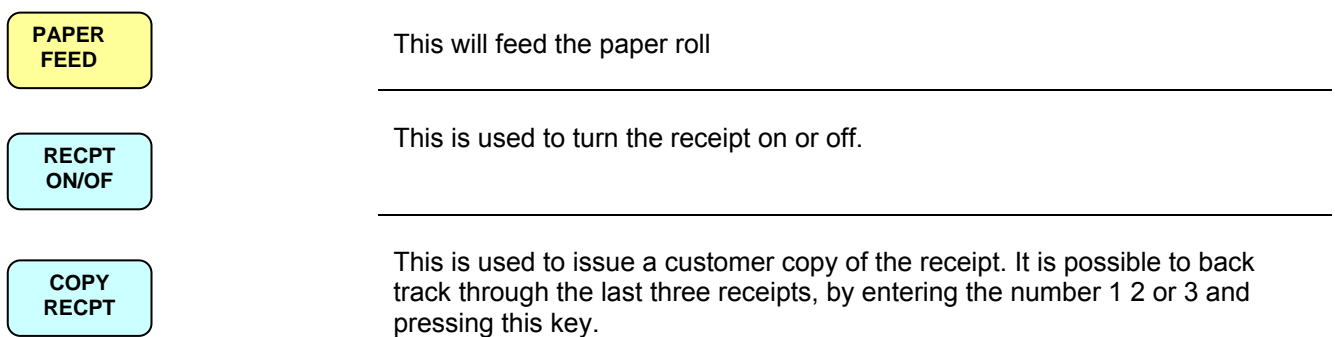

#### **General Functions**

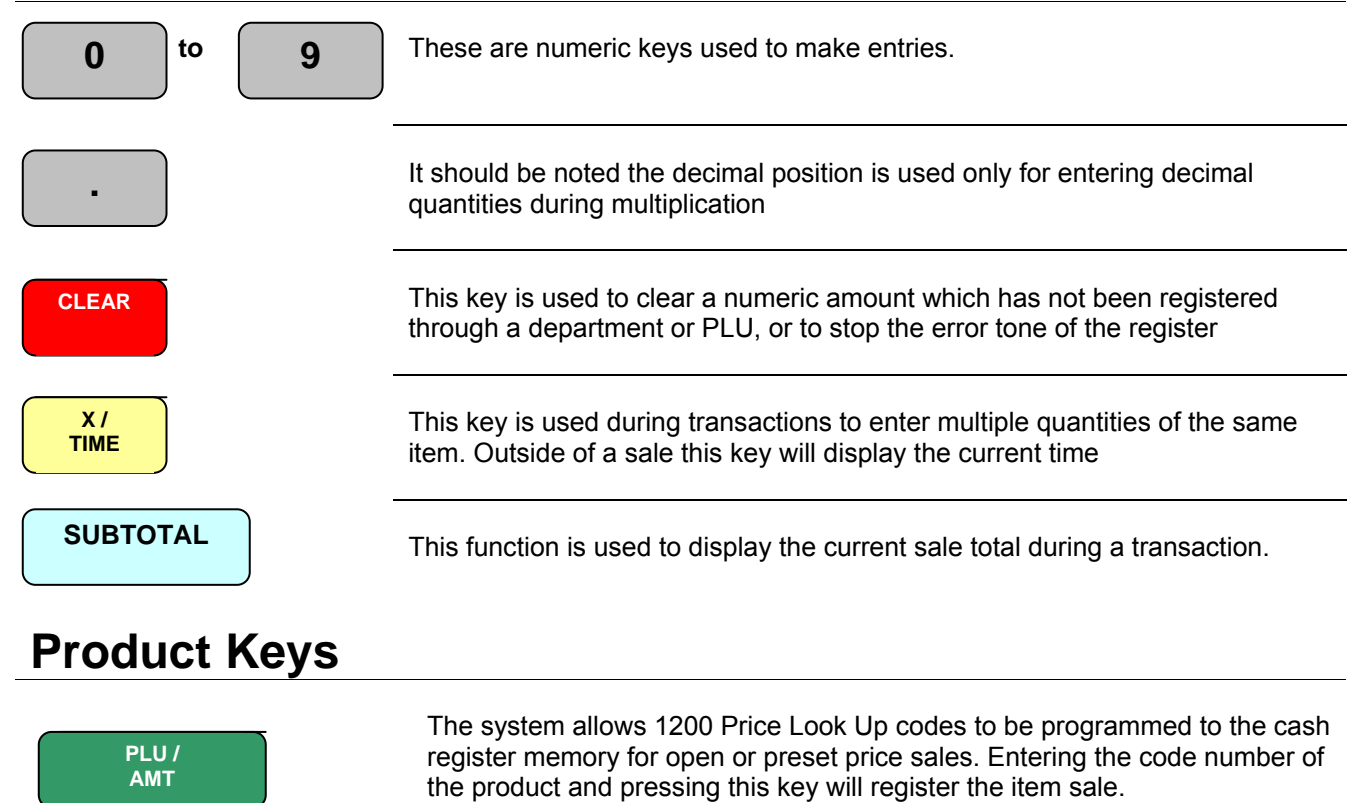

 The eight department keys are used to register sale items either as open or pre-set price items

#### **Discount and Surcharges**

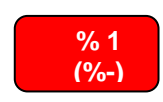

**#1** 

I

This key can be programmed to carry out any monetary/percentage discount or surcharge operation within a sale. A rate can be pre-programmed to the key for fixed amounts. The key as default is programmed to act as an open percentage minus amount

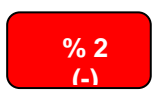

 This key can be programmed to carry out any monetary/percentage discount or surcharge operation within a sale. A rate can be pre-programmed to the key for fixed amounts. The key as default is programmed to act as an open minus amount

### **Payment Keys**

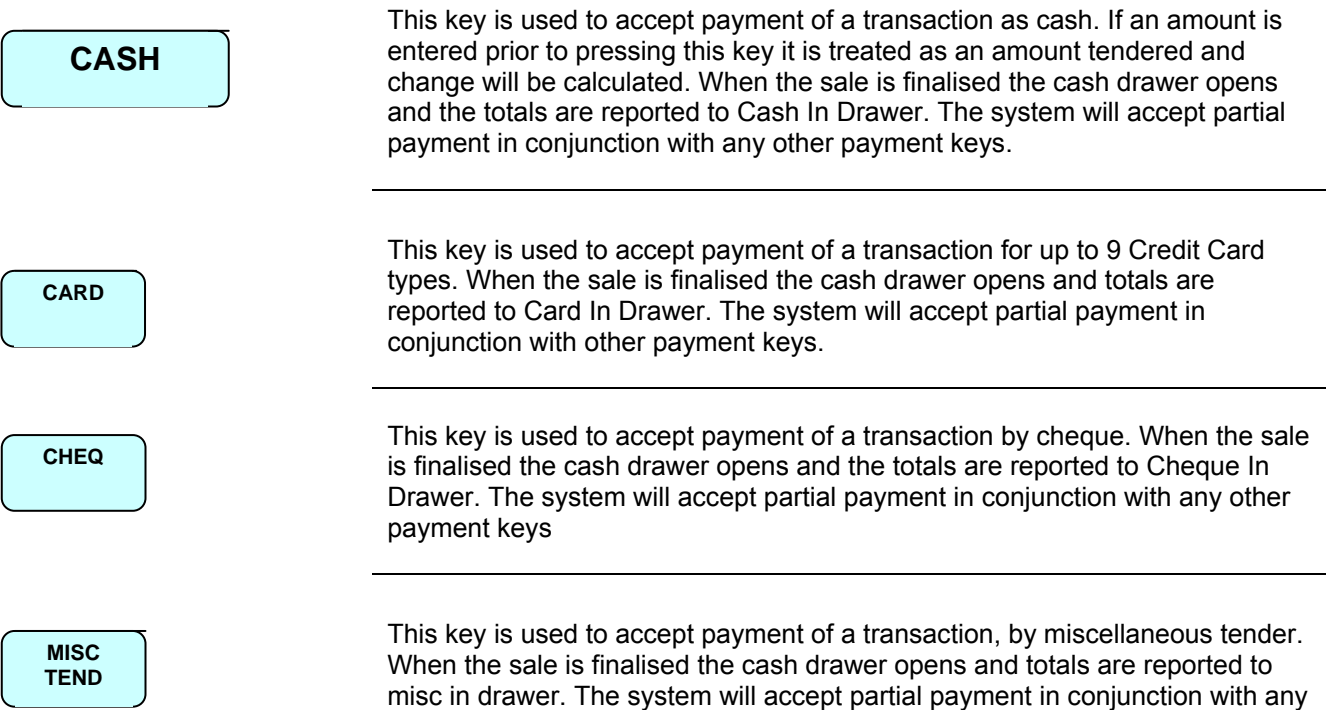

of the payment keys.

#### **Corrections and Refunds**

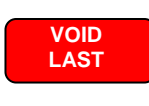

 This key can be used at any time within a transaction. When pressed after a department or PLU it will remove that item from the sale total.

**REFND /CANCL** 

This is a dual function key acting as a refund allowing any item to be refunded even if the item has not been sold within the current transaction. The key will also act as a complete transaction cancel if pressed after the subtotal key.

#### **Monies Management**

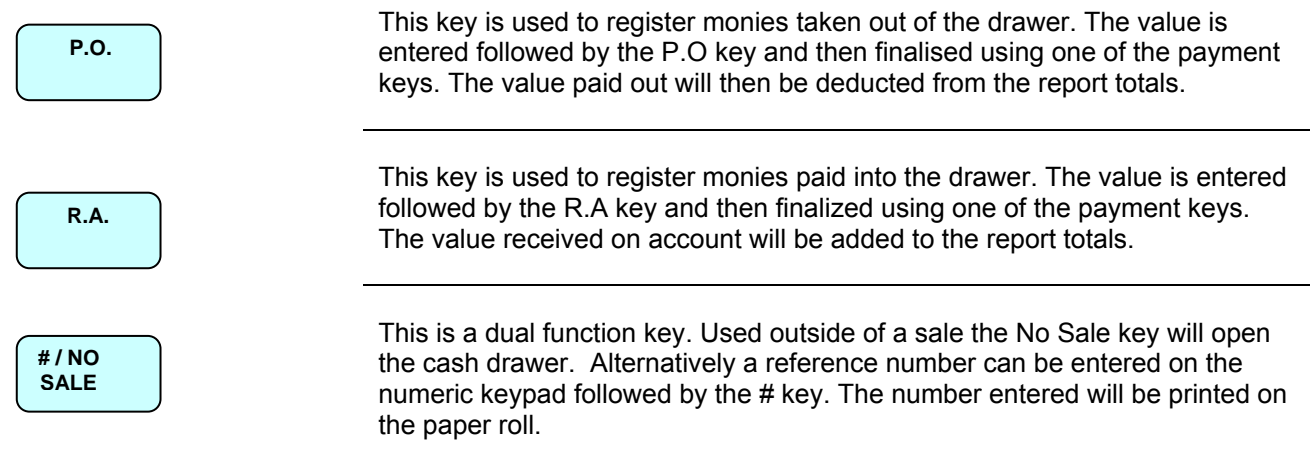

#### **Currency Exchange**

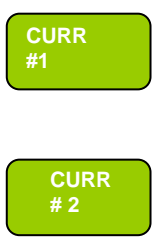

 These functions allow payment in up to two foreign currencies. The Euro currency is the first rate of exchange. The system can accept partial payment of foreign and home currency, with the ability to select the receipt print format totals printing in both Euro and foreign currency amounts.

To make a sale in Euros the key is pressed immediately after the subtotal key followed by the payment function. If a sale is to be made in a different currency the subtotal key is pressed followed Curr #2 key. The display will show the value of the sale in the currency chosen.

# **Chapter 3**

*Quick Set-up* 

## **Quick Set-up**

The following sequences are the only ones required before beginning basic register operations. Once you have unboxed the cash register and ensured that all the components are enclosed. You MUST reset the machine using the "Resetting all program back to factory defaults" operation shown below. This procedure can be carried out at any time, however any programming or sales information previously entered will be erased.

## **Resetting all Program Back to Factory Defaults**

This will restore the program back to factory settings removing any previously carried out programming and sales totals stored in the register

#### **Note :- ALL PROGRAMMING WILL BE LOST AND THE MACHINE WILL BE CLEARED OF ALL TOTALS**

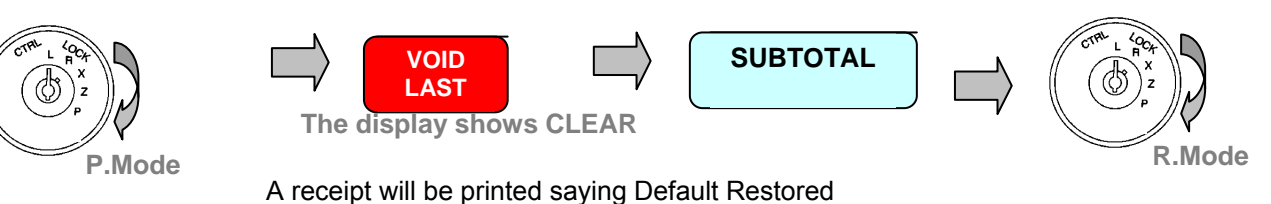

#### **Setting the date and time**

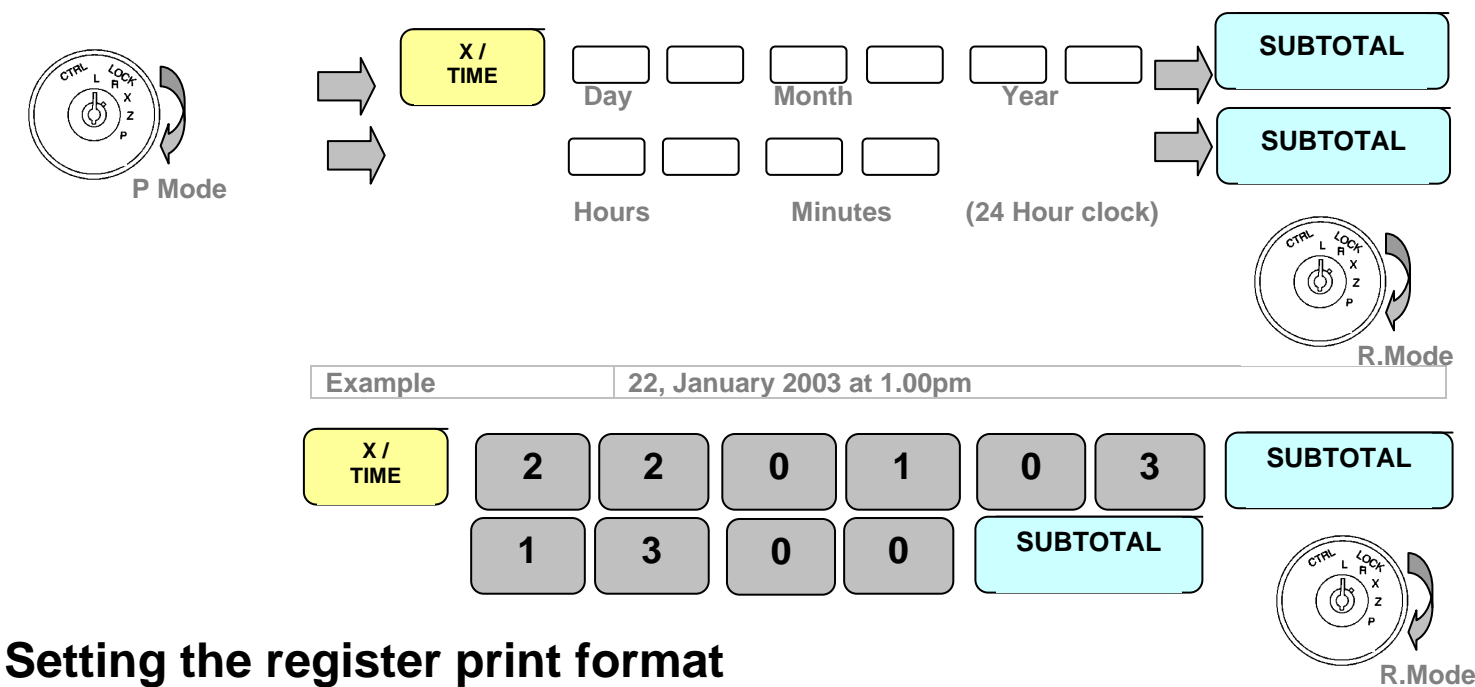

#### The register has a single roll printer. This roll can be used to issue receipts to customers or to record the sales on the journal. The register has the ability to store the journal electronically turned on within program option 7.

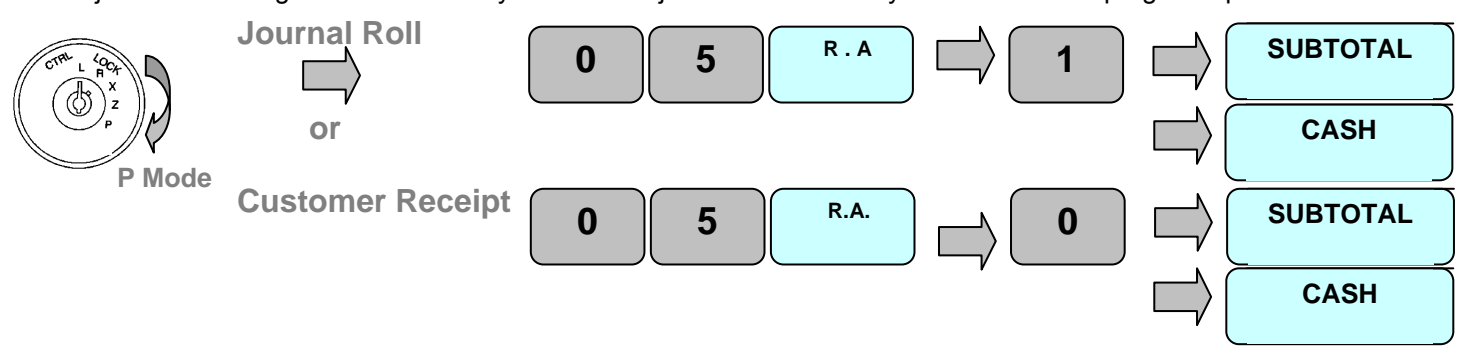

#### **Memory Operations**

It is possible to reset all totals back to factory defaults or to remove various combinations of sales totals. This allows you to familiarise yourself with the machine, and remove all totals before beginning programming.

## **Resetting all Program Back to Factory Defaults**

This will restore the program back to factory settings removing any programming previously carried out and sales totals stored in the register

#### **Note :- ALL PROGRAMMING WILL BE LOST AND THE MACHINE WILL BE CLEARED OF ALL TOTALS**

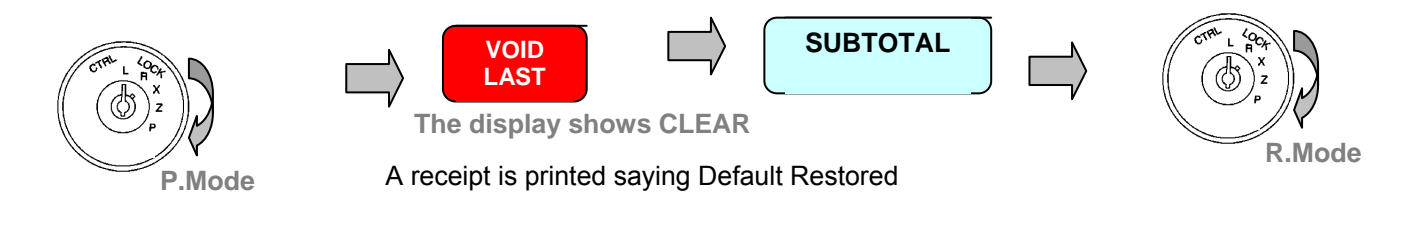

### **Resetting the Reports**

This will reset the X-read and Z-reset report totals

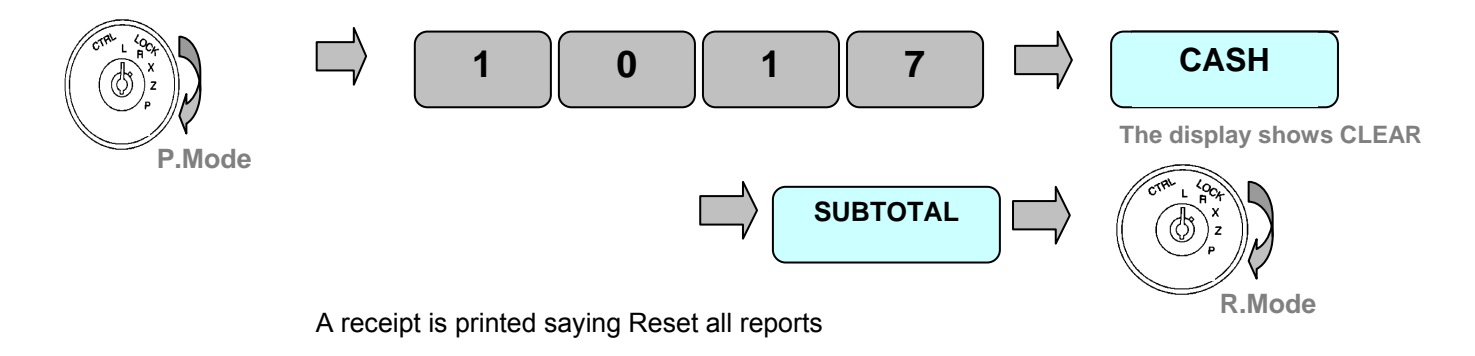

#### **Resetting all totals**

This will reset the related sales totals and counters, this will not reset the grand totals and receipt numbers

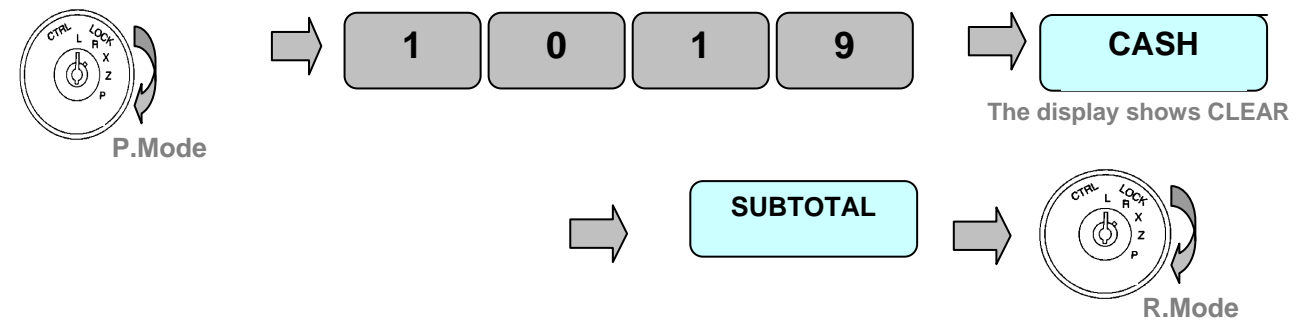

A receipt is printed saying Reset all Totals

## **Resetting the consecutive receipt**

This will reset the customer receipt consecutive number and also the report consecutive number

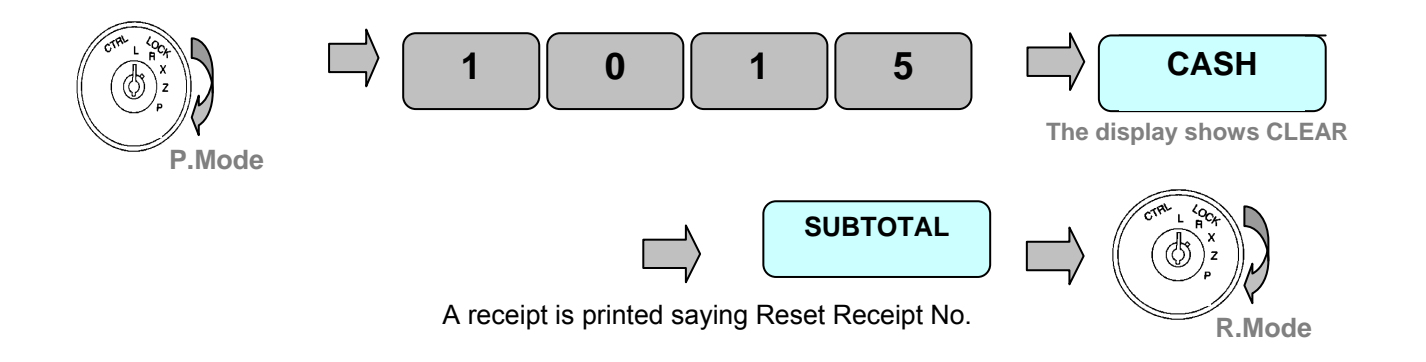

## **Resetting the Electronic Journal**

This will reset the electronic journal roll totals, provided this is allowed using the system settings within flag 7

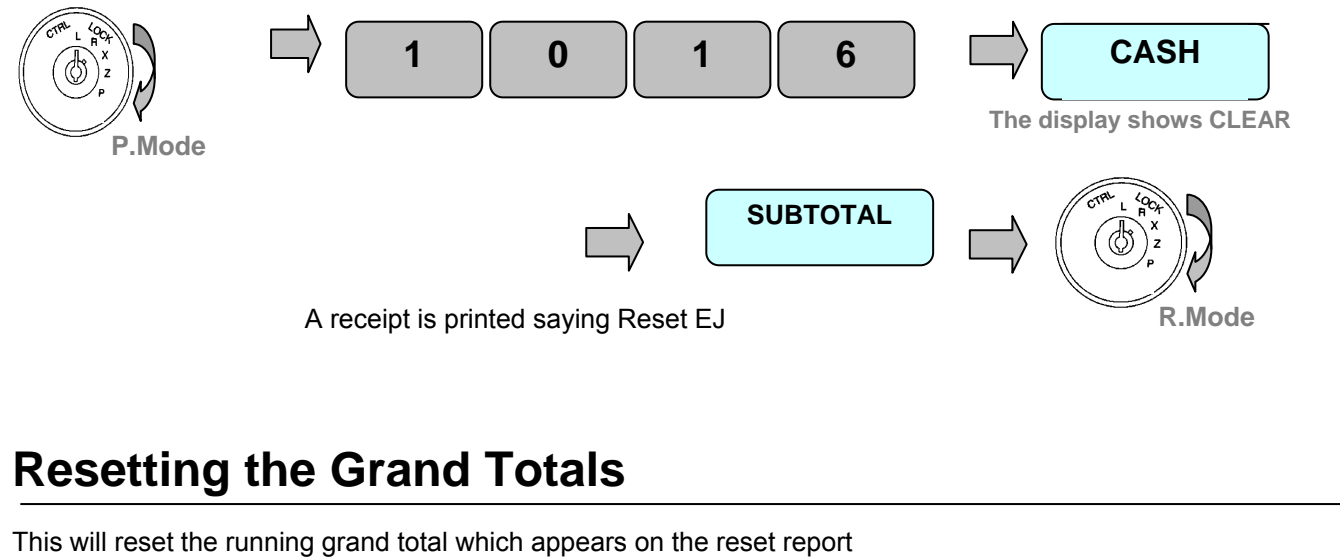

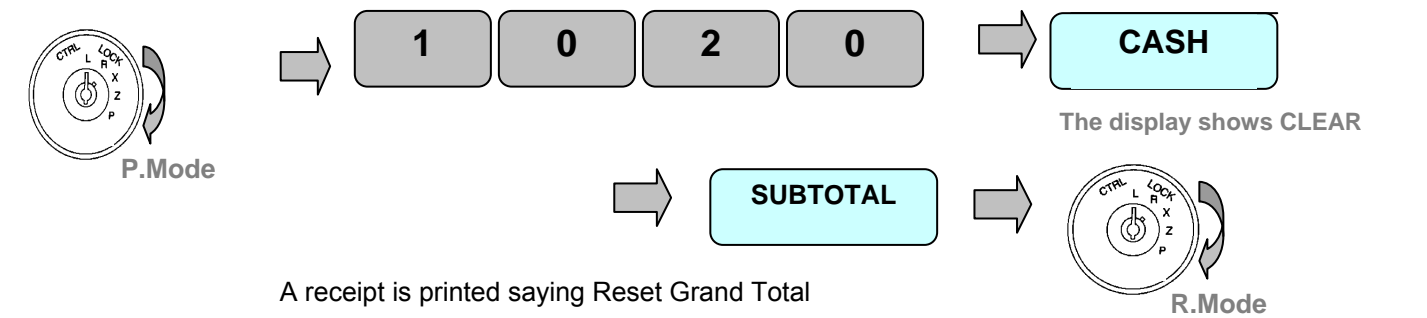

# **Programming**

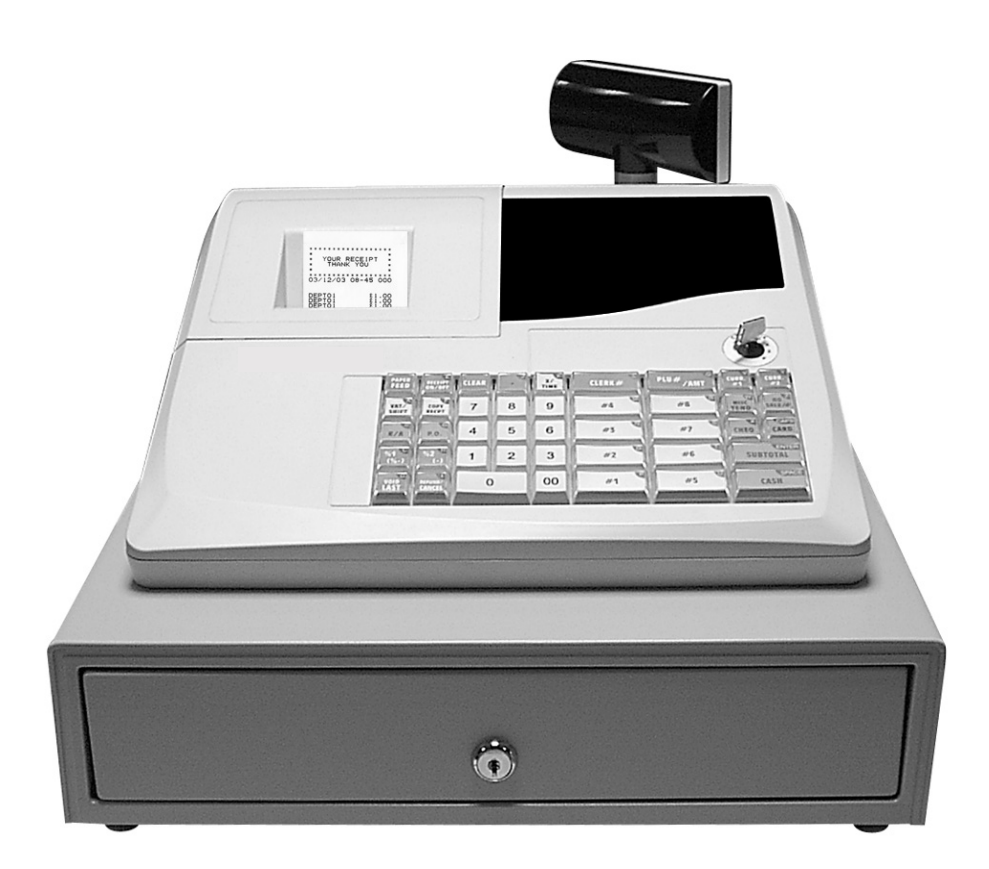

# **Chapter 4**

## *Programming*

### **Basic Settings**

The following tasks should be carried out when the machine is removed from the box

### **Setting the date and time**

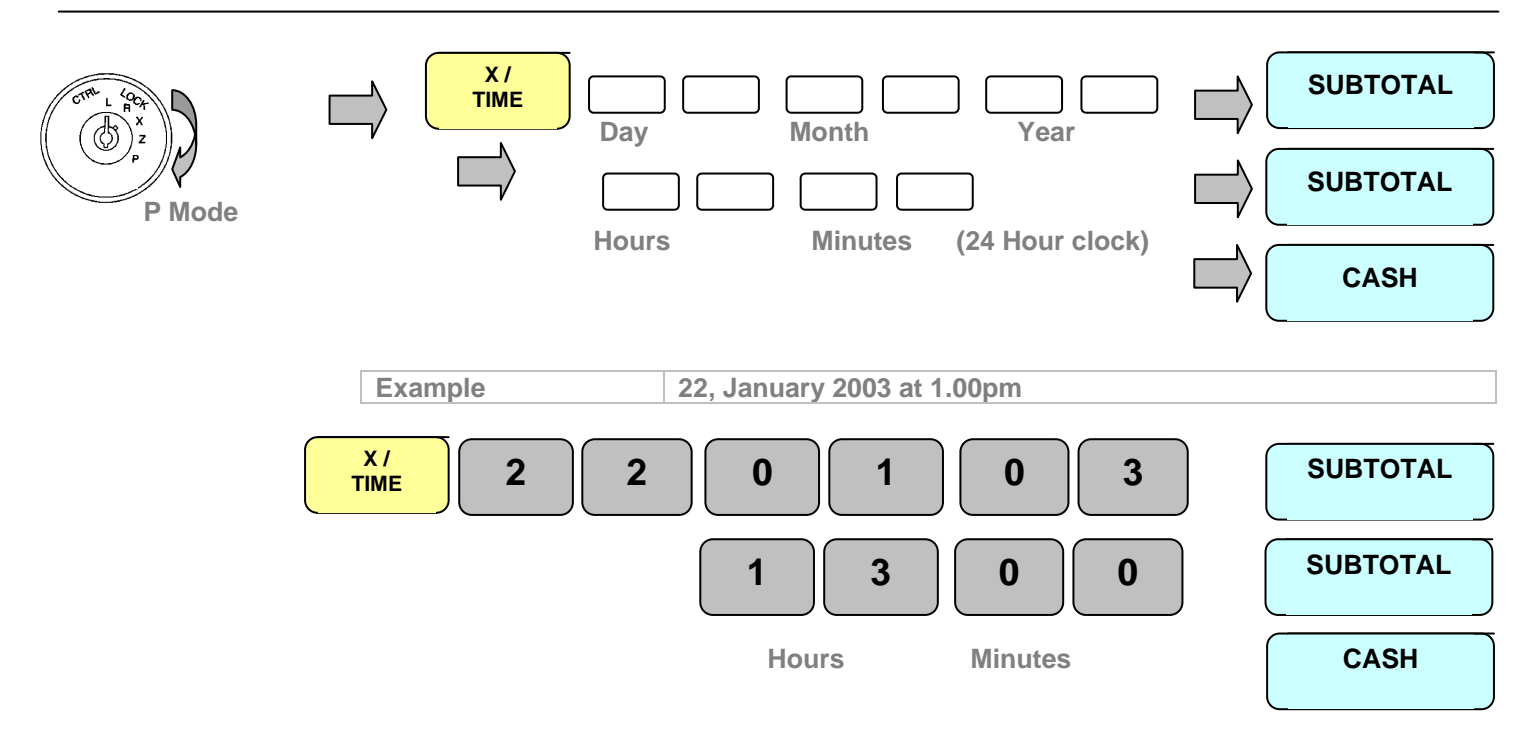

## **Setting the register print format**

The register has a single roll printer. This roll can be used to issue receipts to customers or to record the sales on the journal. The register has the ability to store the journal electronically turned on within program option 7.

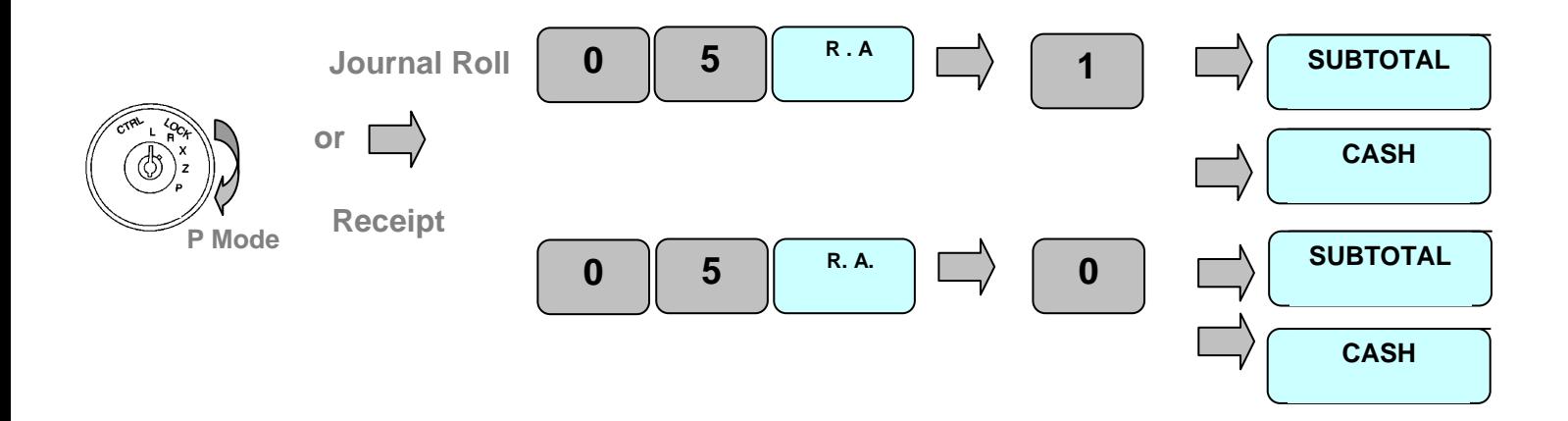

## **Programming Prices Only**

The departments on the keyboard as standard allow manual entry of prices. However, it is possible to program a preset price to a department. There are other features relating to departments such as tax status as shown on the following pages.

#### **Setting a pre-set price for a Department**

The eight department buttons on the keyboard can be programmed with a preset price

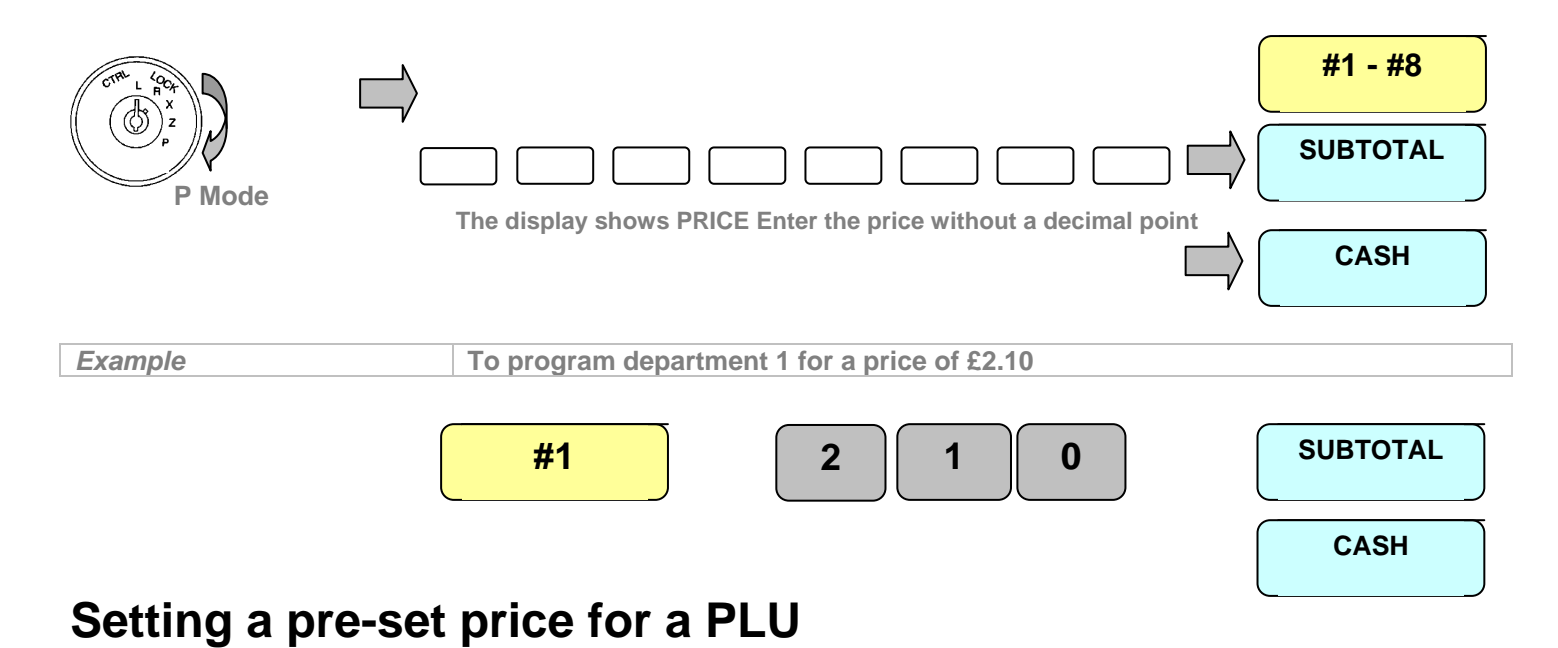

The register allows up to 1200 Price Look Up codes to be programmed in cash register memory. PLUs are used to register items by entering the PLU code and pressing the PLU button. There are other features relating to PLUs on the following pages.

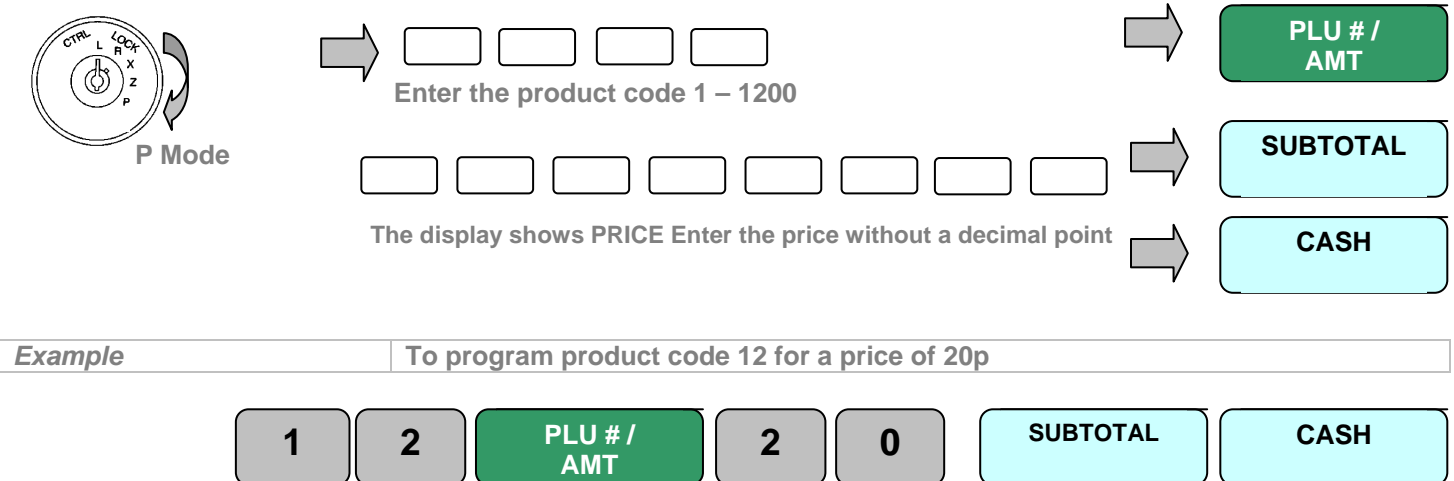

#### **Program Settings**

## **Programming Names Only**

The departments on the keyboard as standard are operational, allowing the manual entry of prices. However to provide a more meaningful receipt for the customer, it is possible to program a name to a product. This procedure is shown below.

#### **Setting a name for a Department**

The eight department buttons on the keyboard and up to 99 memory departments can be programmed with a preset name that is printed on reports etc.

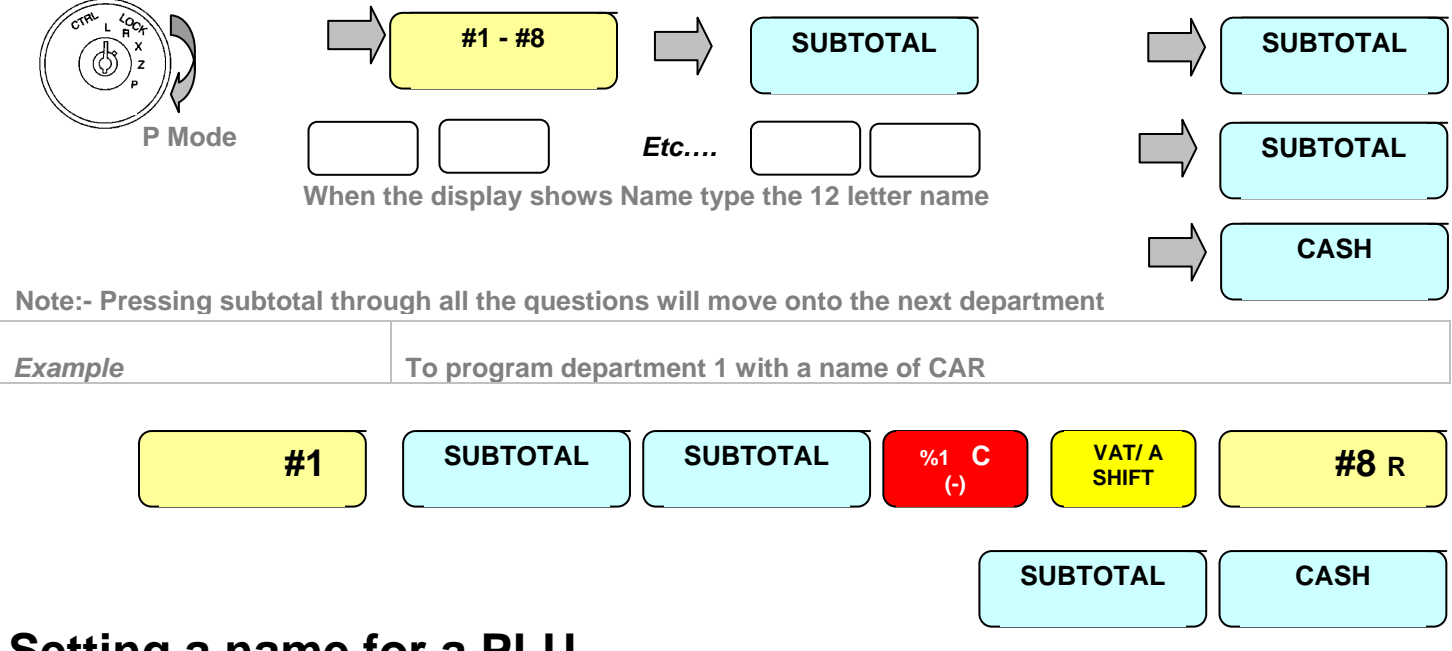

#### **Setting a name for a PLU**

The register allows up to 1200 Price Look Up codes to be programmed to the cash register memory. PLUs are used to register items by entering the PLU code and pressing the PLU button. These codes can be given a 12 character name.

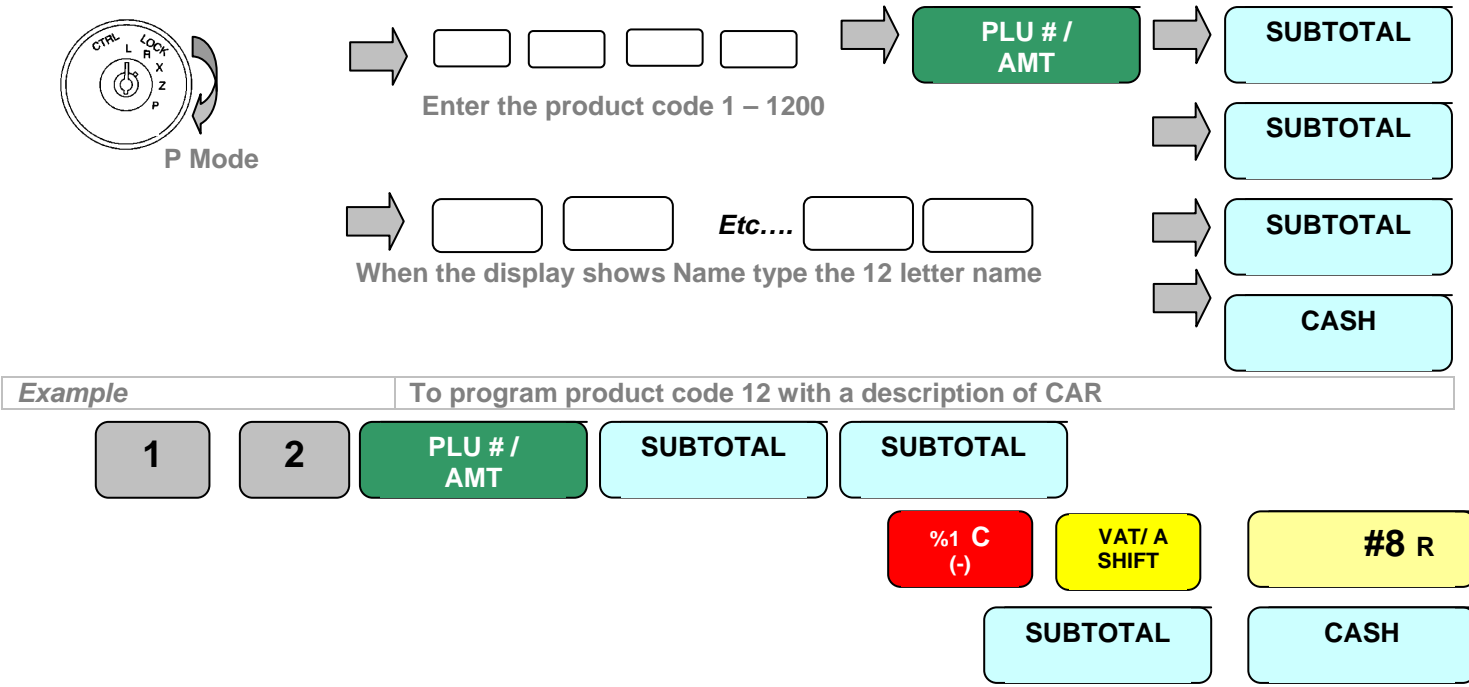

## **Programming All Department Options**

It is possible to program special features to the departments depending on your requirements. For example, an item could be taxable by 17.5% or it may be that the item needs to be negatively priced. The register is programmed by entering a string of numbers, where the number in the string represents turning on a feature. The table below shows the program numbers and what feature each number represents. It is also possible to link departments together into groups so that total sales can be calculated for each group i.e. food and non-food items. There are eight departments on the keyboard for sales and 99 in total, for reporting purposes.

#### **Setting Department Special Features**

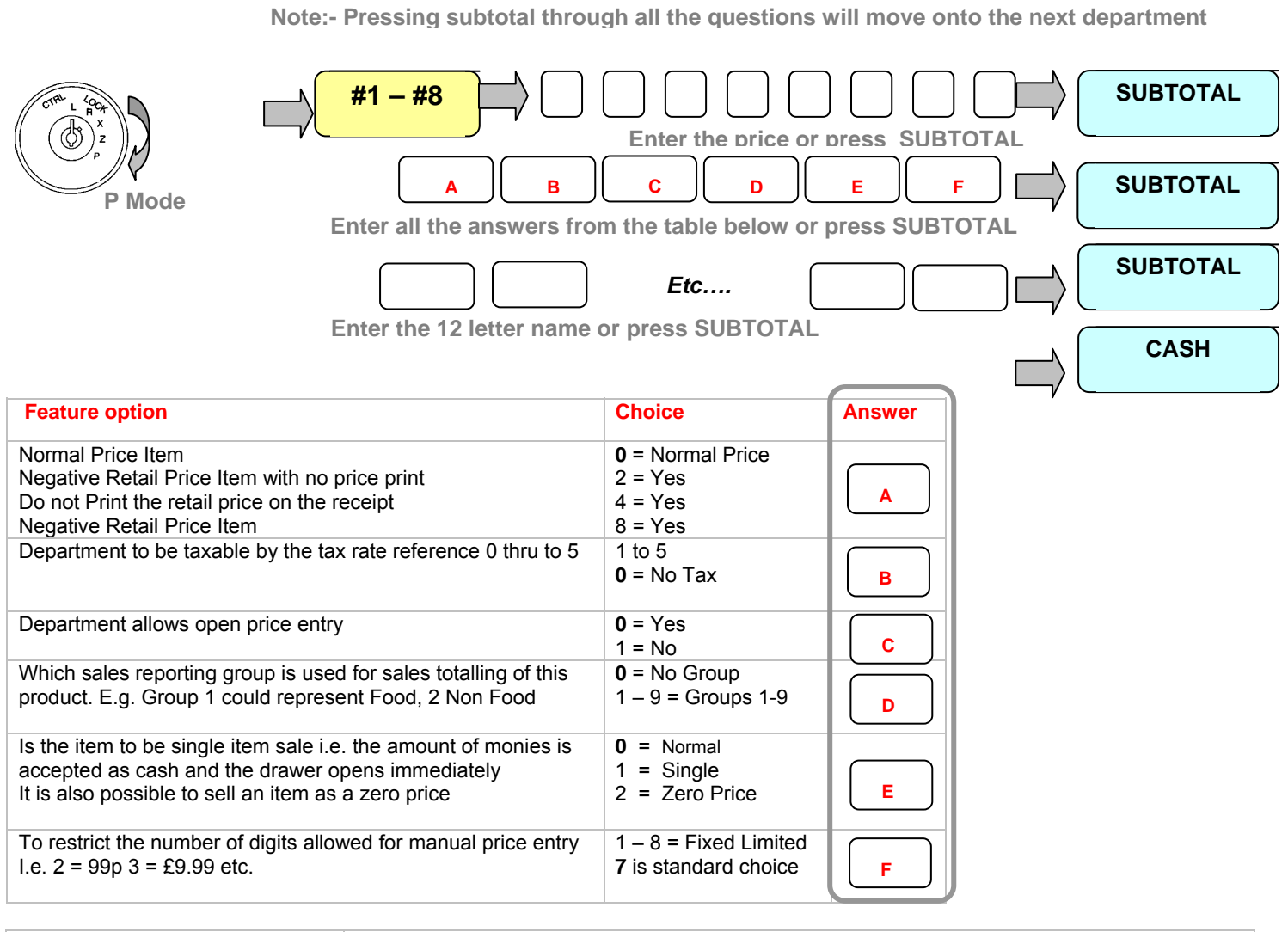

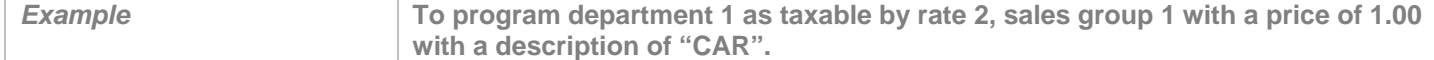

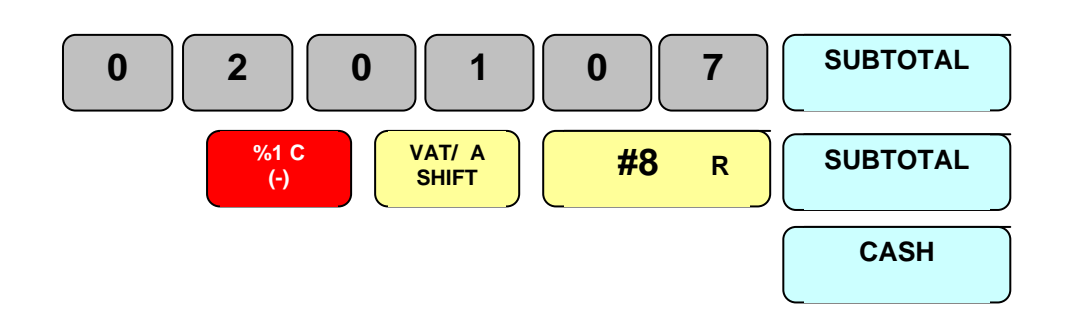

#### **Program Settings**

### **Programming All PLU Options**

It is possible to program special features to each PLU depending on your requirements. For example, an item could be taxable by 17.5% or it may be necessary for the item to be negatively priced. The register is programmed by entering a string of numbers where a number in the string represents turning on a feature The table below shows the string of program numbers and what feature each number represents. It is also possible to link PLUs together into departments which can then be linked to groups so that total sales can be calculated for each group i.e. food and non food items

#### **Setting PLU Special Features**

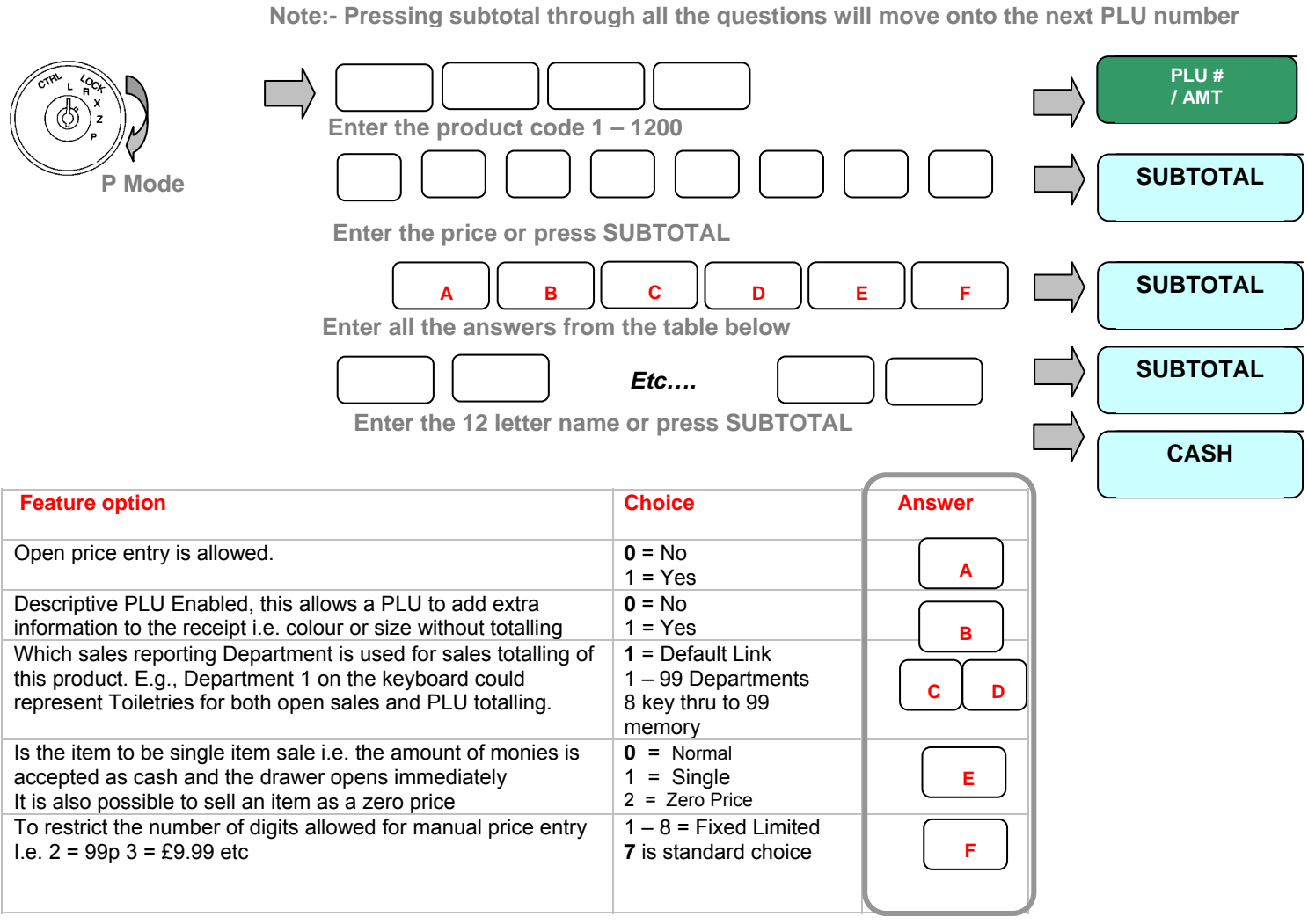

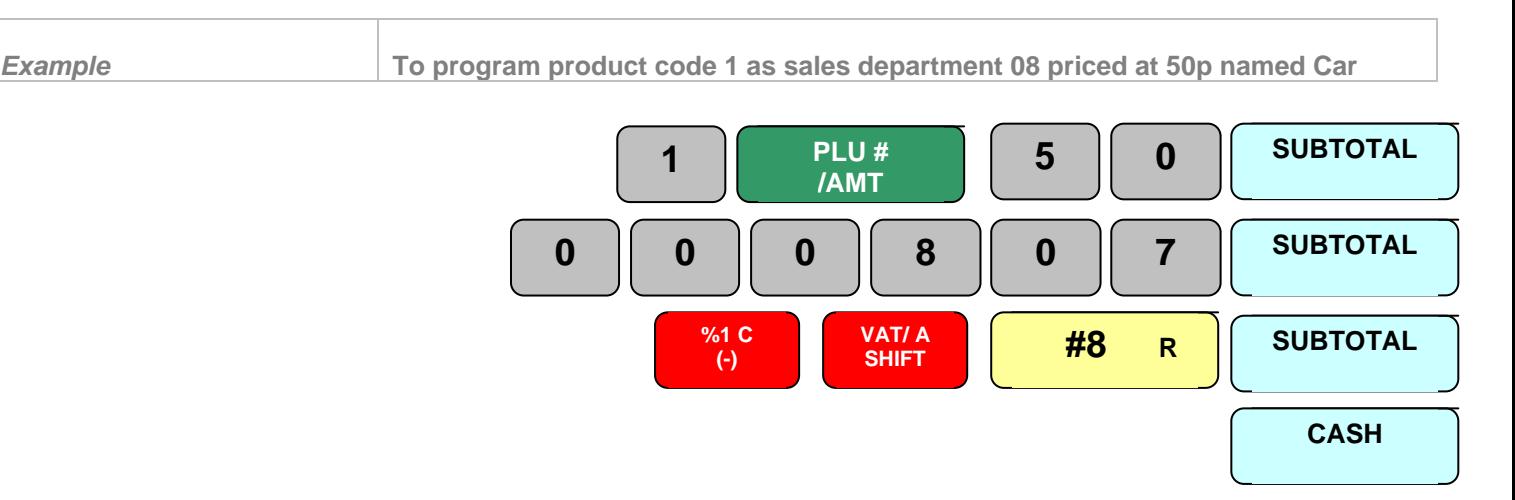
# **Programming Group Names**

Each PLU can be linked to a department and then to a group. For example: A PLU called Bottle of Becks may be linked to a department called Beers which may be linked to a group called Alcohol. This will provide totals per bottle of Becks, total Beer sales and total Alcohol sales.

#### **Setting Group Names**

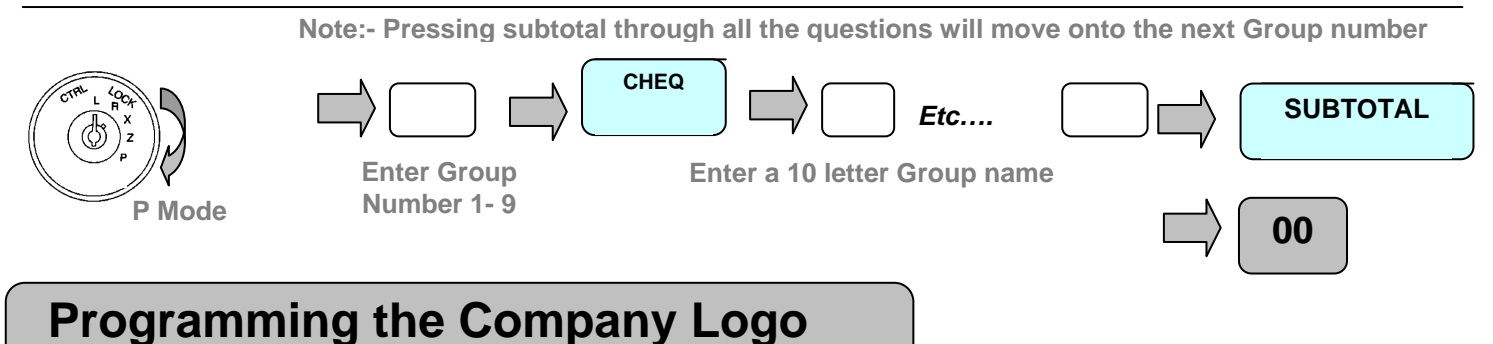

It is possible to program 11 lines of receipt messaging for company details etc. Lines 1 – 6 are used as the receipt header message and lines 7 –11 as the receipt footer message. It is possible using the system flags to determine how many lines of the receipt header and footer are to be printed.

#### **Setting Logo details**

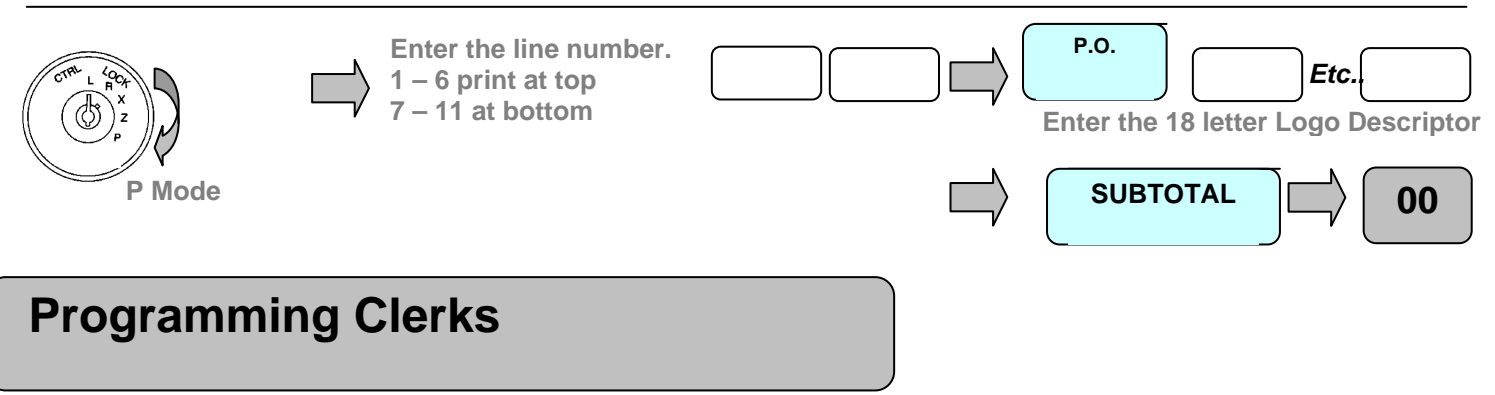

It is possible to program clerks, giving each a number, name and password, it is possible using the system flags to enforce a secret password entry per clerk

#### **Setting Clerk details**

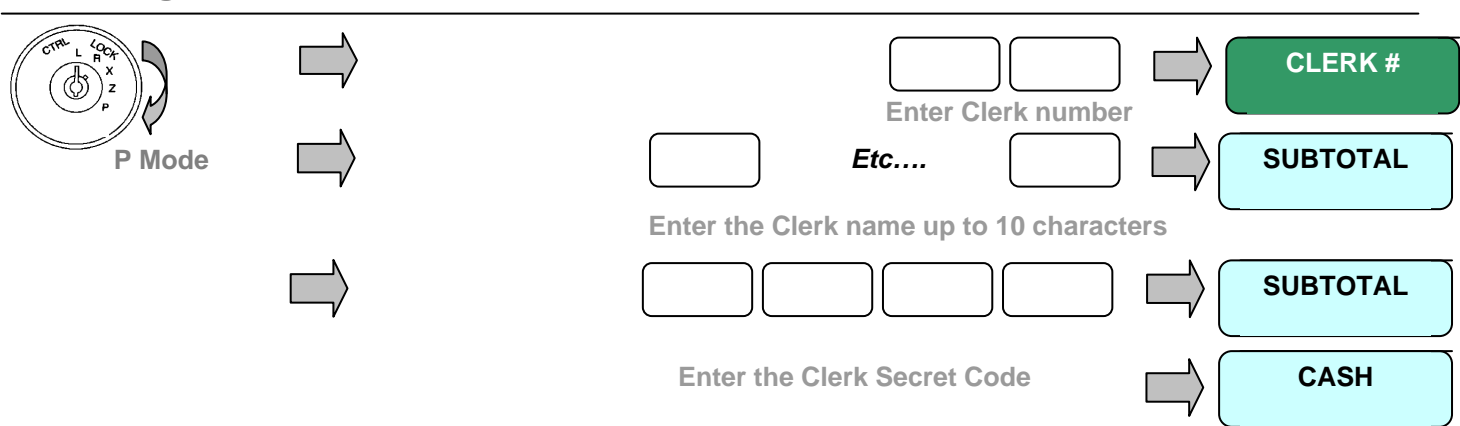

#### **Program Settings**

#### **Programming %1 and %2**

### **Setting % 1 & % 2 Special Features**

The cash register allows two function keys to be programmed as discount or premium operation keys with either monetary or a percentage value. The function adds to the financial report recording the value of discounts or premiums given. If the % key is pressed immediately after the department or PLU the sales value is reported net of the value to the financial report. Alternatively, if the key is pressed after the subtotal key, only the sales total is reported as a net value and the department or PLU sales are reported gross.

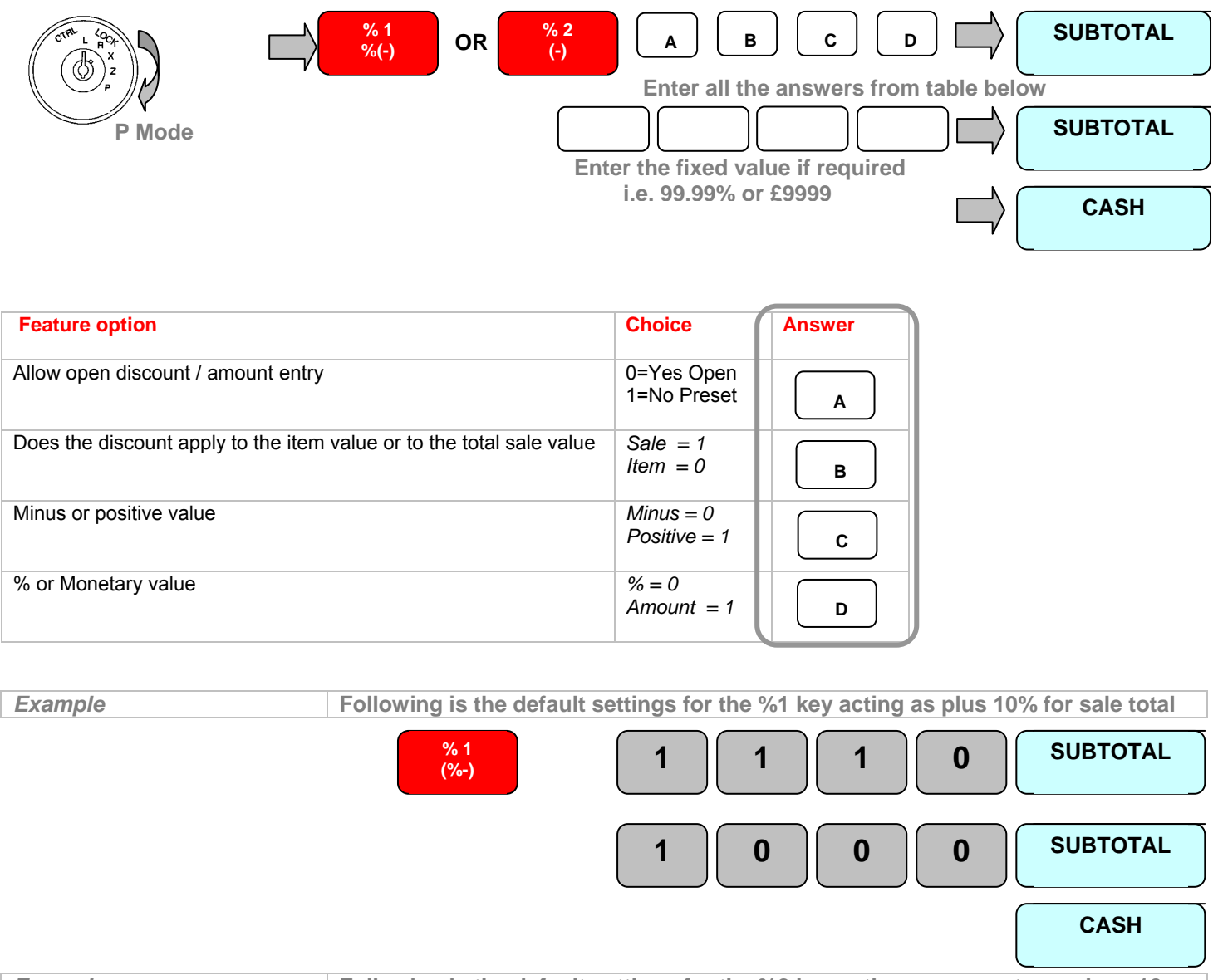

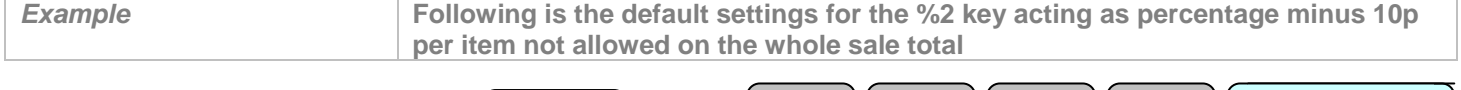

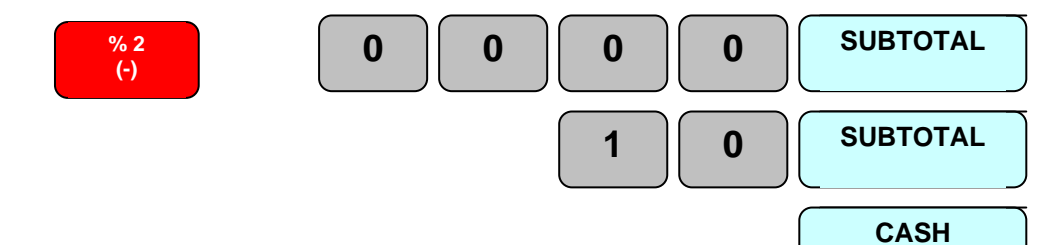

38

#### **Programming Payment Options**

#### **Forcing an amount tendered**

It is possible to force the operator to enter the amount given by the customer for every sale, ensuring change is calculated every time.

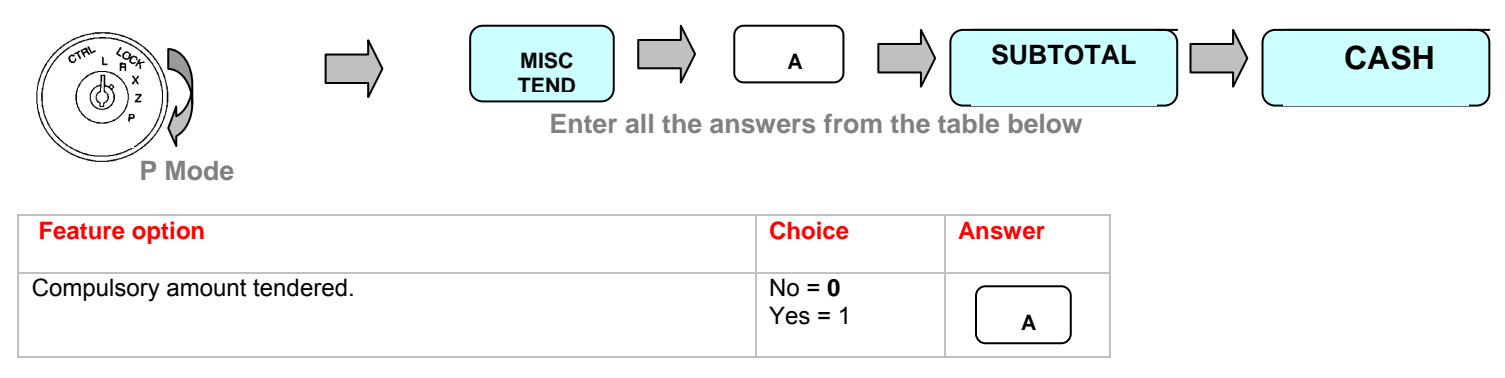

#### **Cash and Credit Card Names**

There is a single credit card function on the keyboard, this is used to recall up to 9 credit card types, by entering the number and pressing the key. Each of these credit card payments can be pre-programmed with a name.

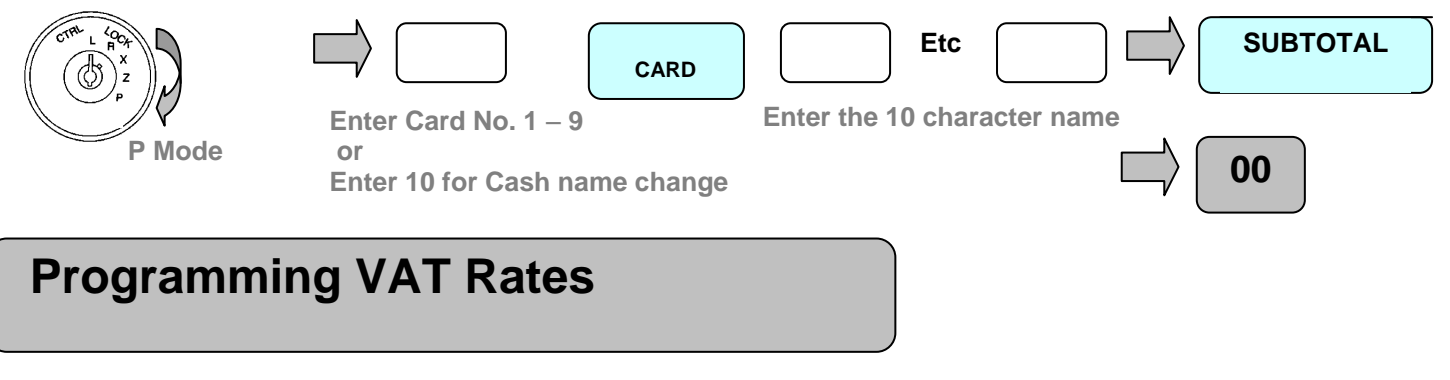

#### **VAT Rates**

The system can have either tax addition or extraction programmed, as default the cash register is set for tax addition. This can be changed in the system flags as required. It is possible to program 5 tax rates identified by a number  $1 - 5$ , this number is then set to the department key. You must ensure any goods sold thru or linked to that department should be sold at the rate specified. This will provide a vat break down on both the receipt and financial report if required

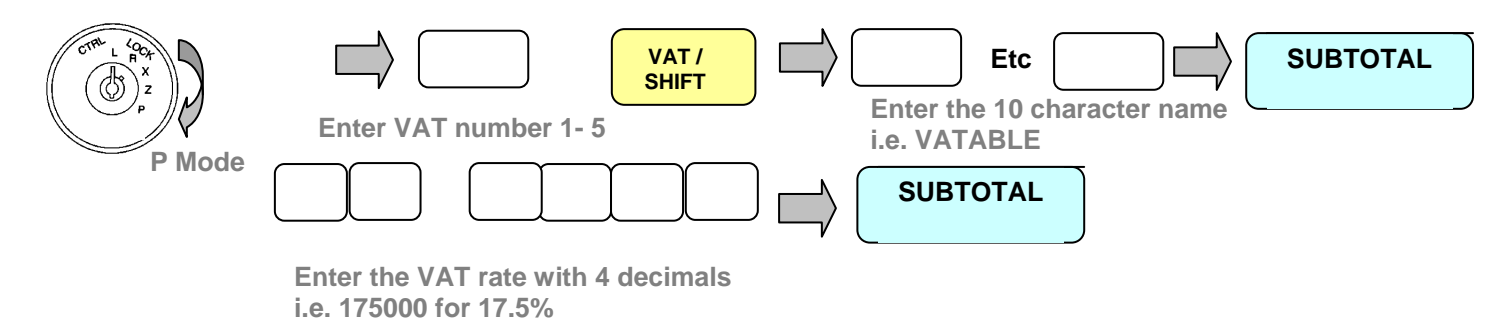

#### **Program Settings**

#### **Programming Function keys**

# **Copy Receipt**

This function can be used to the disallow he printing of copy receipts, also to disallow the printing of the past three receipts.

**SUBTOTAL** 

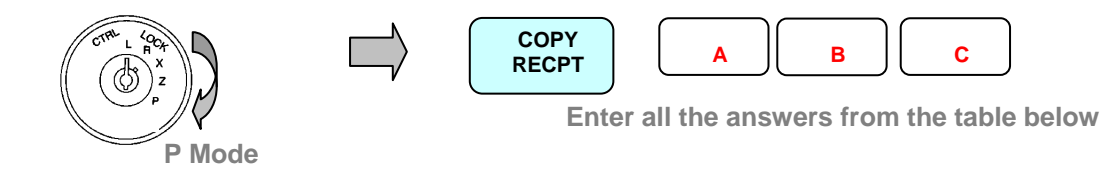

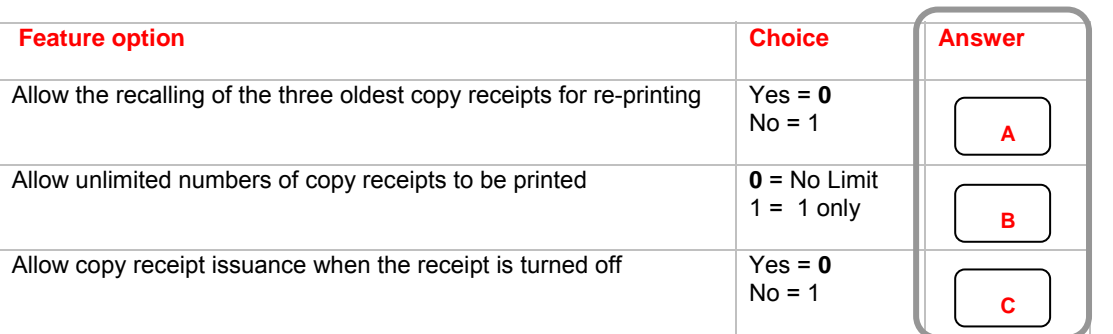

# **#/No Sale**

**P Mode** 

This is a dual function key, which allows the opening of the cash drawer without making a sale. Alternatively, the key can be used to enter a 10-digit numeric reference number at any time during a transaction. This number will be printed on the paper roll.

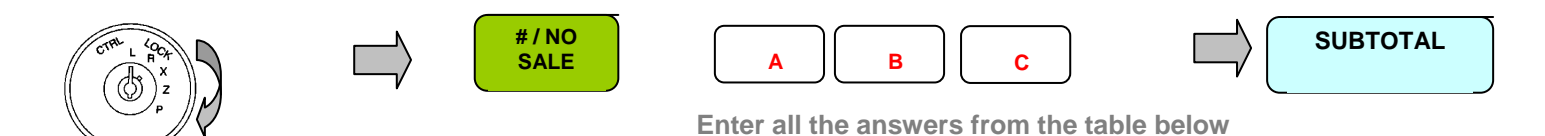

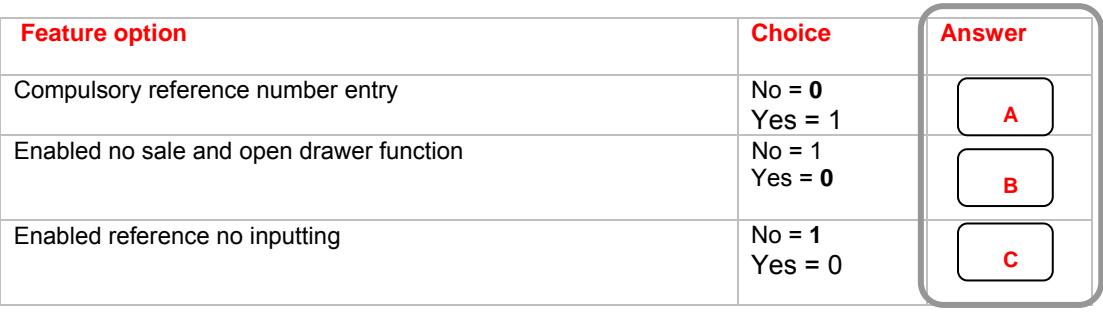

40

#### **Programming Currency Exchange**

### **Euro / Currency**

There are two function keys available for currency conversion. These keys are used for converting the home currency value to Euro currency allowing the operator to accept payments in Euros and one other foreign currency. The rate for home currency to Euros must always be programmed to rate 1. The second currency key should then be programmed with the currency rate from Euros to the other chosen currency.

#### **For Example**

 $£1 = ?$  Euros must be programmed to Currency 1. E.g. £1 = 1.58 Euros then the rate is 1 / 1.58 = 0.632511

If CURR#2 is dollars the rate for  $1\frac{1}{2} = ?$  Euros must be programmed to Currency 2 E.g.  $1\$  = 1.26 Euros then the rate is 1 / 1.26 = 0.791234

The cash register can then work through the Euro conversion as shown

Sell £1.00 and press the CURR#1 key this will show E1.58 which is 1.00 / 0.632511 Press the CURR#2 key this will show \$1.26 which is £1.00 / 0.632511 = 1.58 Euros x 0.791234 = \$1.26<br>**Exid Euro Rate** \$to Euro Rate **£ to Euro Rate \$ to Euro Rate**

If your home currency is Euros, this option can be reversed by using the General Setting system flag. "Euro currency is home currency".

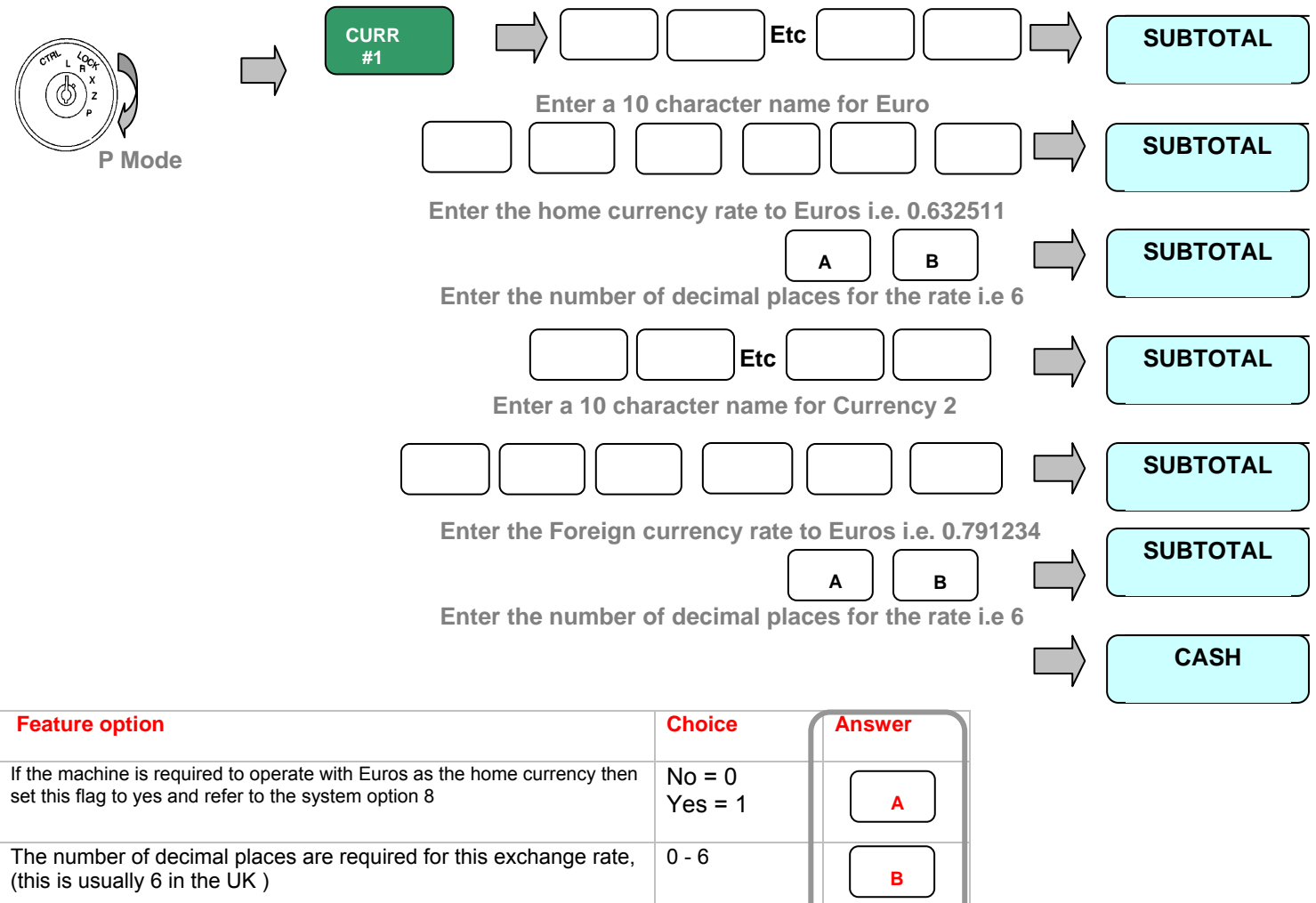

#### **System Features**

The register can be enhanced to better suit your needs by using the following system flags

#### **Decimal Places / Date format and Vat add or extract**

This determines basic features such as the format of the date printing. You must carry out the "Reset All Totals" procedure mentioned earlier before you are allowed to carry out the following procedure.

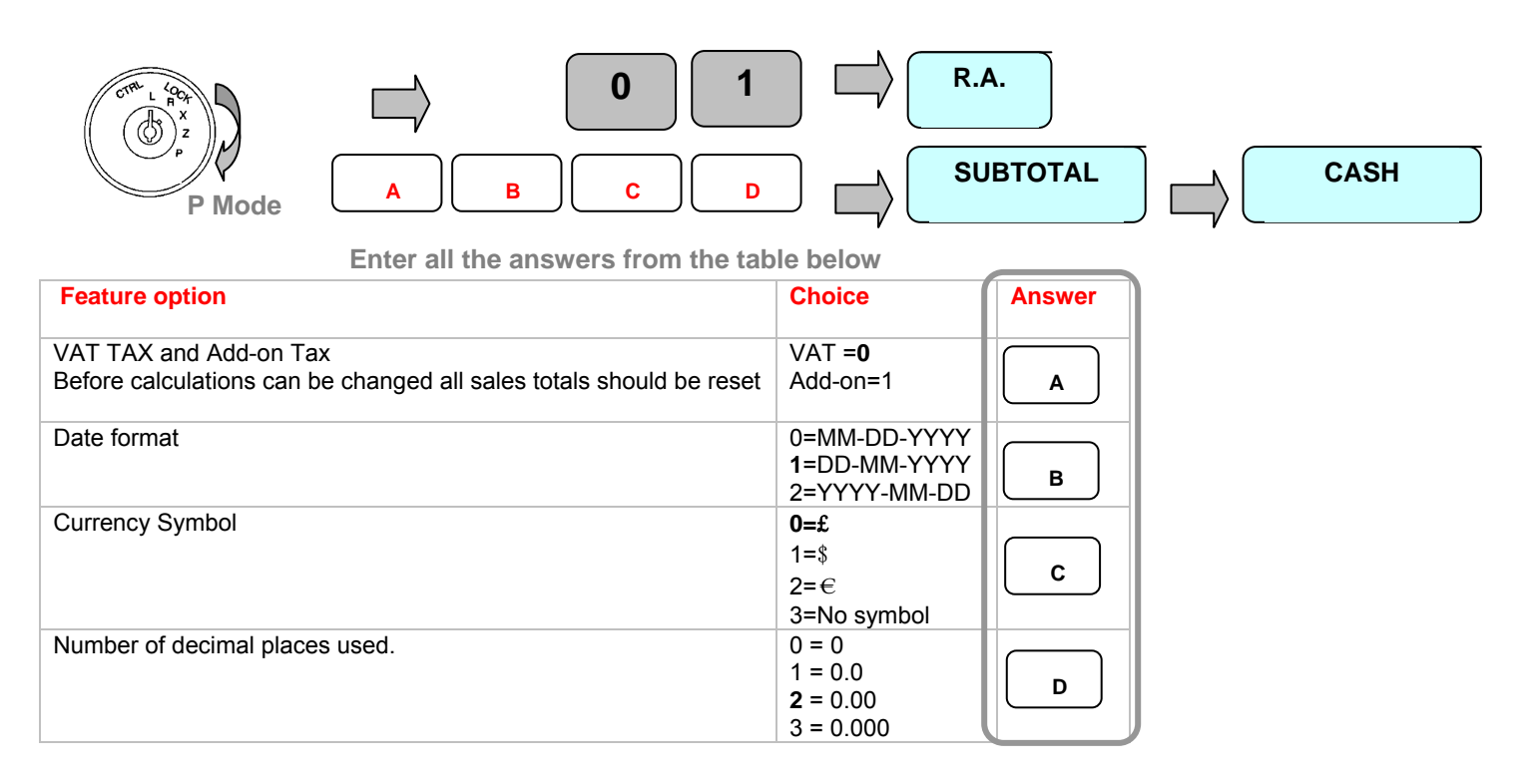

#### **Machine number**

It is possible to program a number to identify the machine, which is printed on every receipt

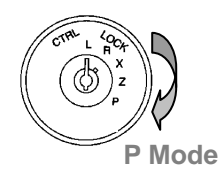

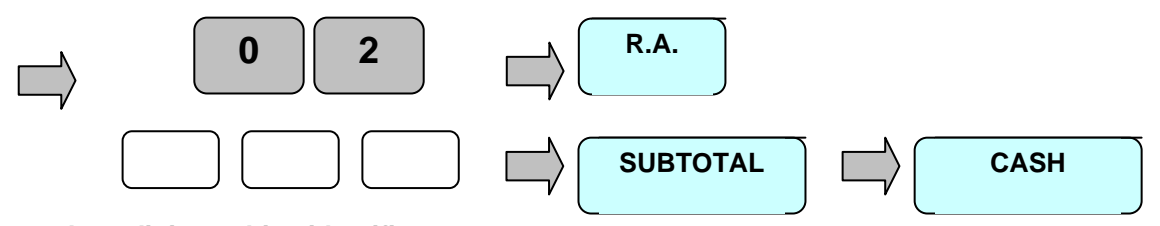

**Enter the 3 digit machine identifier** 

#### **System Features**

The register can be enhanced to better suit your needs by using the following system flags

Print the Date on the receipt **0** = Yes

Print the time on the receipt **0** = Yes

Print the receipt trailer message **0** = Yes

Print the receipt header message **0 0** = Yes

#### **Receipt number**

As each receipt is issued a consecutive number is calculated and printed, this can be reset or changed to a new starting number if required.

43

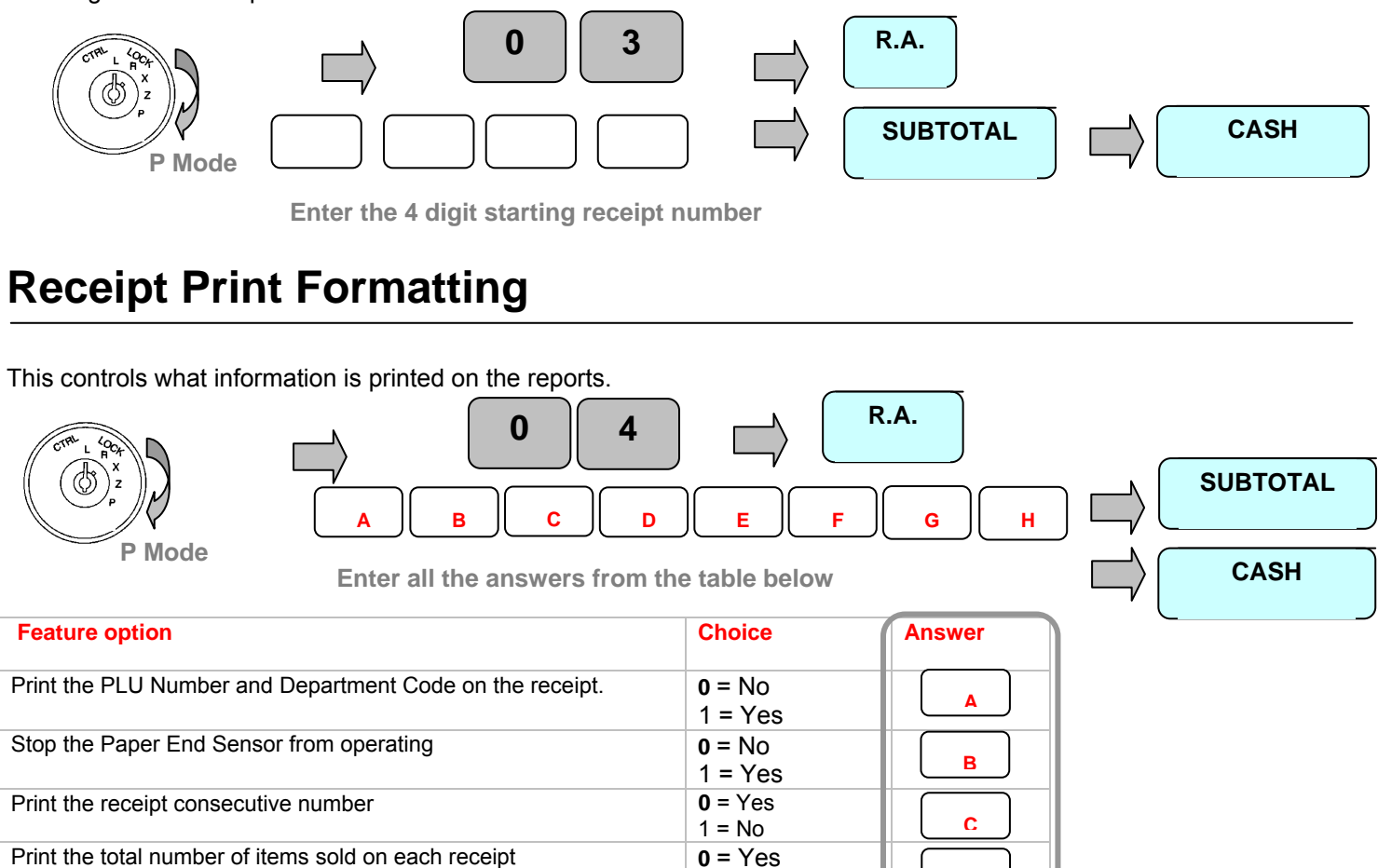

 $1 = No$ 

**D**

**E**

**F**

**G**

**H**

 $1 = No$ 

 $1 = No$ 

 $1 = No$ 

 $1 = No$ 

# **Report Formatting**

This controls what information is printed on the reports.

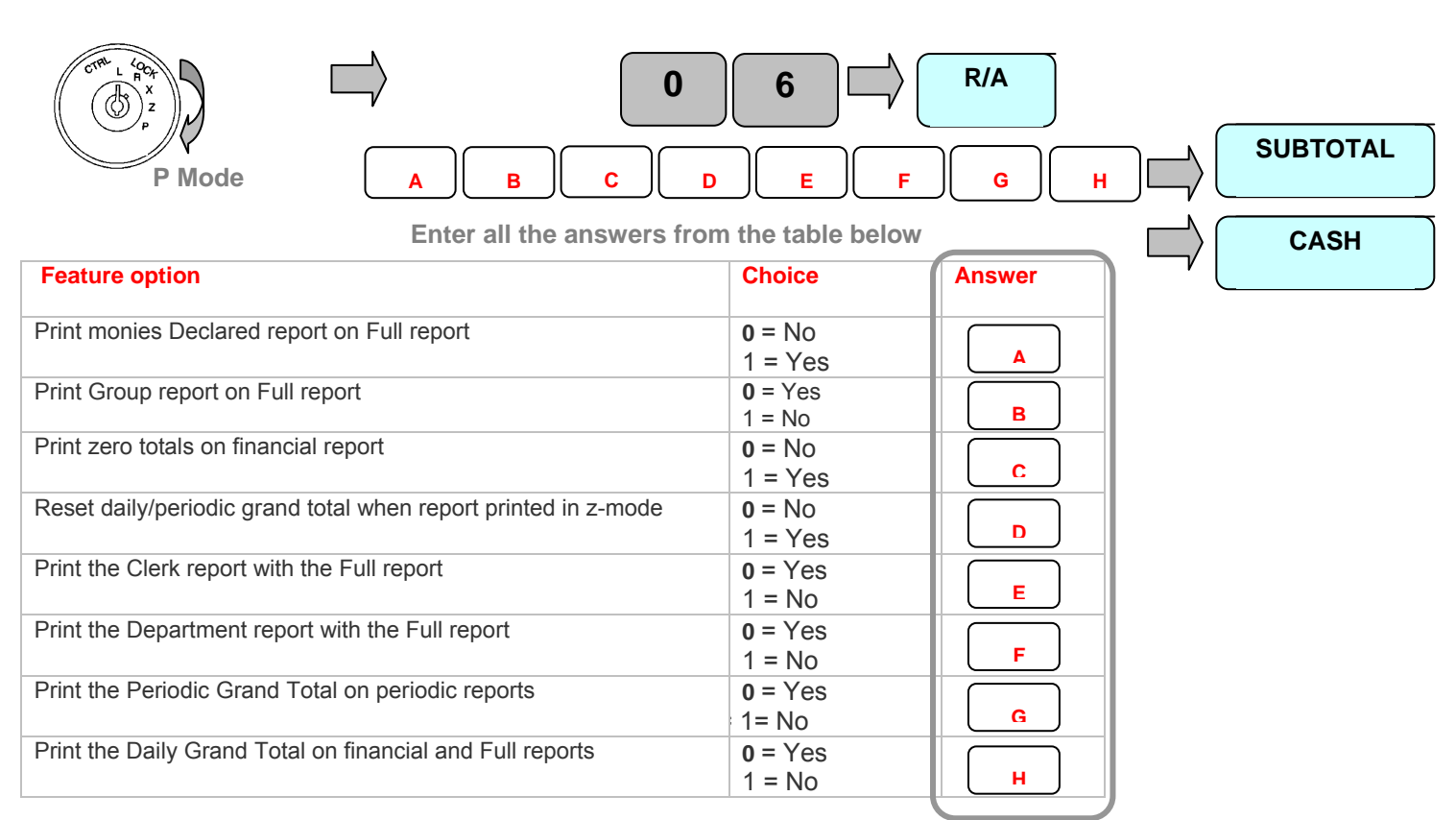

# **Electronic Journal / Report Options**

This controls how the electronic journal will operate, and the report printing options.

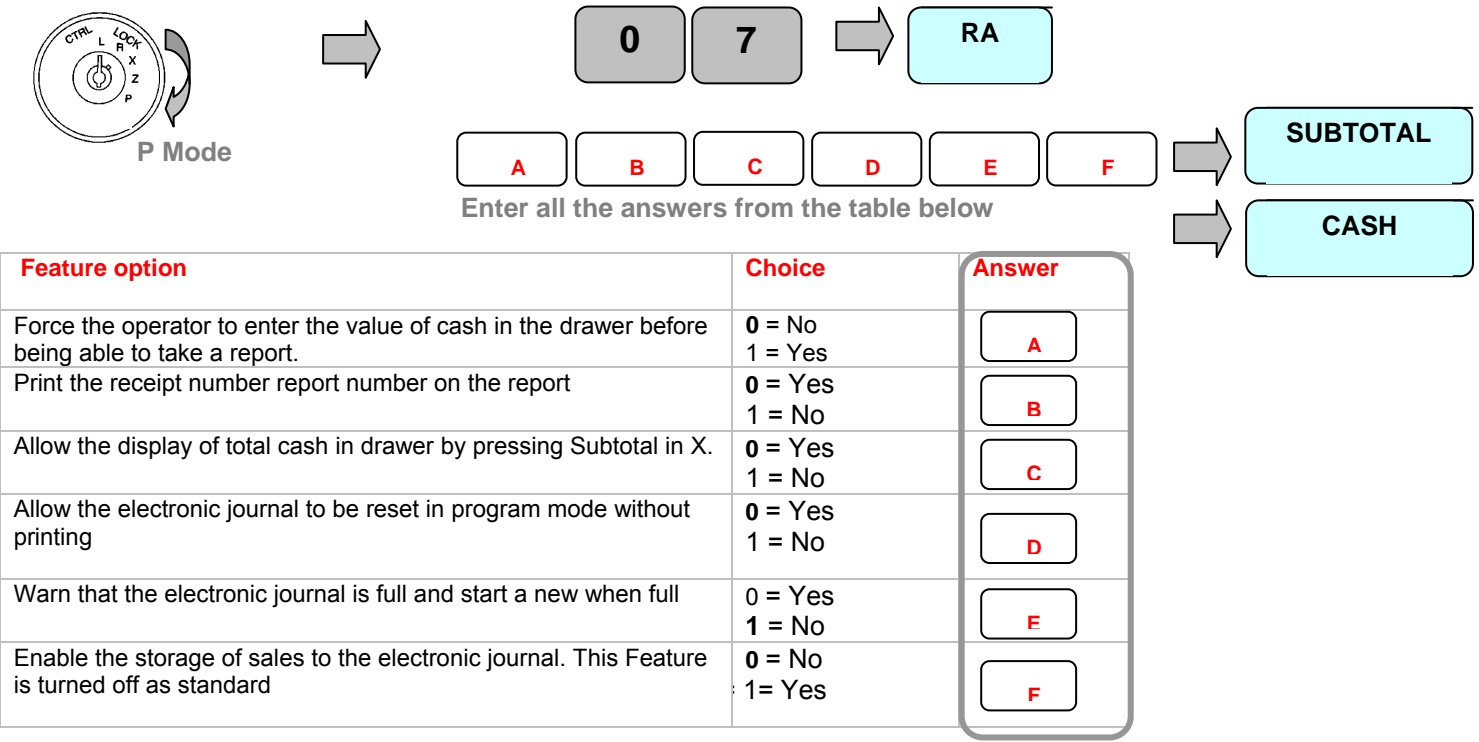

#### **General Settings**

#### This controls the general register operation

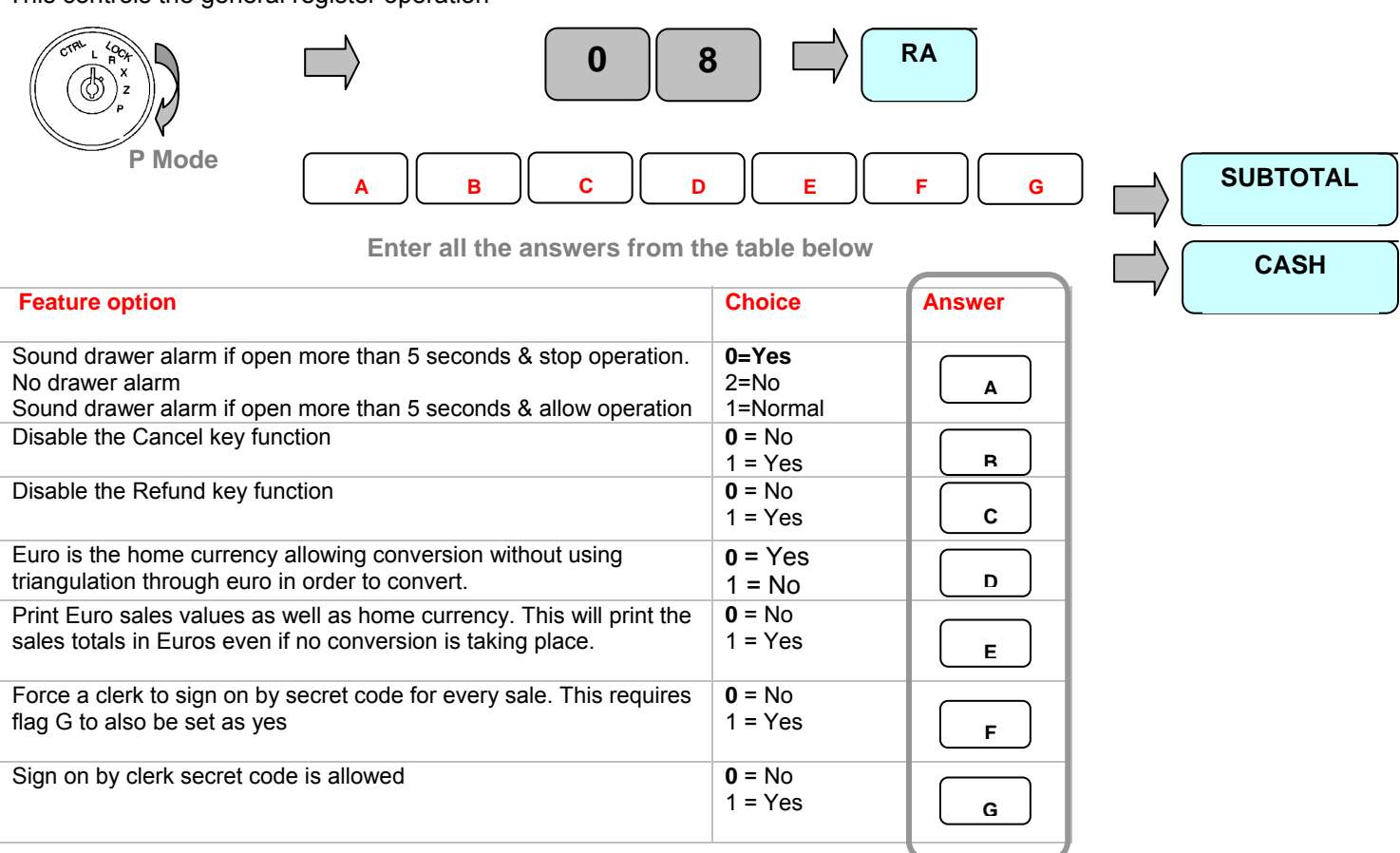

#### **Self Test/Printer Feed Lines**

This controls how the electronic journal and hardware test will operate

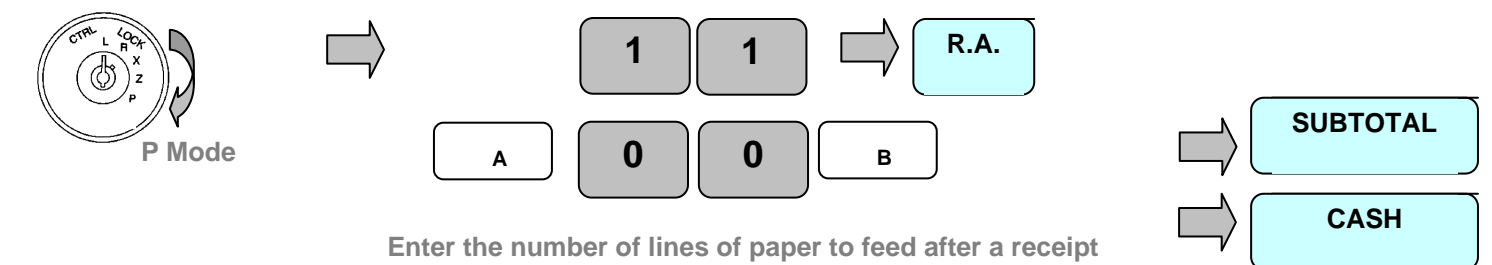

**Feature options Choice Answer Answer Answer Answer Answer Answer Answer Answer** If self test **0**=No 1=Yes Paper Feed Lines Number (0-9) **0** – 9 default 7 **A B**

#### **Program Settings**

#### **Exchange rate**

It is possible to determine if the foreign currency exchange rate is printed.

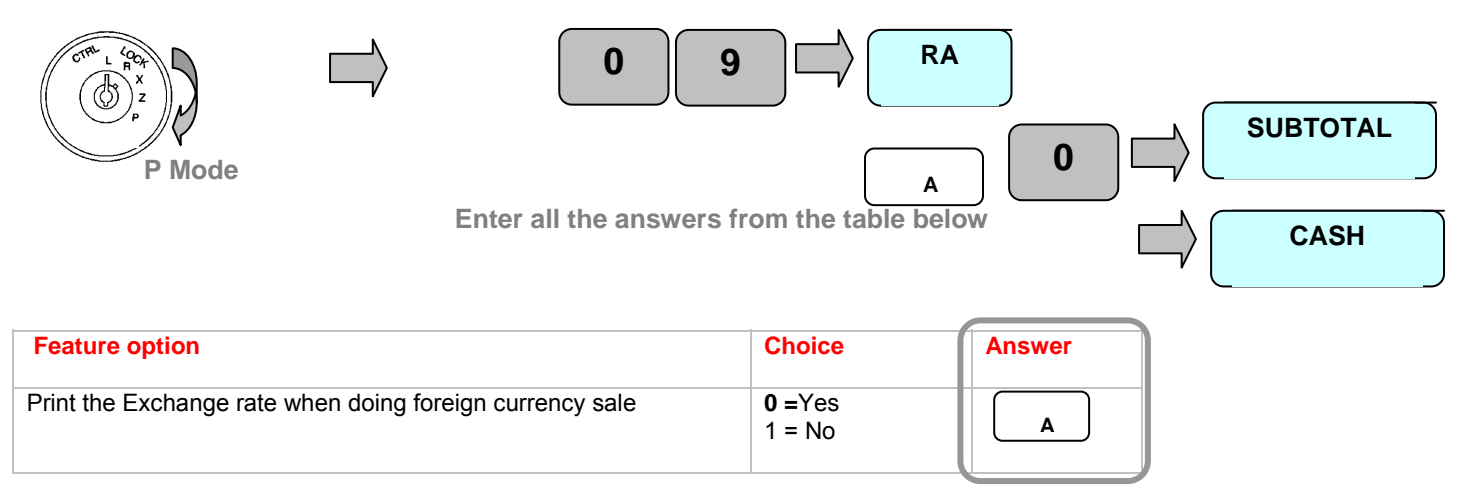

#### **Cash in Drawer Limit**

If this limit is reached, then monies must be paid out from the register or a financial reset report taken. This is designed to ensure the operator knows when the maximum value of monies to be held in the drawer is reached.

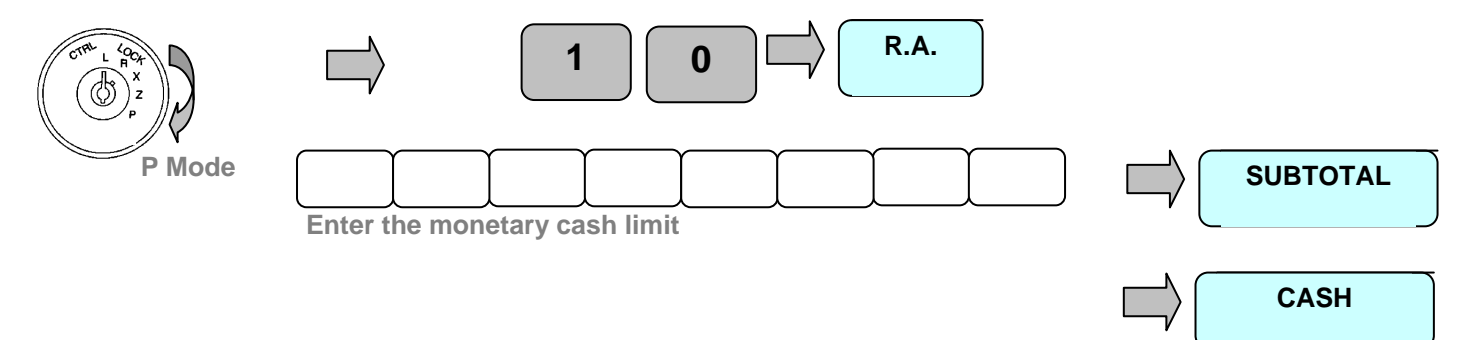

#### **Program Reads**

It is possible to print all pre-programmed data, using the following sequence. if you wish to stop a report during printing press CLEAR

# **Printing All Pre-Programmed PLU Data**

This will print all pre-programmed Price Look Up codes

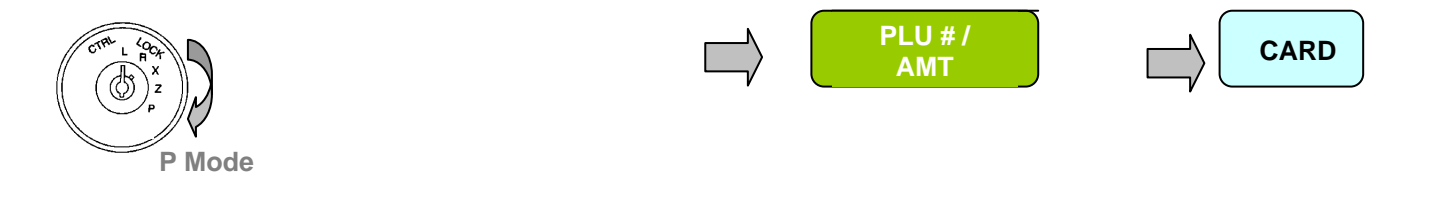

# **Printing a Range of Pre-Programmed PLU Data**

This will print a range pre-programmed Price Look Up codes

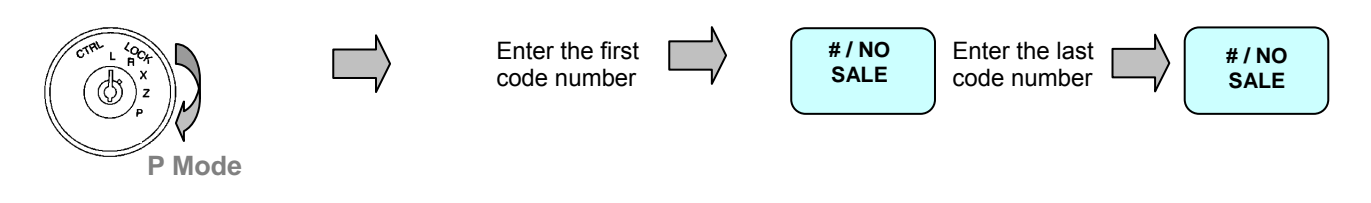

#### **Printing all Pre-Programmed Clerk Data**

This will print all pre-programmed Clerk Data

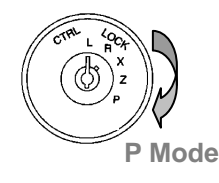

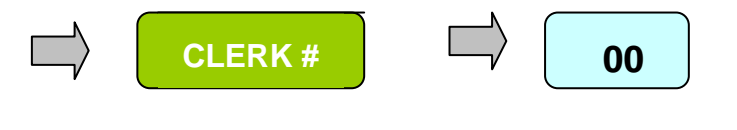

# **Printing all Pre-Programmed Department Data**

This will print all pre-programmed Department flag data

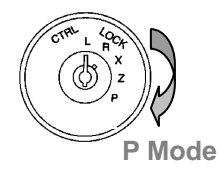

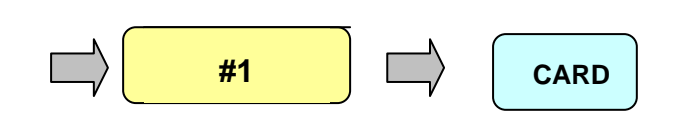

# **Printing all Pre-Programmed System Flag Data**

This will print all pre-programmed system flag data

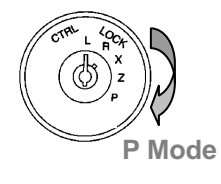

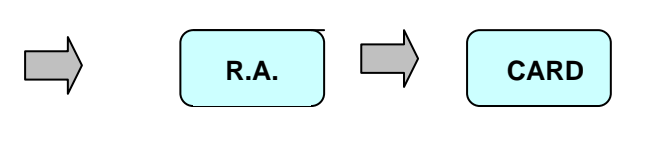

# **Printing all Pre-Programmed Group Data**

This will print all pre-programmed group names

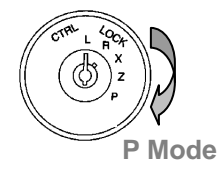

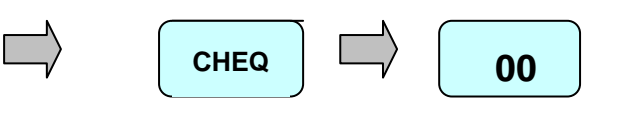

# **Printing all Pre-Programmed Foreign Currency Rates**

This will print all pre-programmed foreign currency names

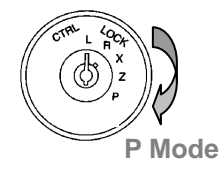

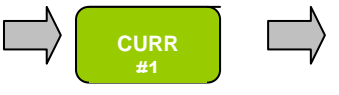

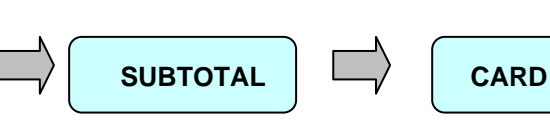

### **Printing all Pre-Programmed Tax Rates**

This will print all pre-programmed tax names and rates

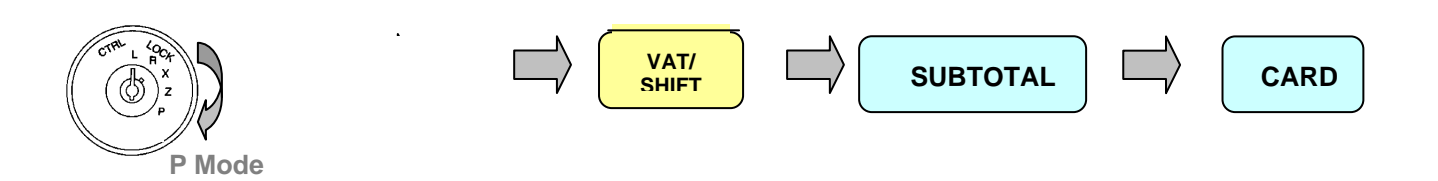

#### **Printing all Pre-Programmed Logo Names**

This will print all pre-programmed foreign currency names

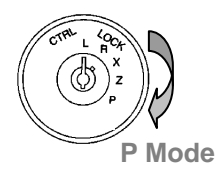

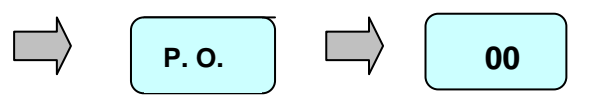

# **Operation**

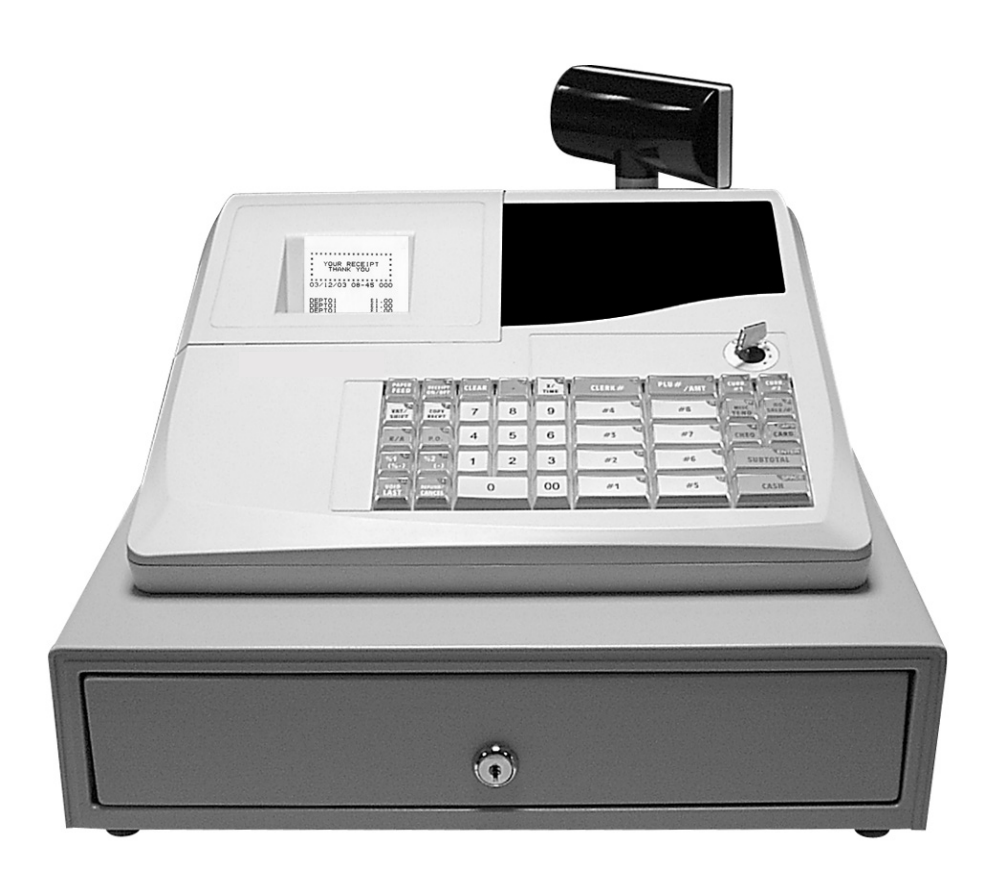

# **Chapter 5**

# *Sale Operation*

### **Basic Operations**

#### **Receipt Example**

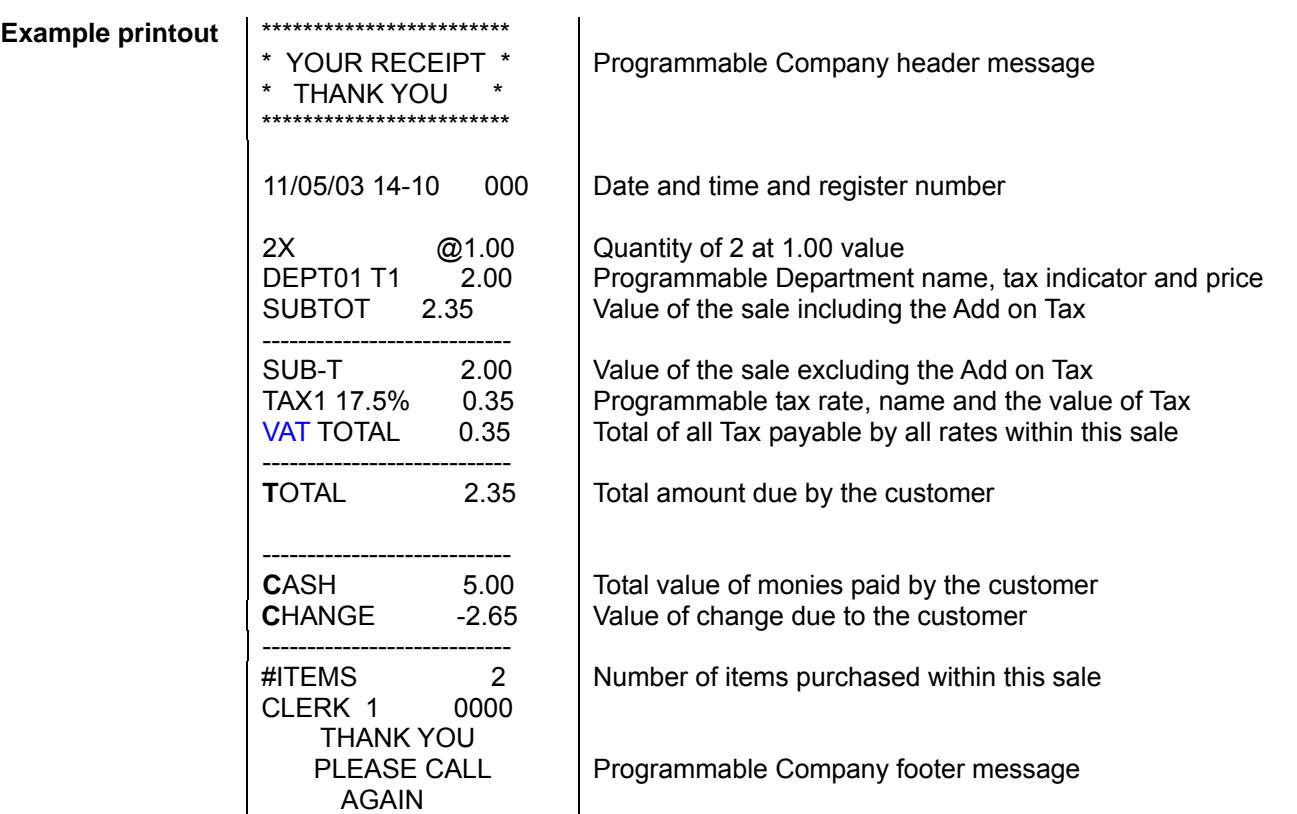

The information printed on the receipt is programmable and is decided by using the system flags. The example above shows a full detailed receipt with optional tax add on.

# **Displaying the time**

The current time can be displayed. This will prevent the cash register from operating and can be removed by pressing the clear key

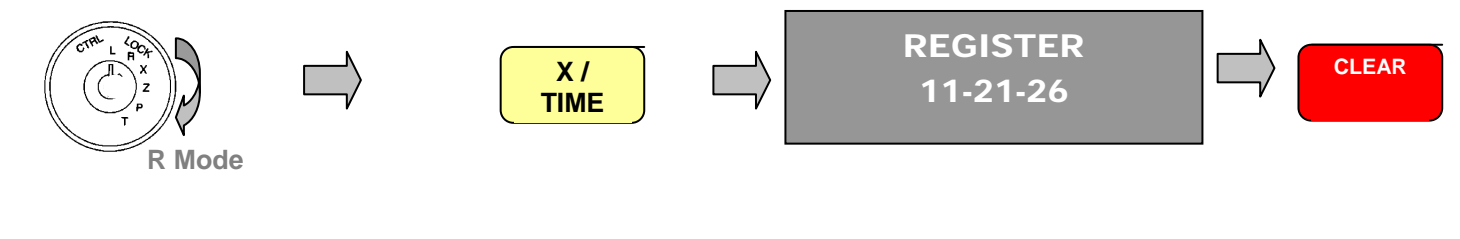

# **Clerk Sign On**

It is possible to program a clerk with a secret number and force them to enter a secret code before a sale can be made This provides added security and ensures that an accurate value of cash taken per clerk is calculated for the reports.

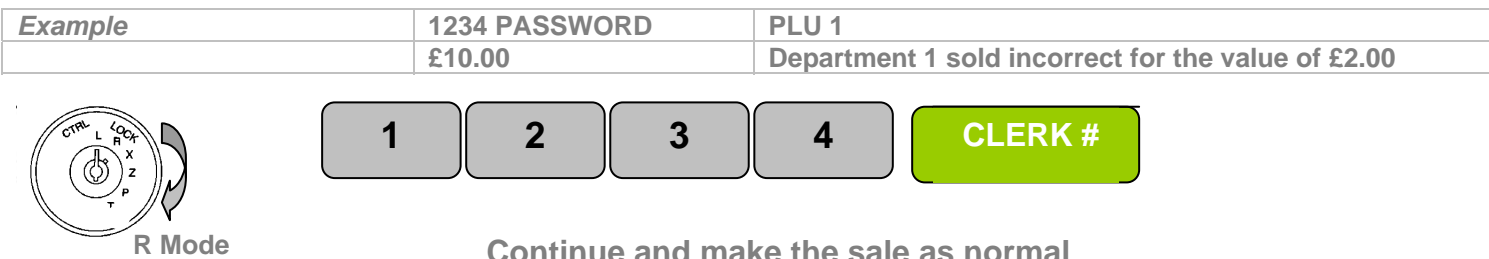

**Continue and make the sale as normal** 

#### **Department Sales**

The Departments are used for making sales using different categories i.e. one department for Food and Non Food. This will provide analysis of the business. The reports will produce a total sales quantity and value for each department. The report will then provide a detailed analysis of the business.

# **Open Priced Sale**

A price can be entered onto a department

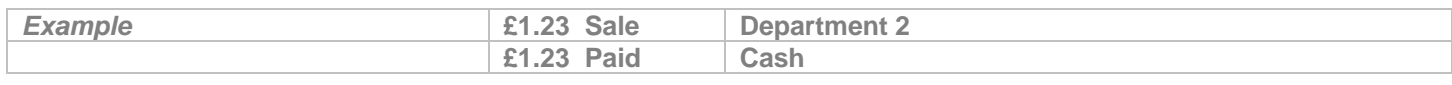

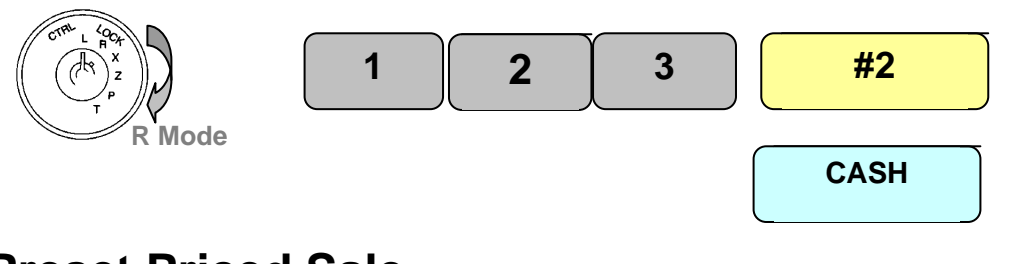

#### **Preset Priced Sale**

It is possible to program a department with a preset price so that when the department key is pressed the price is registered automatically

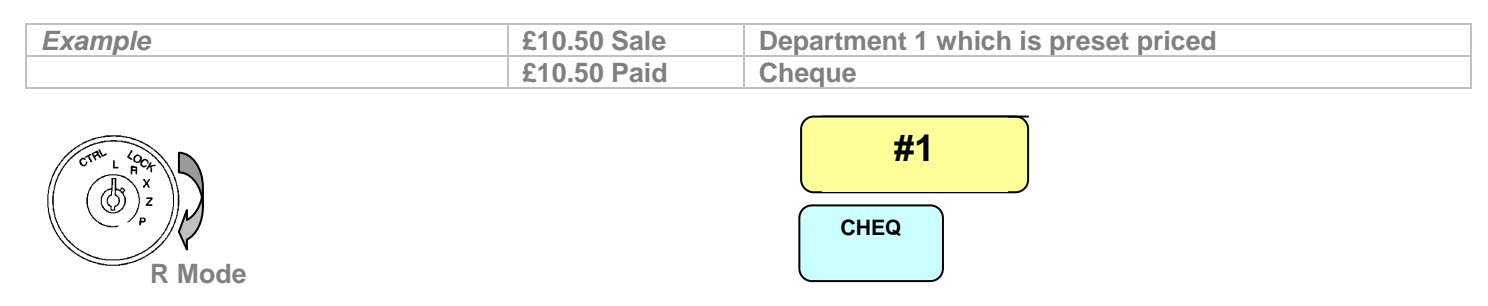

# **Several Department Sales**

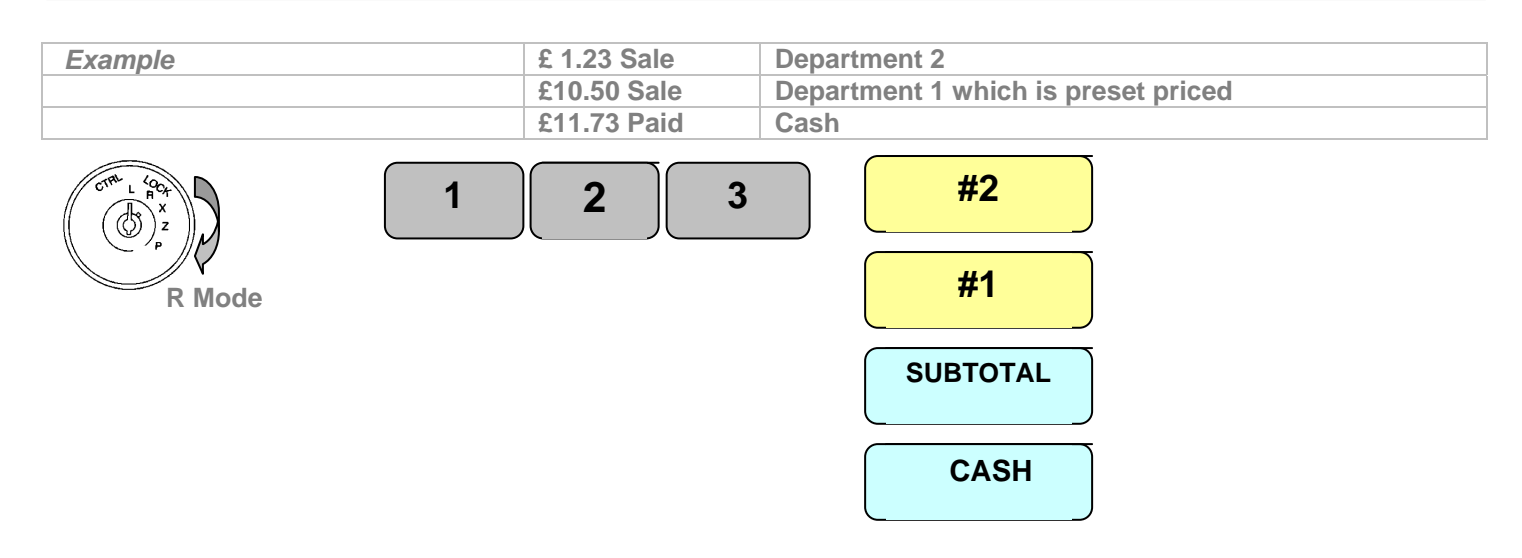

56

The Departments are used for making sales and providing analysis of the business. The reports will produce a total sales quantity and value for each department. .

# **Repeating the Same Department**

Pressing the department key again will result in registering another sale at the same value.

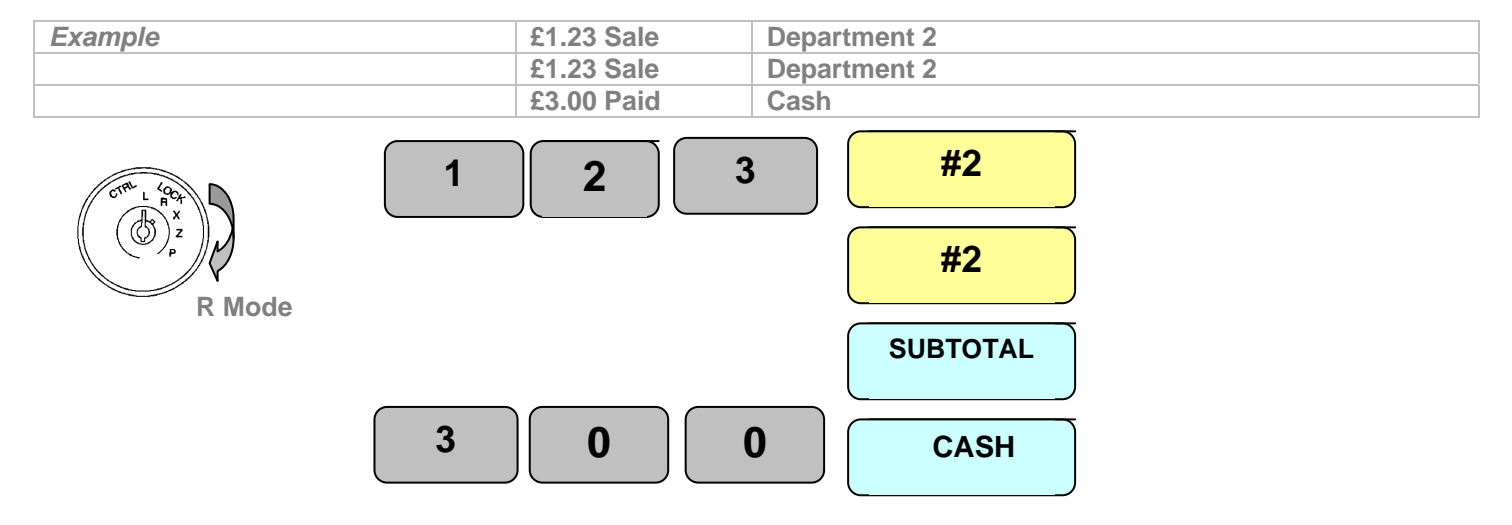

#### **Selling Multiples of the same item using X/Time**

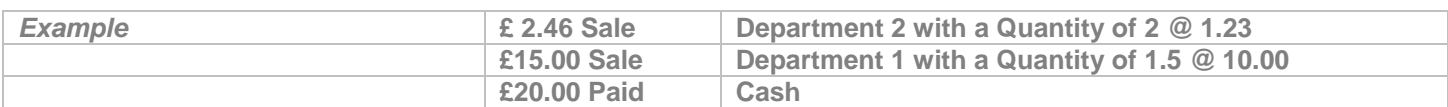

The X/Time key can be used for the multiplication of items using whole or decimal quantities.

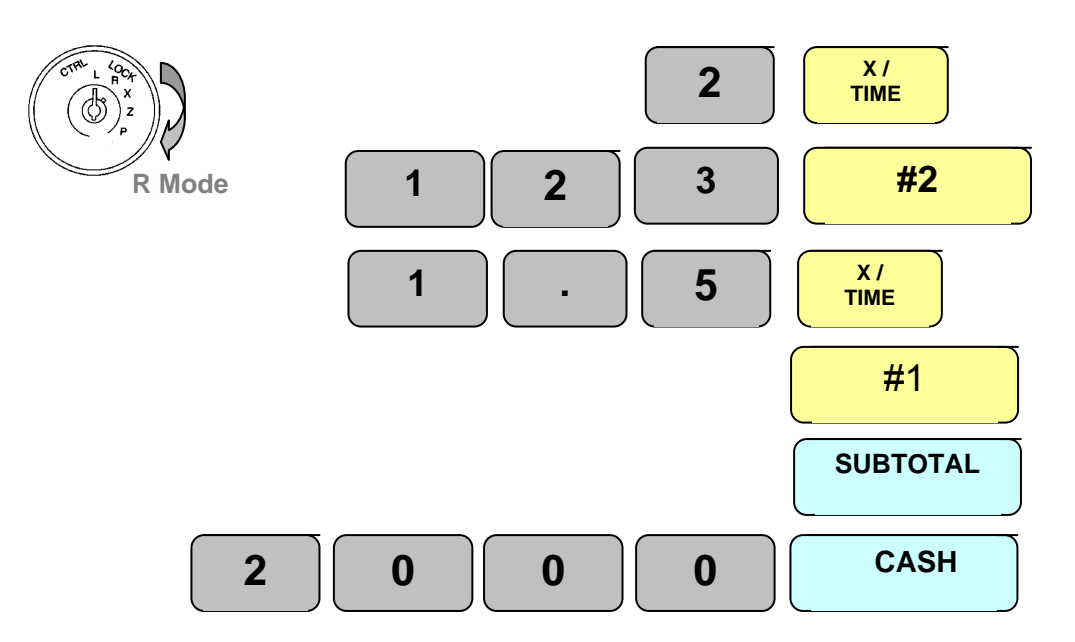

The Departments are used for making sales and providing analysis of the business. The reports will produce a total sales quantity and value for each department.

# **Negative Departments**

The department functions can be programmed as negative, the value can either be preset or manually entered.

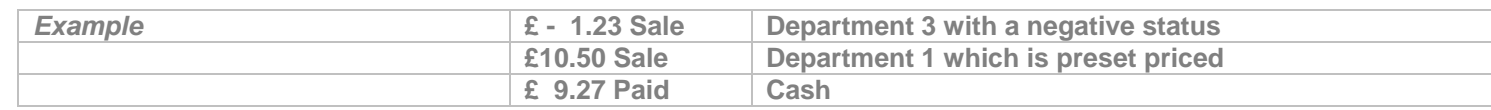

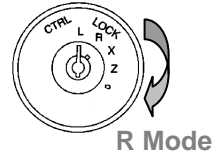

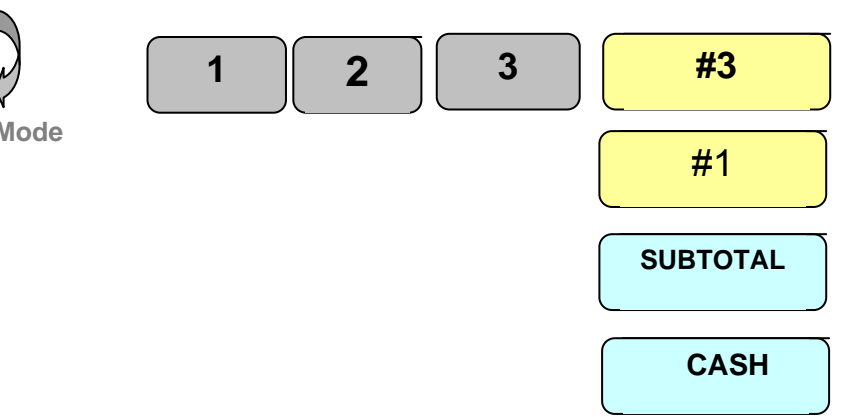

# **Single Item Sale Departments**

The department functions can be programmed so that they accept a price, or sell as preset then automatically cash off the sale

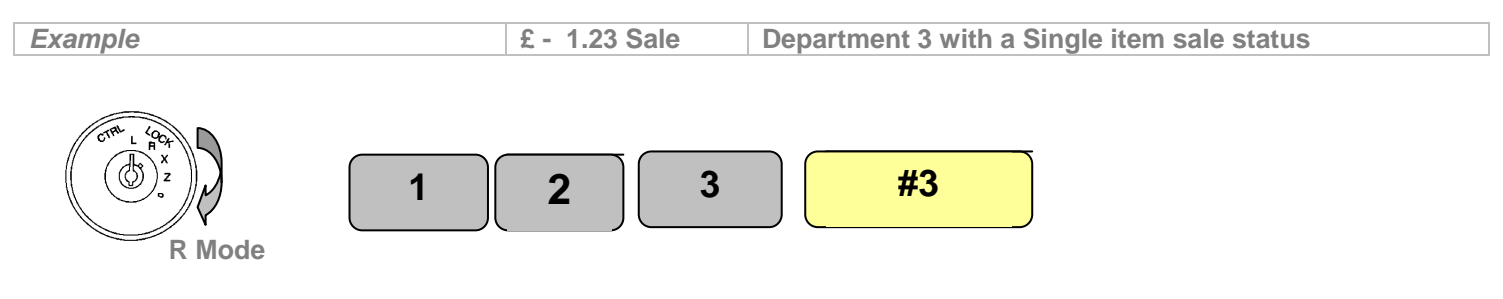

**Basic Operations** 

#### **PLU (price look up) number Sales**

The register allows for 1200 Price Look Up codes to be programmed to the system as preset or open priced codes. The report provides sales value and quantities for each product sold.

#### **Open Priced Sale**

A price can be entered onto a PLU code providing the status has been changed to allow manual price entry.

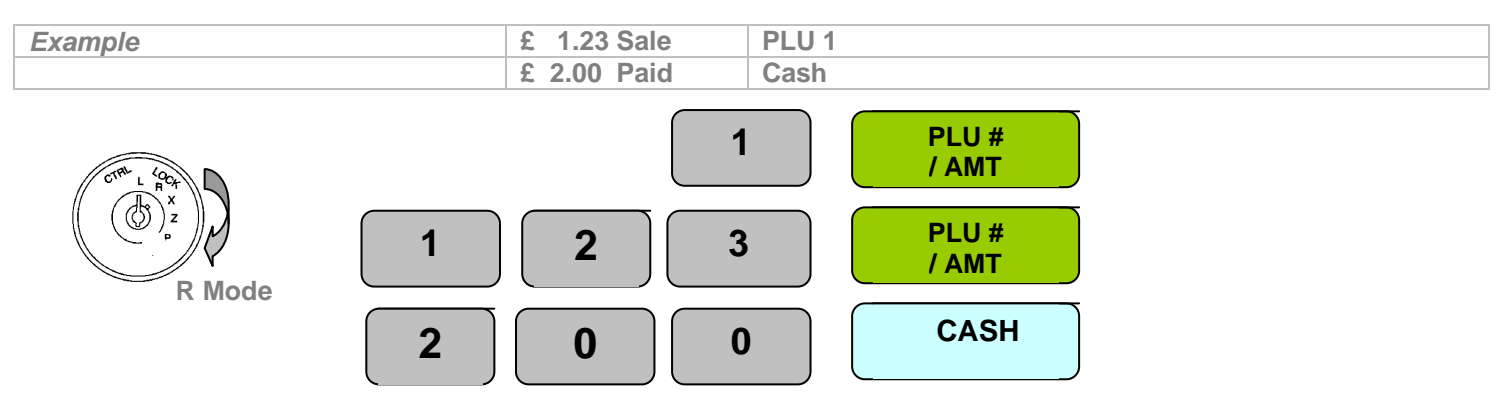

#### **Preset Priced Sale**

It is possible to program a PLU with a preset price so that when the PLU key is pressed the price is registered automatically

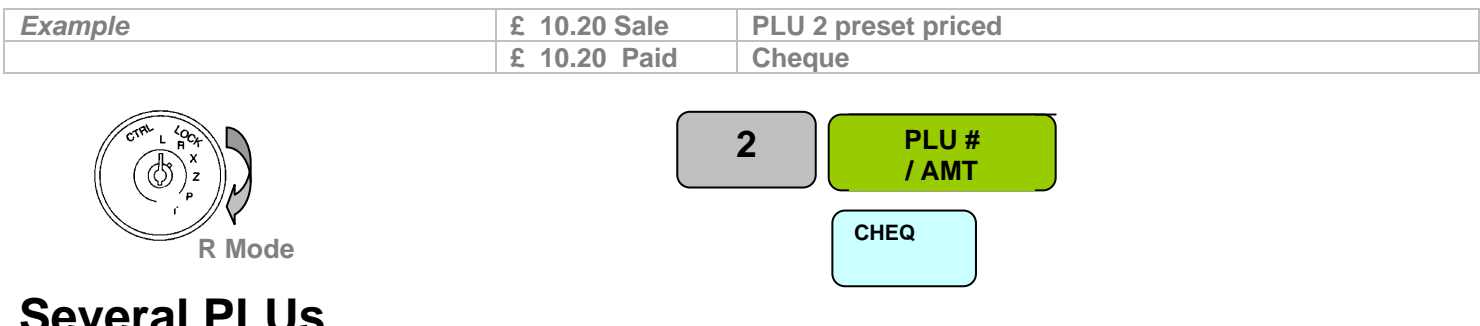

#### **Several PLUs**

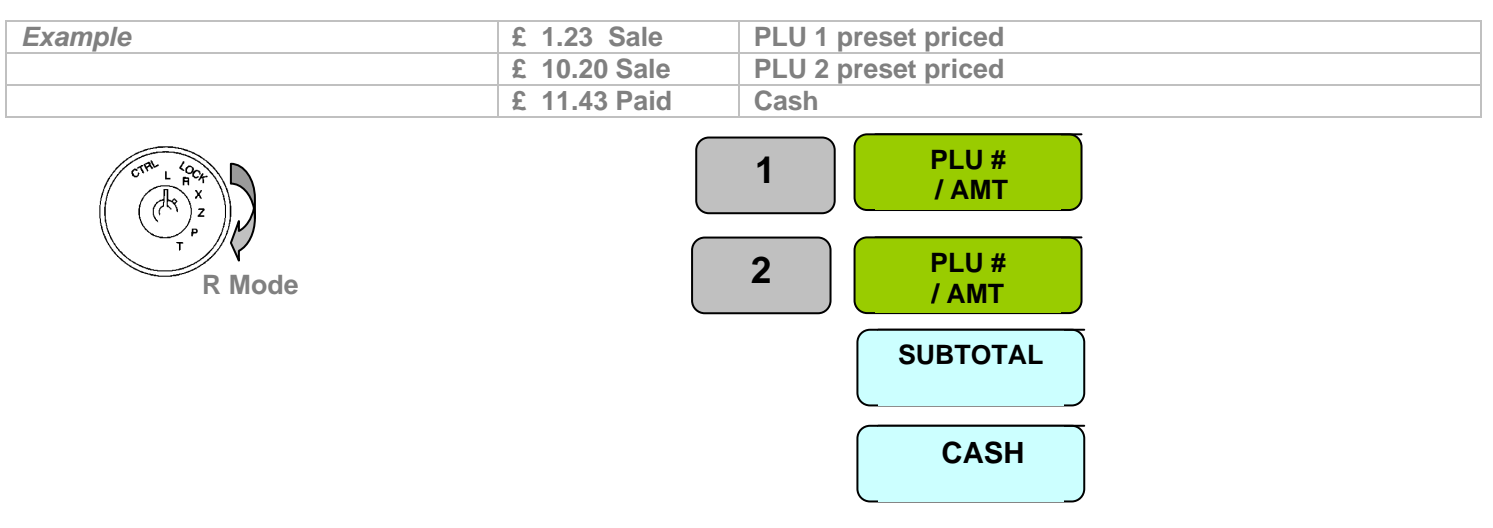

### **Repeating the same PLU**

Pressing the PLU key again will register another sale of the previous value.

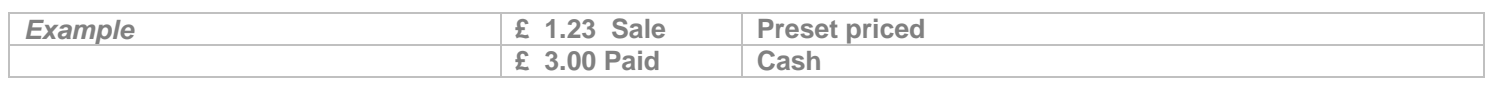

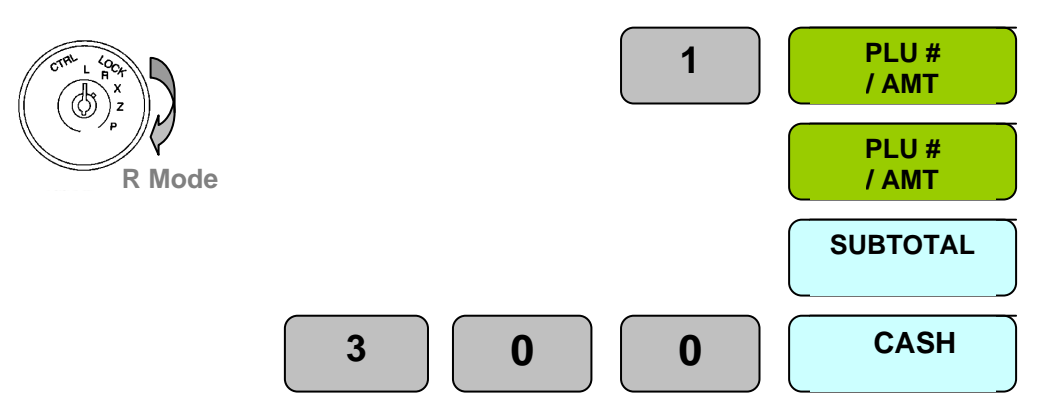

# **Selling Multiples of the same item using X/Time**

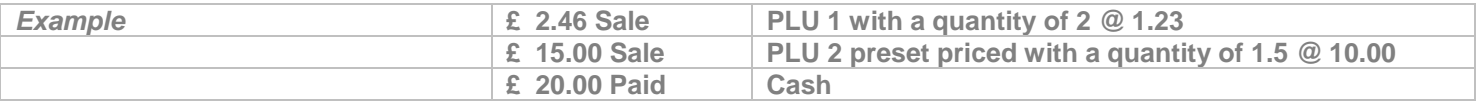

The X/Time key can be used for the multiplication of PLUs using whole or decimal quantities.

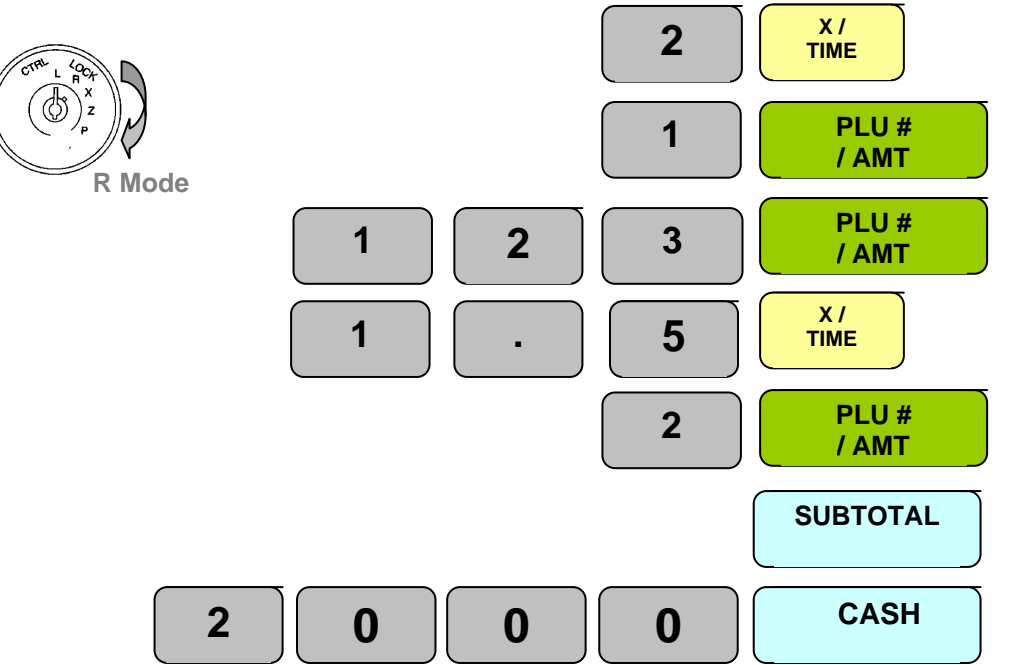

# **Negative PLUs**

60

The PLU functions can be programmed with negative values. The value either preset or manually entered is registered as a negative

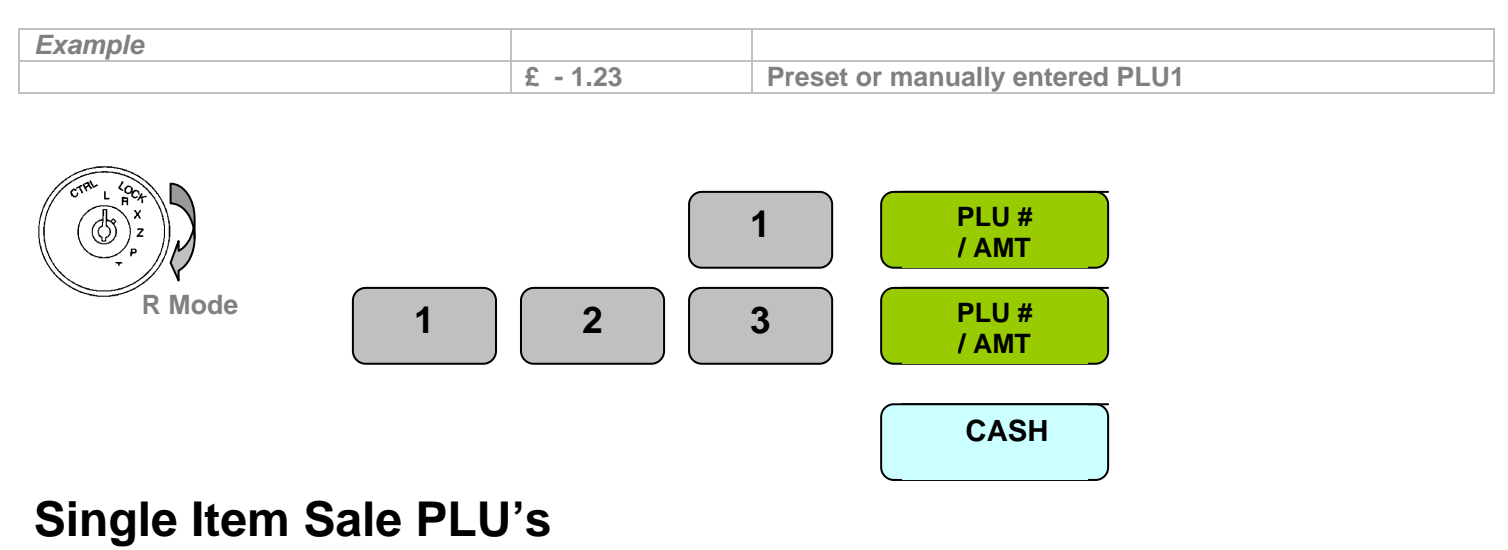

#### The PLU functions can be programmed with a single item sale, which allows the product to accept a price or sell as preset then automatically cash off the sale

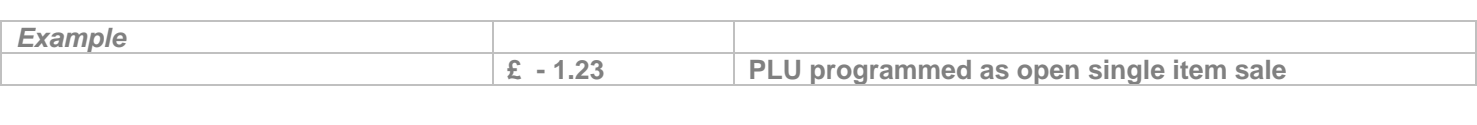

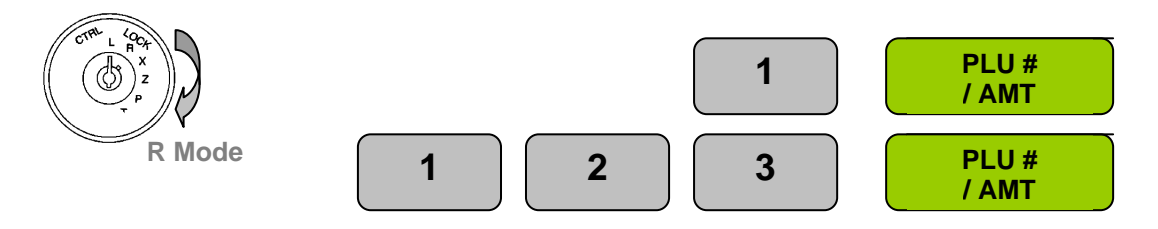

#### **Payment Operation**

The register will accept four types of payment media, cash, misc tend, cheque and credit cards. It is possible to accept payment by any combination of these medias.

# **Card Payment**

.

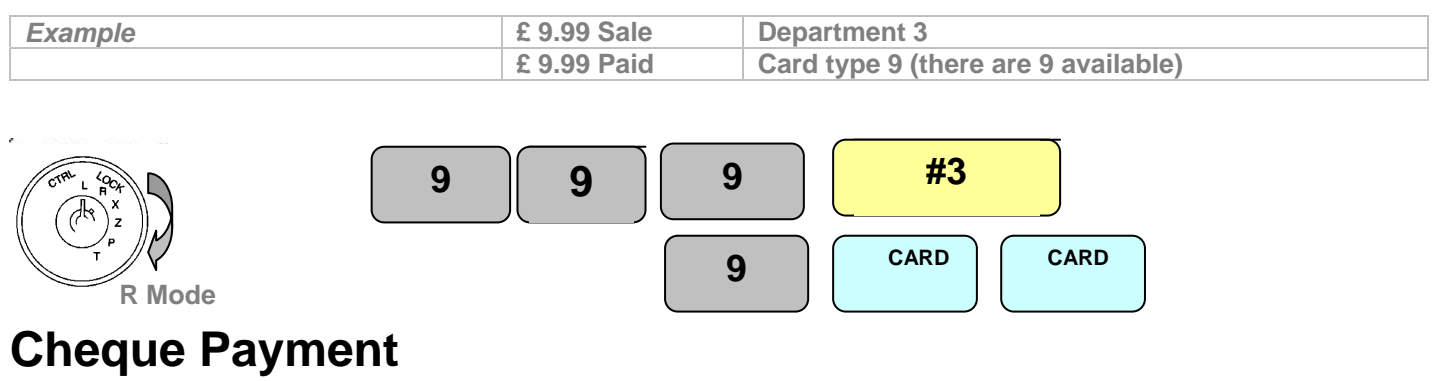

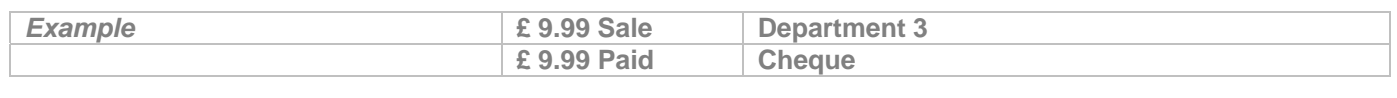

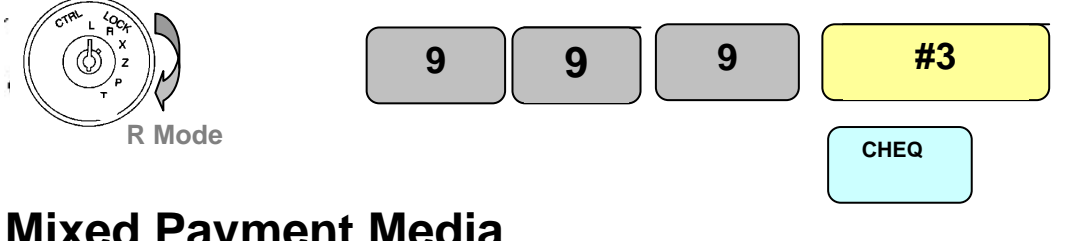

#### **Mixed Payment Media**

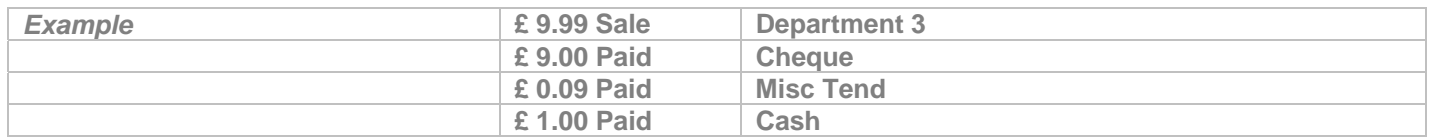

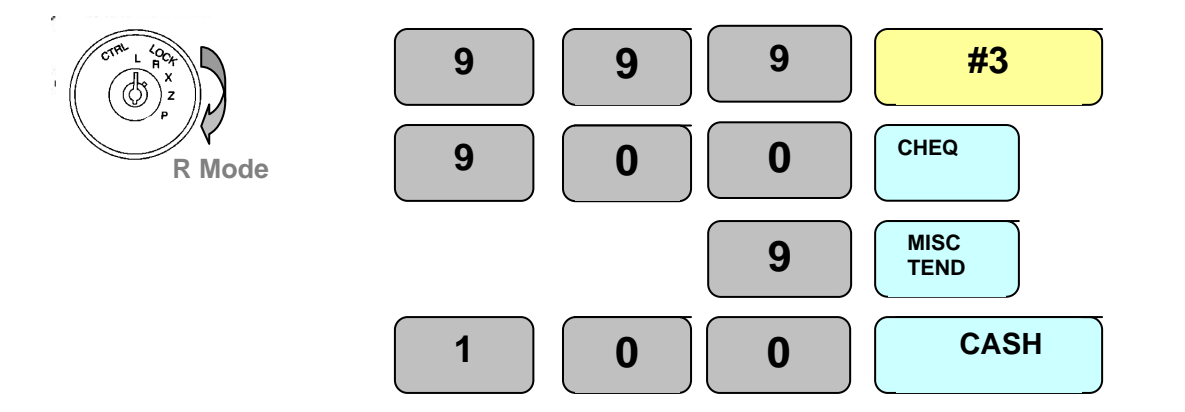

### **Drawer total management**

It is possible to pay money into and from the cash register and have this money movement recorded on the reports

# **Pay In monies to the cash drawer**

The value of money paid in should be entered. This is recorded on the reports as cash added to the drawer

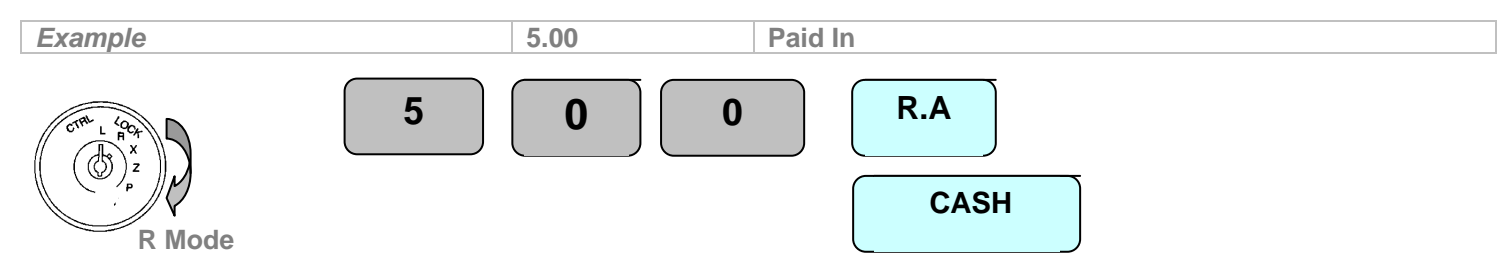

#### **Pay Out Monies from the cash drawer**

The value of money paid out should be entered. This is recorded on the reports as cash removed from the drawer.

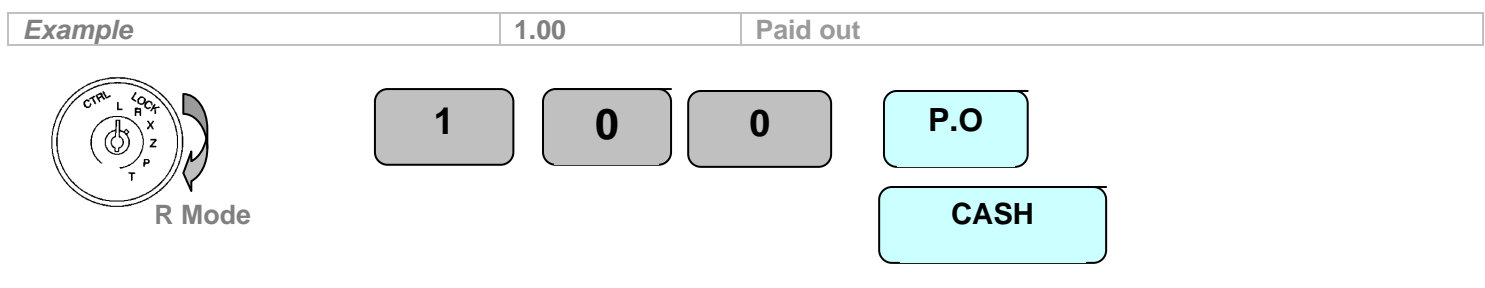

#### **Opening the cash drawer**

The # / No Sale key opens the cash drawer

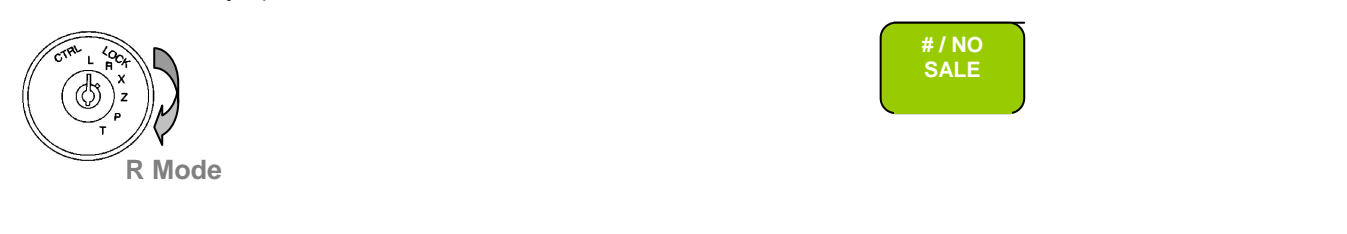

#### **Issue a copy receipt**

A copy receipt can be issued by pressing the function. Multiple copies can be issues if allowed in the system options

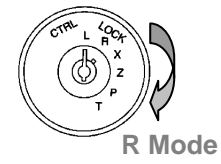

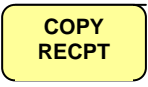

**COPY RECPT**

# **Backtrack copy Receipt**

It is possible to back track and print up to three previous receipts, by entering the number and pressing copy receipt

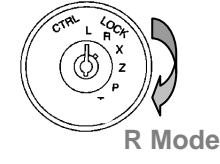

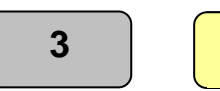

.

# **Currency Payment**

This function allows payment of two foreign currencies; the Euro currency is the first rate of exchange. The system can accept partial payment of foreign and home currencies with the ability to select receipt print formats for the totals printing in both Euro and foreign currency amounts.

To make a sale in Euros the Curr1 key should be pressed immediately after the subtotal key followed by the payment function. If a sale is to be made in another currency the subtotal key should be pressed followed by the Curr2 key.

# **Payment in Euros**

The Euro function is always assumed currency 1 and in this example, the Euro rate is 0.791234, which has been preprogrammed to the currency key.

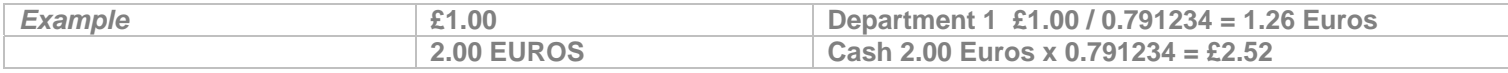

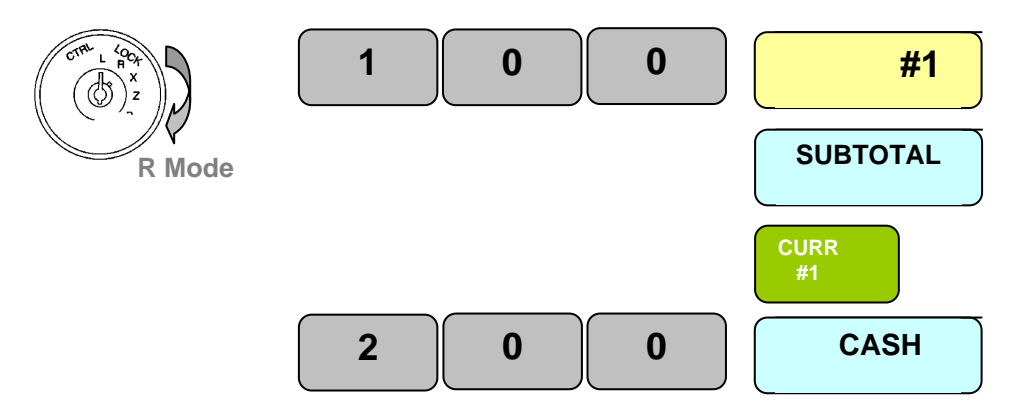

# **Payment in Foreign Currency**

The Euro function is always assumed to be currency 1 and in this example the Euros rate is 0.791234 which has been pre-programmed to the Curr1 key. If another currency is to be used this should be programmed to Curr2 key. In this example Dollars to Euros is assumed to be 0.632511 programmed to Curr2.

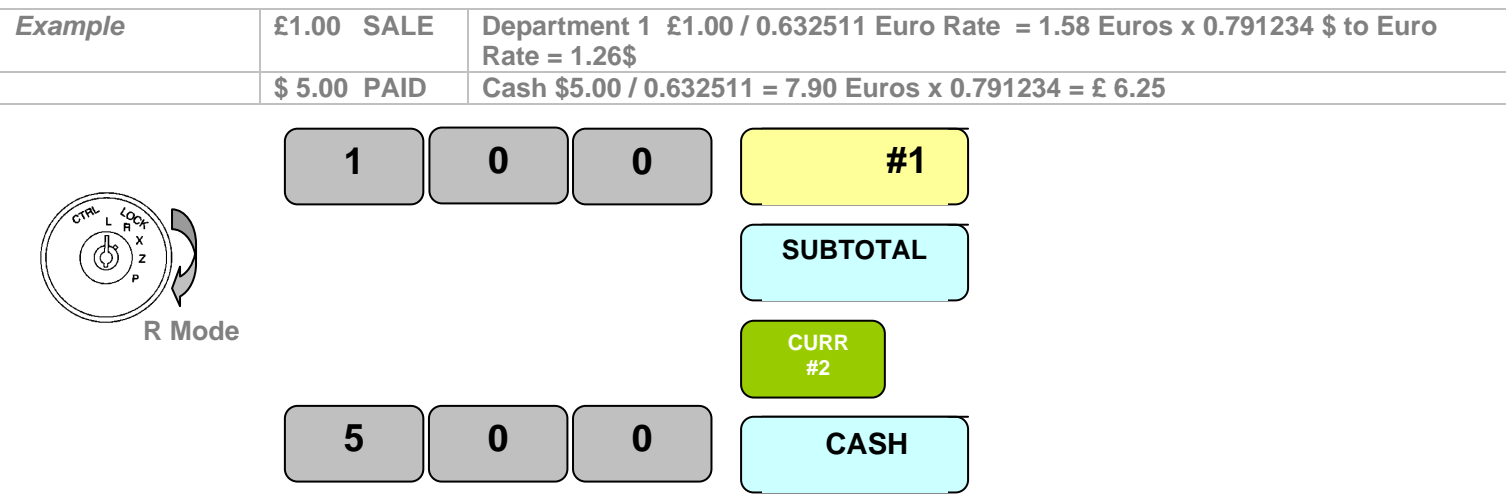

64

#### **Monetary Discounts**

The system allows two function keys to be programmed as discount or premium either as a monetary or a percentage value. The function reports to totals on the financial report recording the value of discounts or premiums given. If the % key is pressed immediately after the department or PLU, the sales value is reported net to the financial report of the % value. Alternatively, if the % key is pressed after the subtotal key only the sales total is reported as a net value and the departments and PLUs are reported gross..

#### **Item Monetary Discount**

The discount is entered immediately after the item, ensuring the values are reported net of discount to the department and PLU report. This operation is available as standard

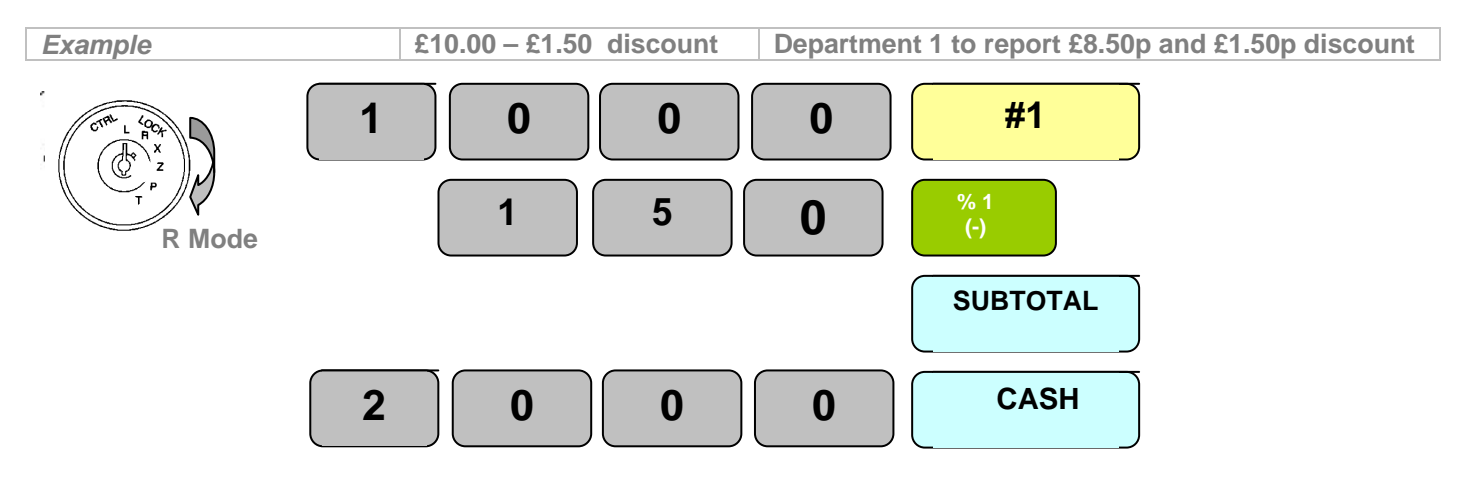

#### **Sale Monetary Discount**

The discount is entered immediately after the subtotal key. The values are reported gross to the department and PLU Report. This operation is available using the programming of the %1 and %2 keys

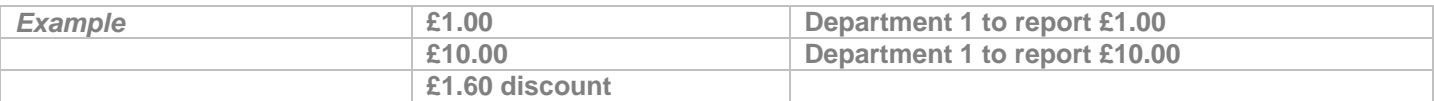

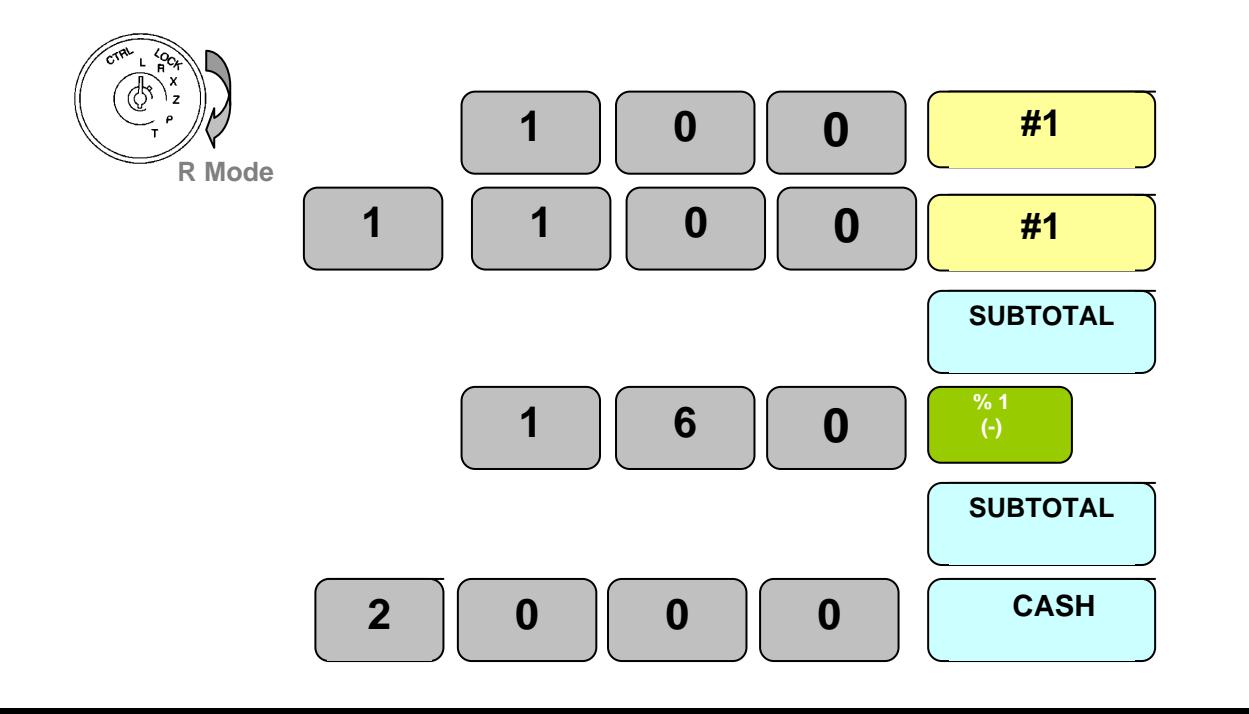

# **Percentage Discounts**

The system allows two function keys to be programmed as discount or premium operation keys either as a monetary or a percentage value. The function reports to the financial report recording the value of discounts or premiums given. If the % key is pressed immediately after the item, the sales value is reported net of the value. Alternatively, if the key is pressed after the subtotal key only the sales total is reported as a net value and the items are reported gross. It is possible to preset the value of the % keys so that when the key is pressed the discount or surcharge is applied automatically.

#### **Item % Discount**

The discount is entered immediately after the item ensuring the values are reported net of discount to the department and PLU report. This operation is available as standard and will operate discounts up to two decimal places.

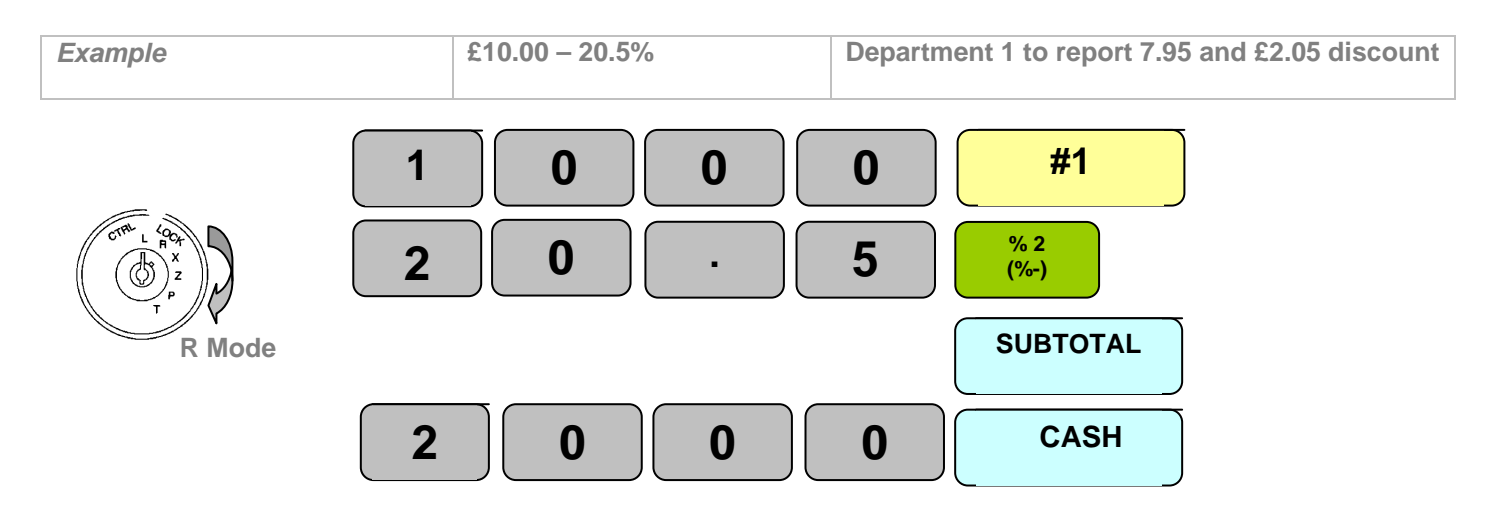

# **Sale % Discount**

The discount is entered immediately after the subtotal key. The values are reported gross to the department and PLU Report. This operation is available using the programming of the %1 and %2 keys

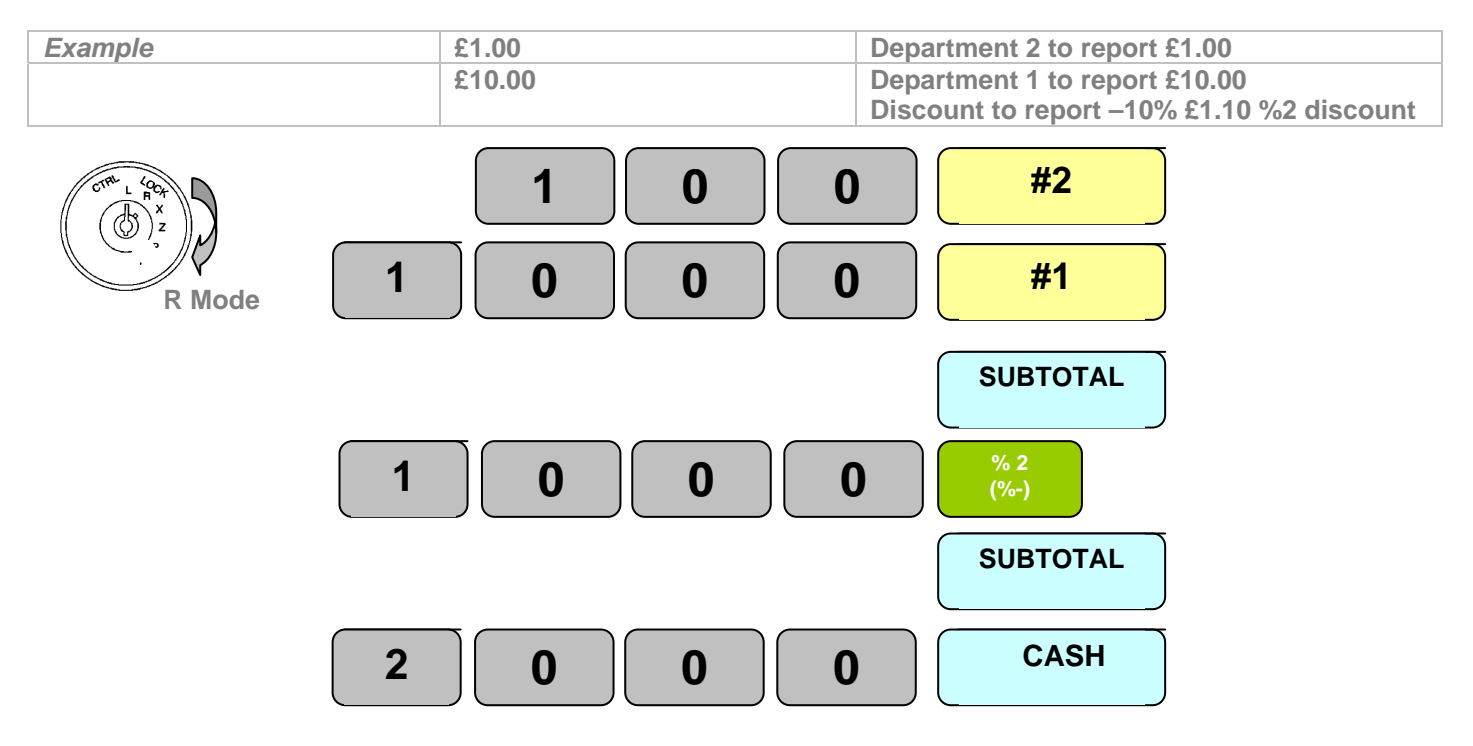

### **Monetary Surcharges**

The system allows two function keys to be programmed as discount or premium operation keys either as a monetary or a percentage value. The function reports to totals on the financial report recording the value of discounts or premiums given. If the % key is pressed immediately after the item, the sales value is reported net of the value. Alternatively, if the key is pressed after the subtotal key only the sales total is reported as a net value and the items are reported gross. It is possible to preset the value of the % keys so that when the key is pressed the discount or surcharge is applied automatically.

# **Item Monetary Surcharge**

The surcharge is entered immediately after the item, ensuring the values are reported net of discount to the department and PLU report. This operation is available using the programming of the %1 and %2 keys

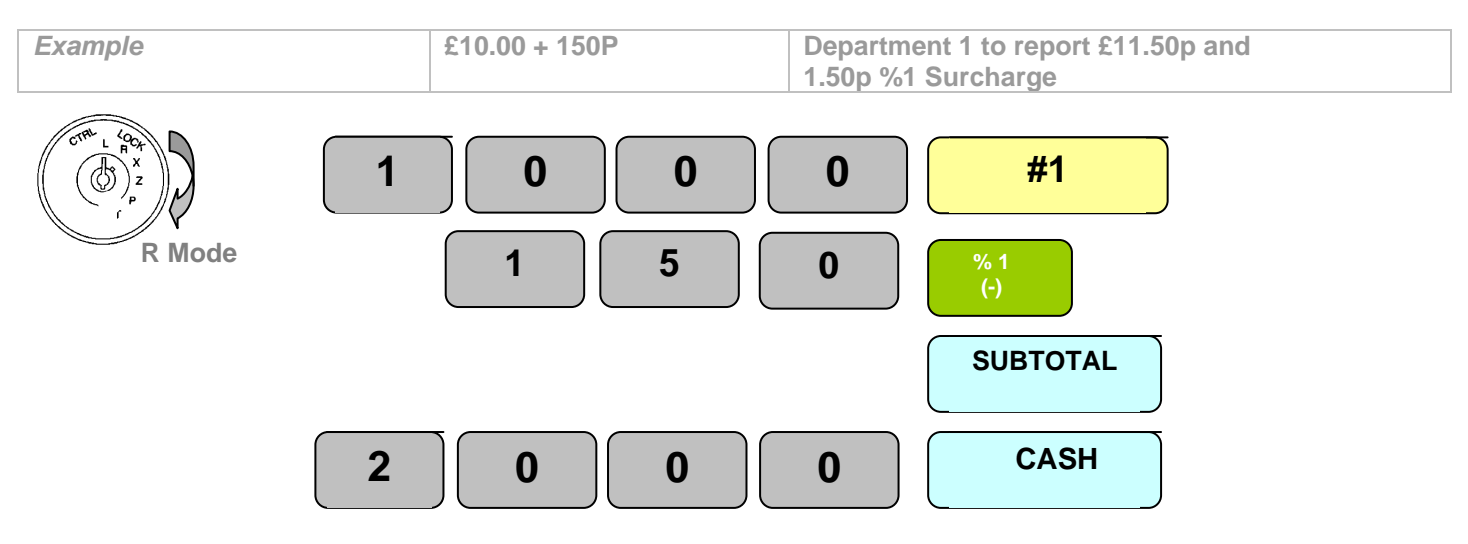

# *Sale Monetary Surcharge*

The surcharge is entered immediately after the subtotal key. The values are reported gross to the department and PLU Report. This operation is available using the programming of the %1 and %2 keys

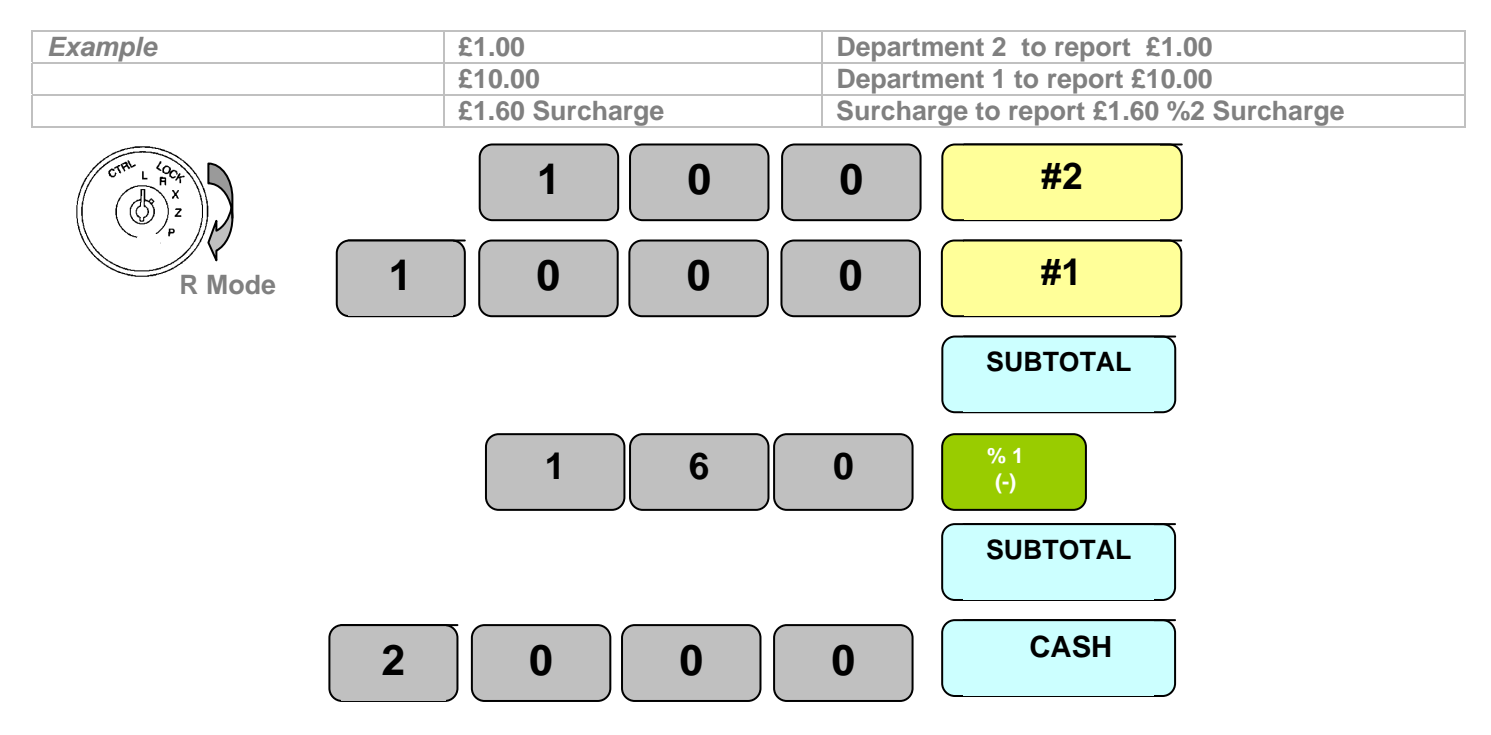

#### **Percentage Surcharges**

The system allows two function keys to be programmed as discount or premium operation keys either as a monetary or a percentage value. The function reports to totals on the financial report recording the value of discounts or premiums given. If the % key is pressed immediately after the item, the sales value is reported net of the value. Alternatively, if the key is pressed after the subtotal key only the sales total is reported as a net value and the items are reported gross. It is possible to preset the value of the % keys so that when the key is pressed the discount or surcharge is applied automatically.

# **Item % Surcharge**

The discount is entered immediately after the item, ensuring the values are reported net of discount to the department and PLU report. This operation is available using the programming of the %1 and %2 keys

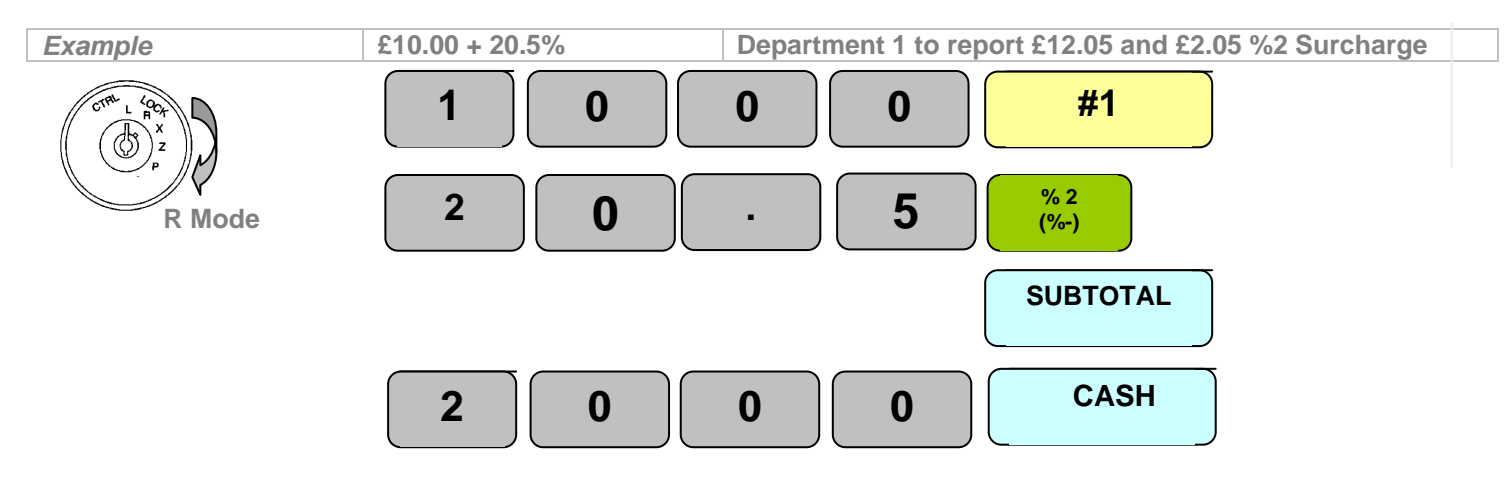

# *Sale % Surcharge*

The discount is entered immediately after the subtotal key. The values are reported gross to the department and PLU Report. This operation is available using the programming of the %1 and %2 keys

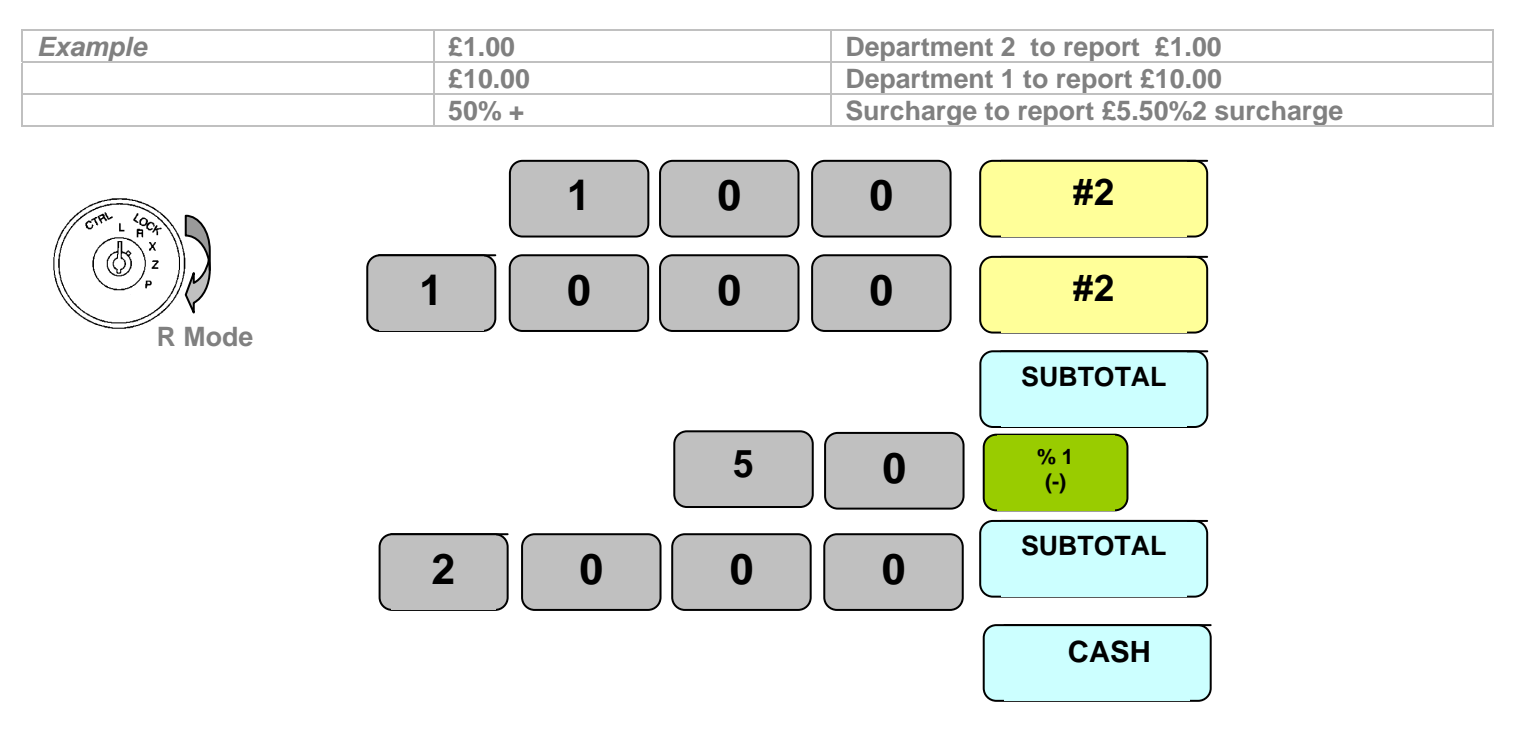

#### **Corrections during a sale**

The system allows for varying forms of correction within a transaction, each of which are outlined below.

#### **Void Last**

This will remove the last item sold from the sale total

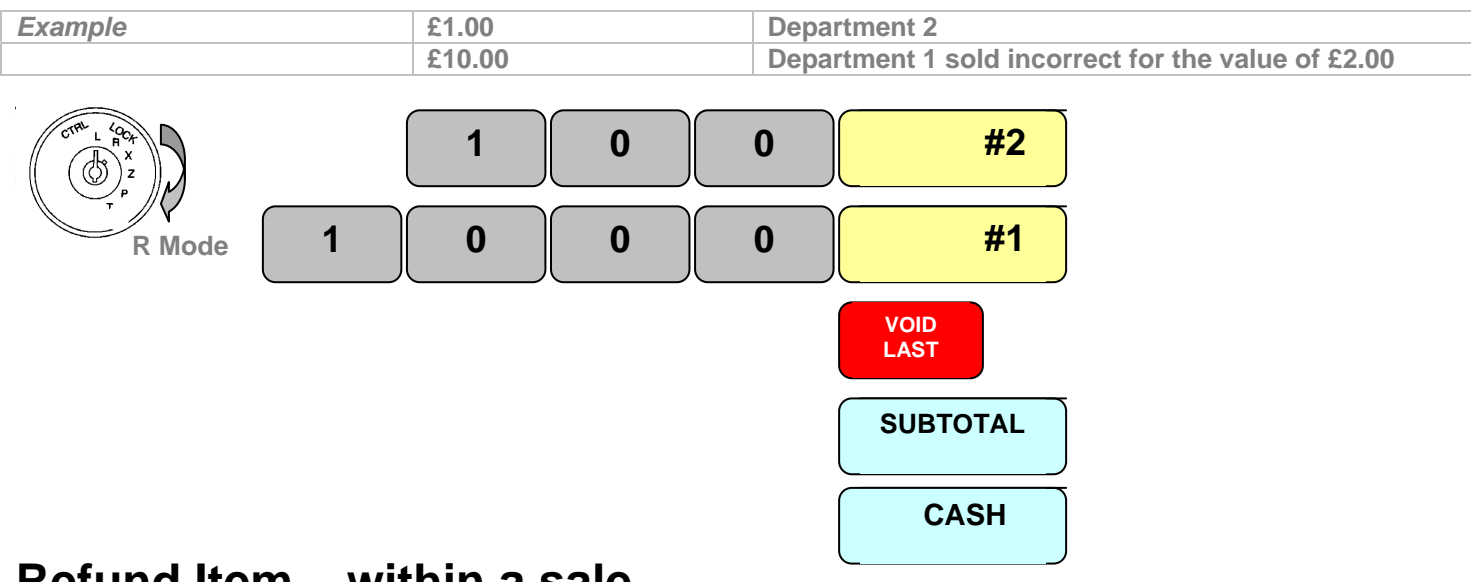

#### **Refund Item – within a sale**

This can be used to remove any item within the current sale by pressing the refund/cancel item key and re-entering the item

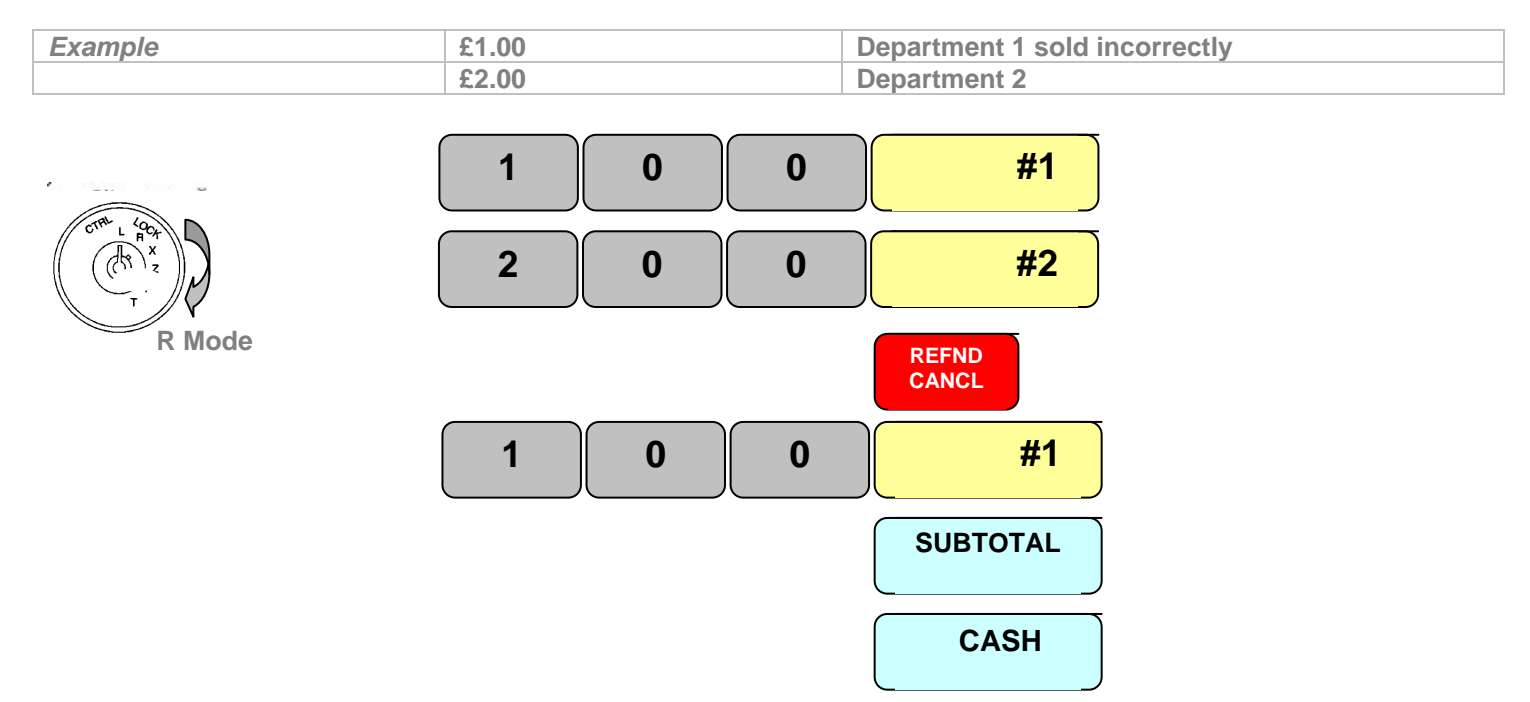

### **Outside of Sale Corrections**

The system allows for varying forms of correction within a transaction each of which are outlined below.

#### **Refund – outside of a sale**

This is used to remove an item which may has been returned for a money refund.

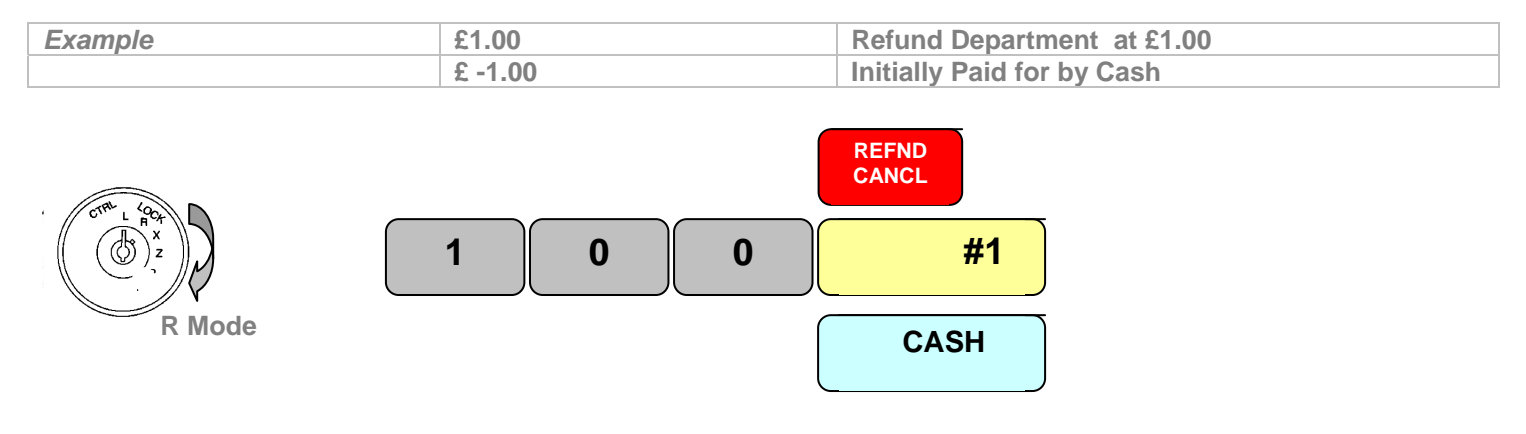

# **Cancel Transaction**

If a transaction has been entered incorrectly, the whole sale can be cancelled.

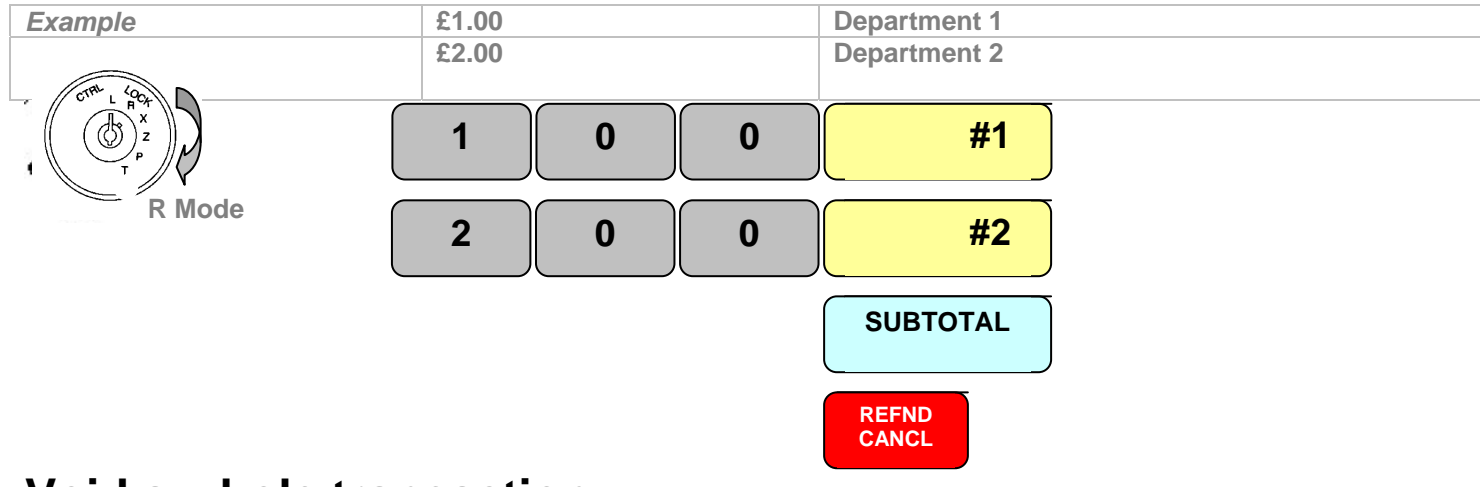

#### **Void a whole transaction**

The void mode is a replica of register mode but all sales are subtracted rather than added to the totals

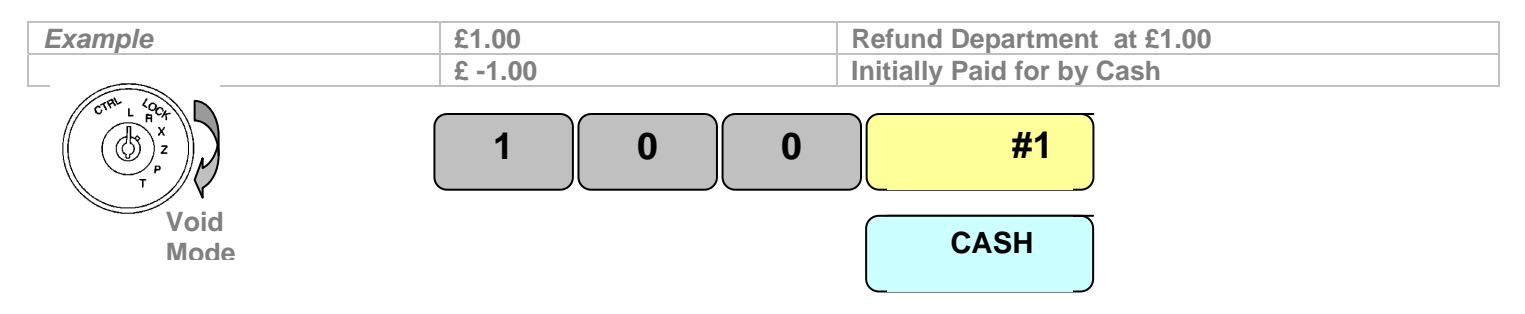

# **Starting Training Mode**

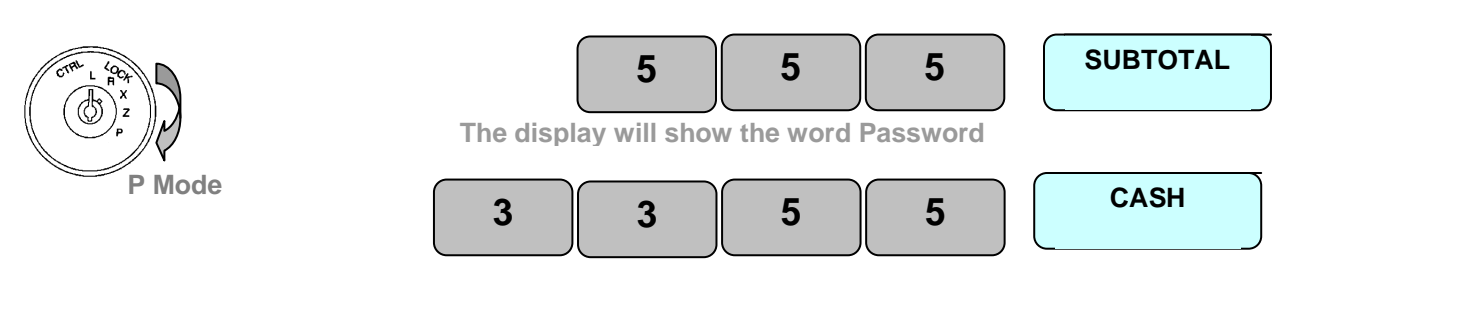

# **Register Training Mode**

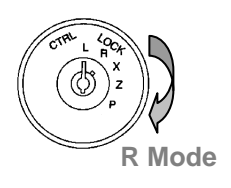

**Make sales as normal** 

# **Ending Training Mode**

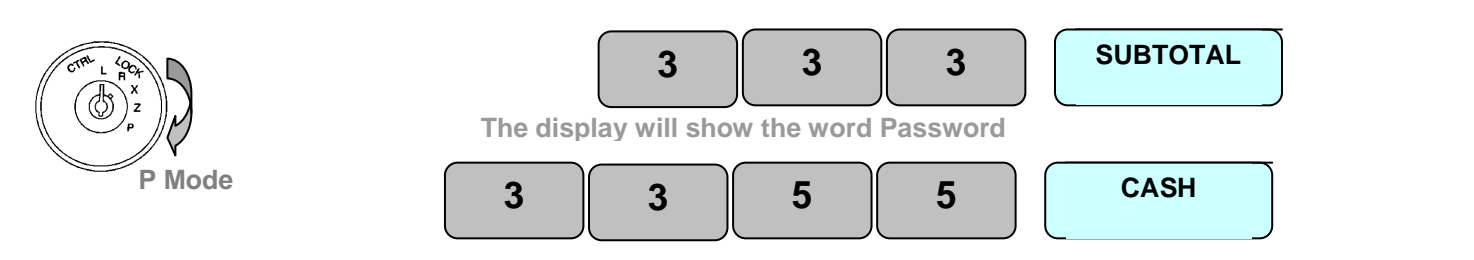

# **Training mode financial Report**

It is possible to print a financial report showing how much monies/activity has been entered during training

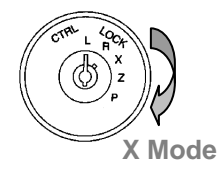

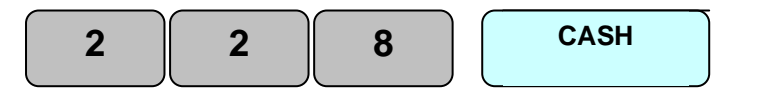

# **Chapter 6**

*Reporting* 

# **Report Printing**

# **Reporting Explained**

The cash register has two reporting modes one for reading of sales data and the other for reading and resetting. The mode position access is controlled by keys with only the **OW** key accessing the reporting modes. When the key is turned to the X and Z position the total monies taken is displayed on screen.

- **X** Used for the printing of sales data without resetting the totals
- **Z** Used for the printing of sales data and resetting the values back to zero.

Over the following pages are examples of reports, which explain all totals. The reports produced for each individual register will vary depending on which functions are used i.e. if no cheque payments have been accepted then this total will not print. The report format can be customised using the system report print options.

#### **Displaying Cash in Drawer**

When the mode key is turned to X the total monies taken is displayed. Pressing this key will identify how much of that is cash. This feature is allowed or disallowed using program flags. It is also possible to press the Cash, Cheque, Card or Miscellaneous tender keys in order to display the in drawer totals, depending on the pre-programmed system flags.

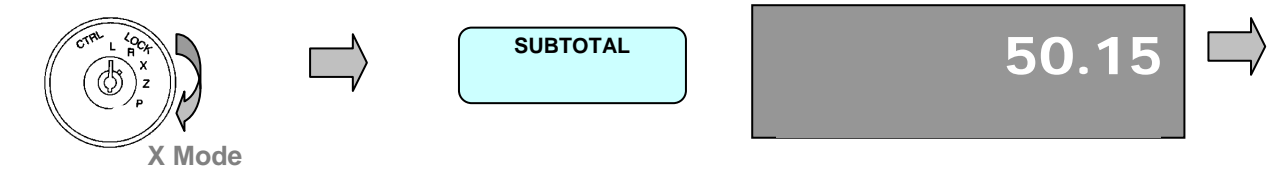

# **Printing a short Read of the Drawer totals**

This displays the current value in drawer total

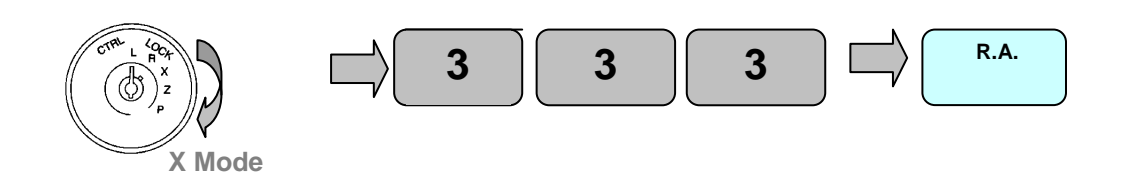

#### **Enter Cash Declared**

The cash declared can be forced before the printing of a financial report or entered optionally by pressing the CURR #1 key in Z mode. When prompted the values are entered as shown below.

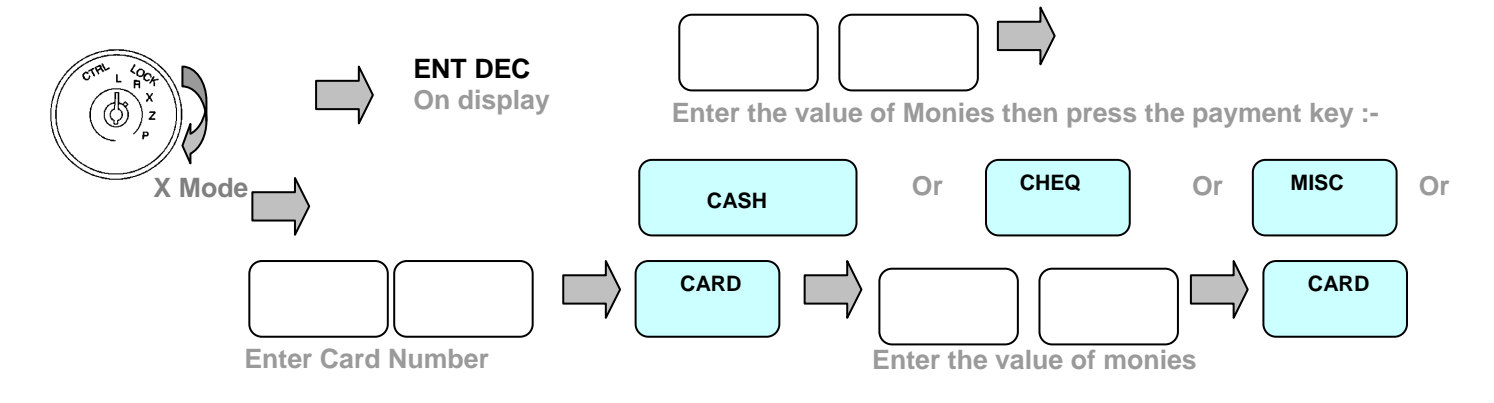

72
#### **Report Procedures**

T

**X Mode** 

### **Read Reports**

To print the following reports turn the mode key to the X position using the OW key and press the key shown

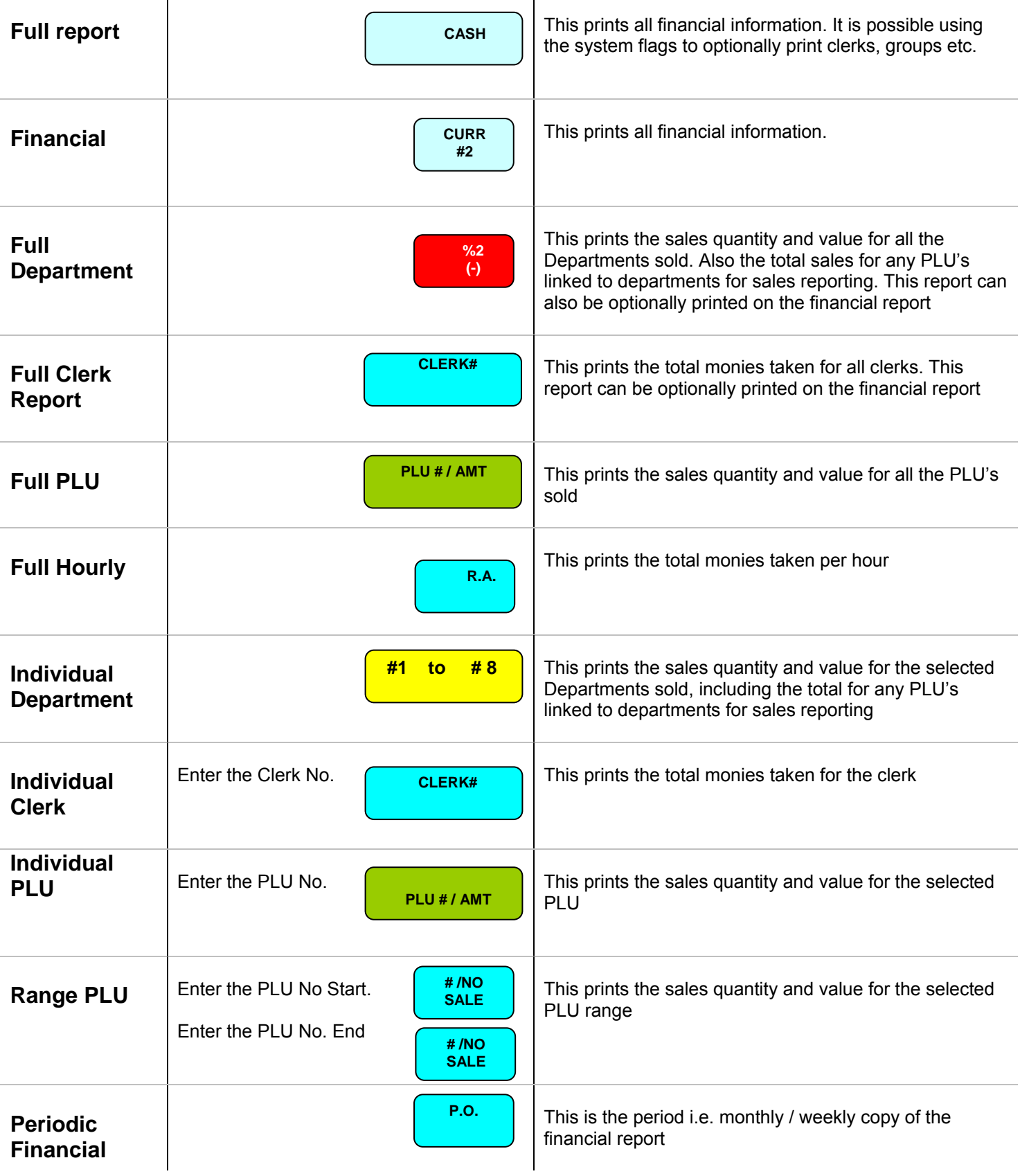

Ŋ **X Mode** 

## **Read Reports**

To print the following reports turn the mode key to the X position using the OW key and press the key shown

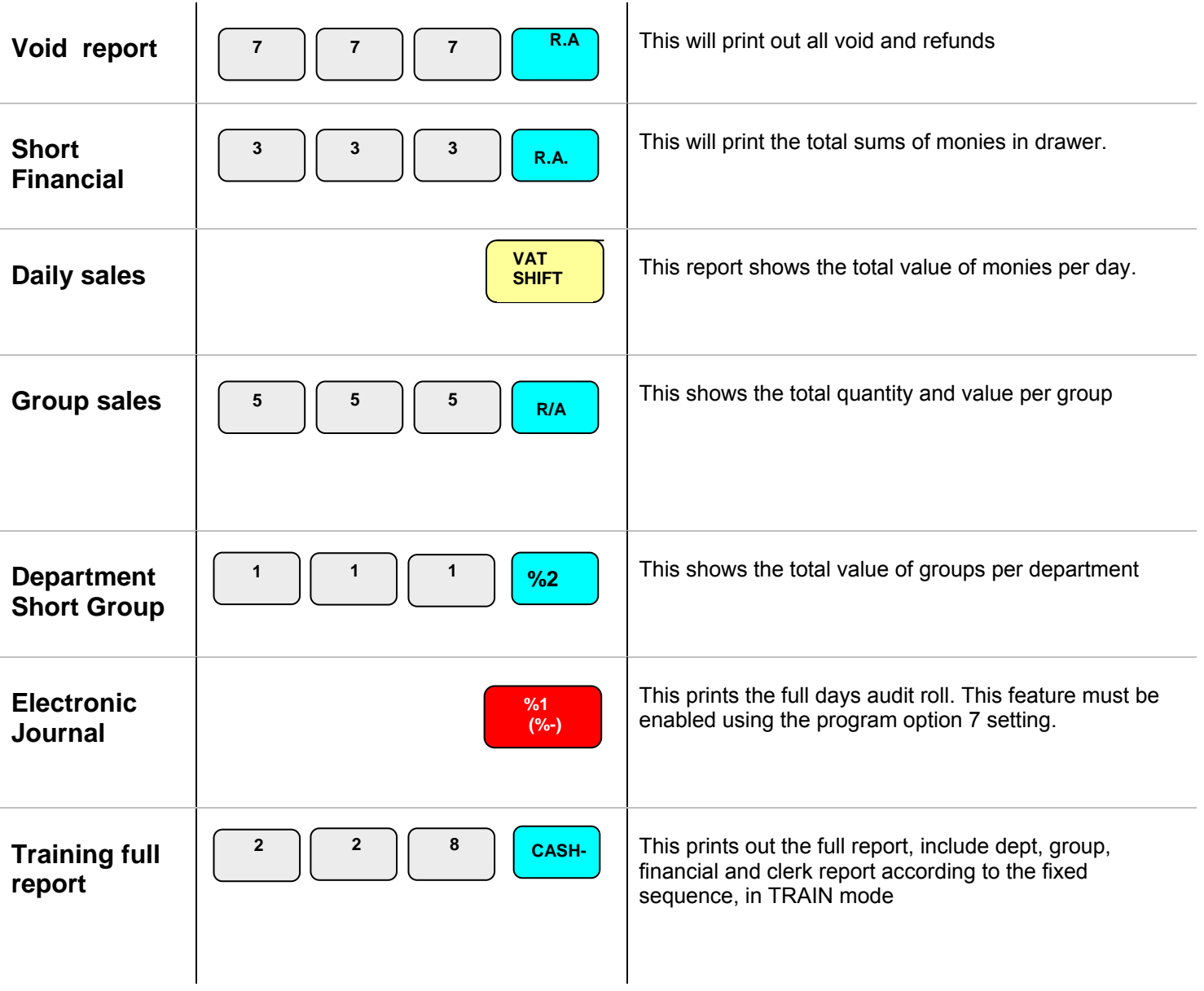

**Z** mode

#### **Reset Reports**

To print the following reports turn the mode key to the Z position using the OW key and press the key shown

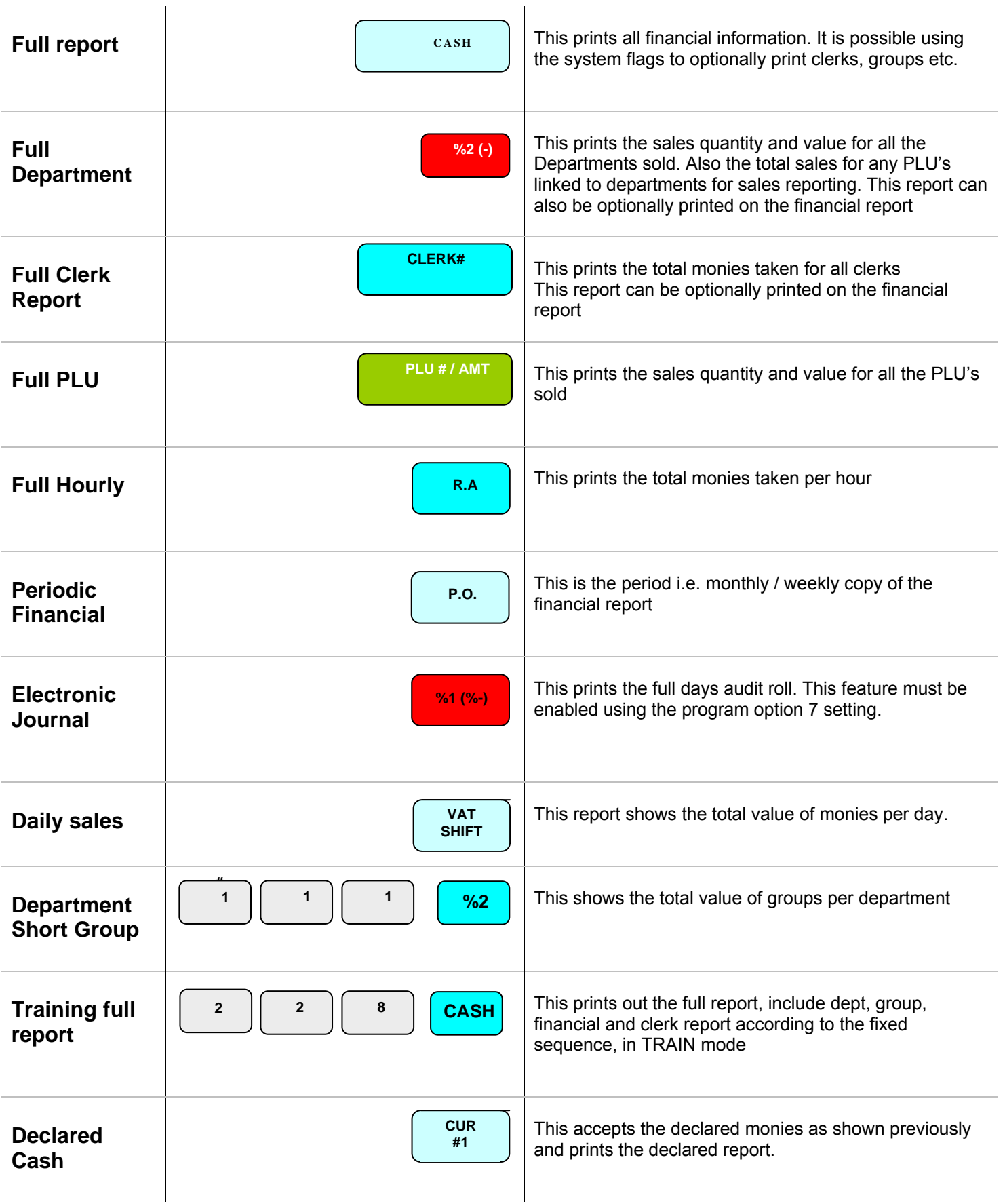

## **Report Printing**

## **Sample Reports**

## **Void Report**

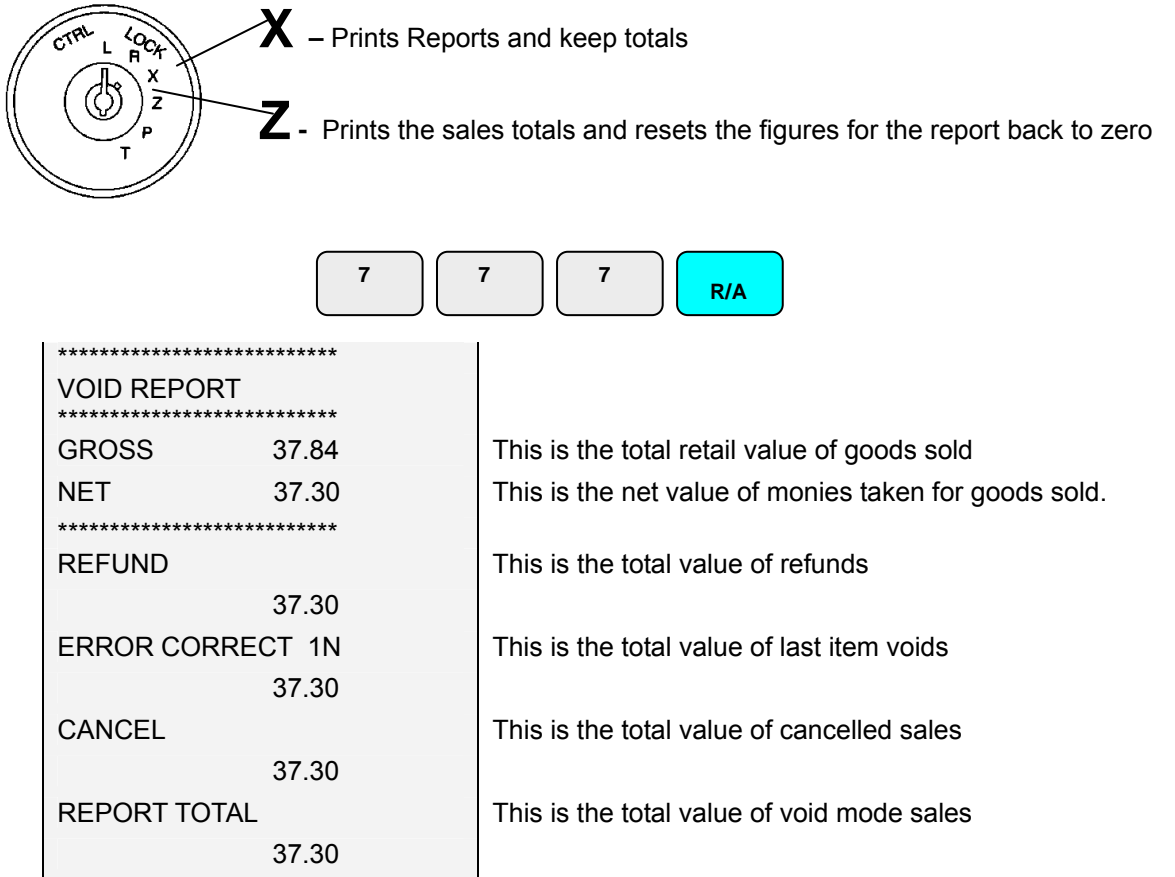

#### **Clerk Report**

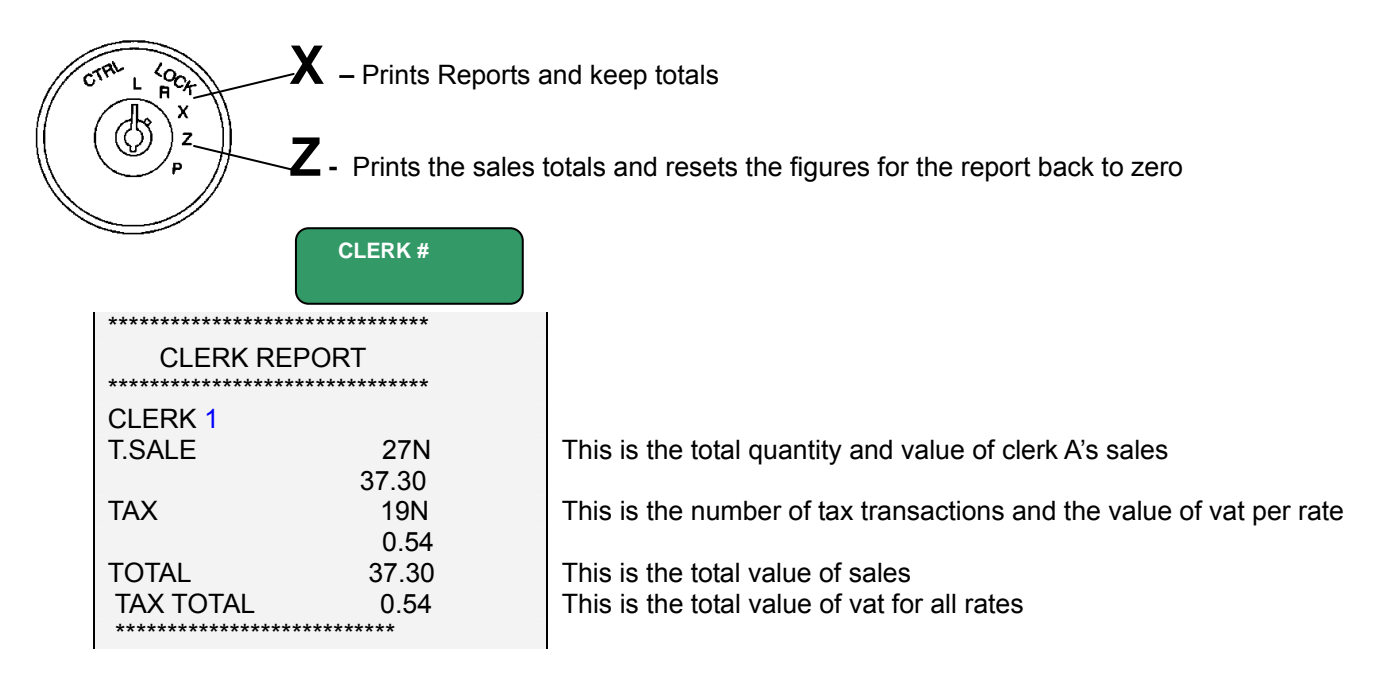

#### **Report Printing**

#### **Full Report**

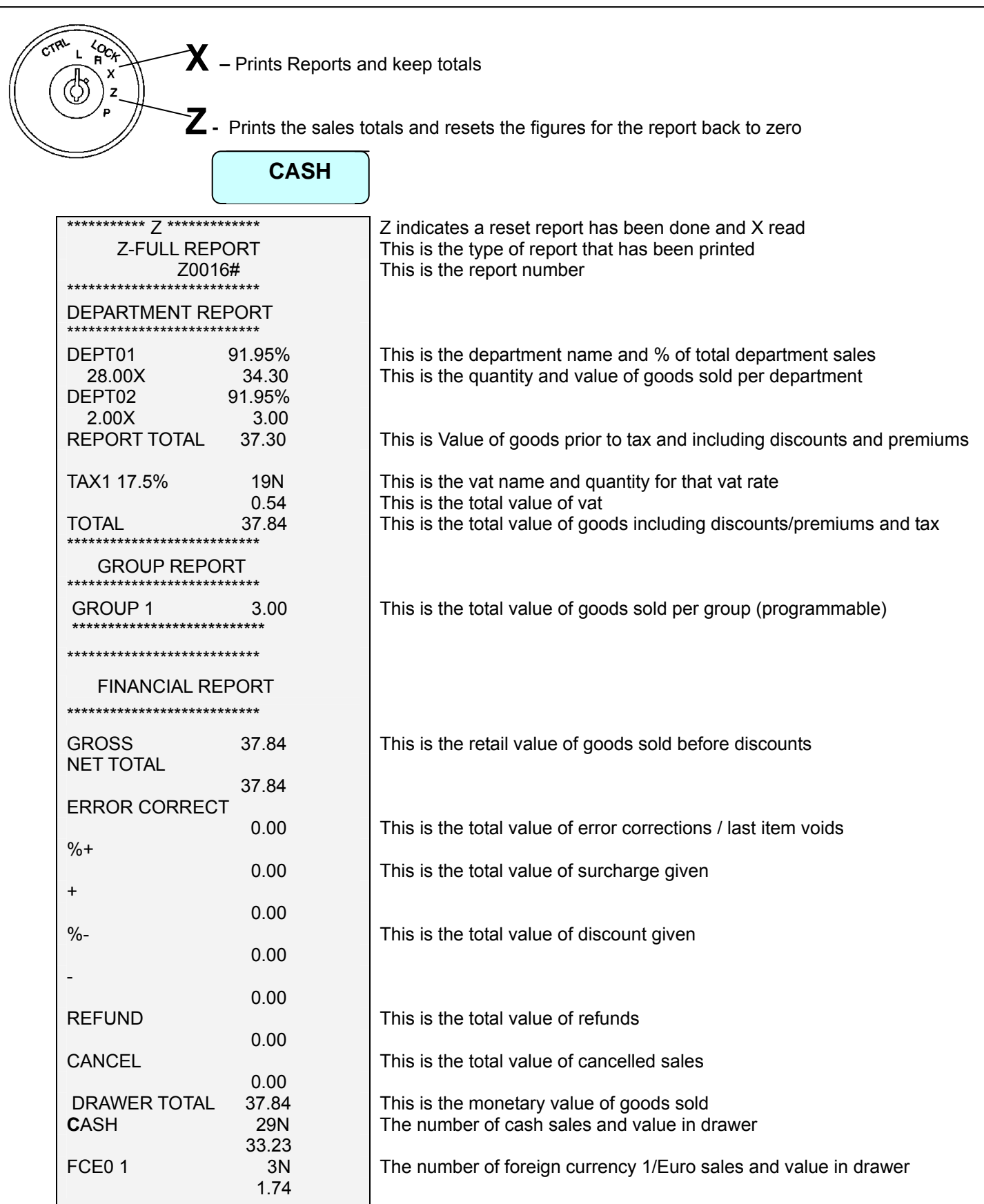

#### **Full Report Continued**

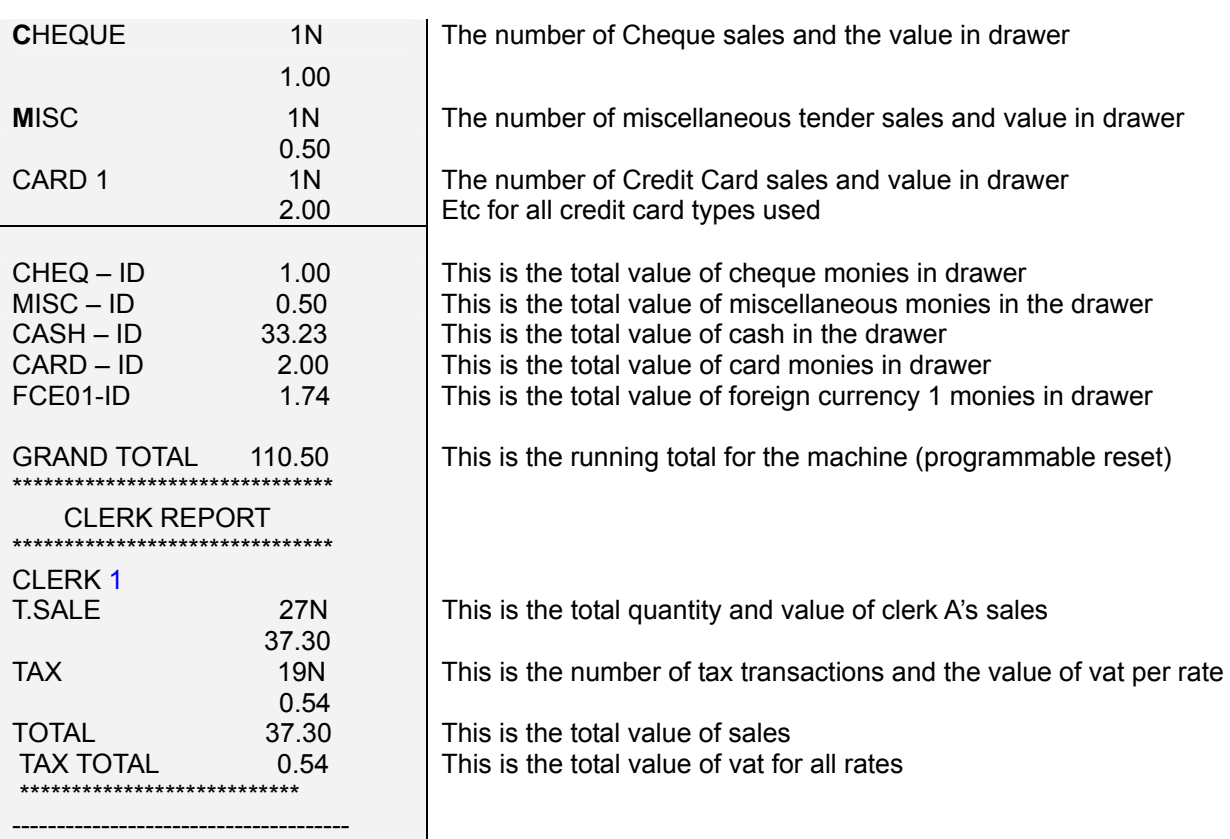

#### **Declared Report**

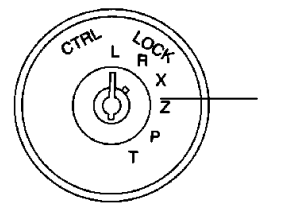

**Z -** Prints the sales totals and resets the figures for the report back to zero

 **Note : - Please refer to Enter Cash Declared page** 

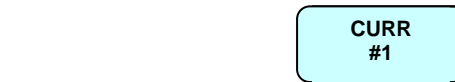

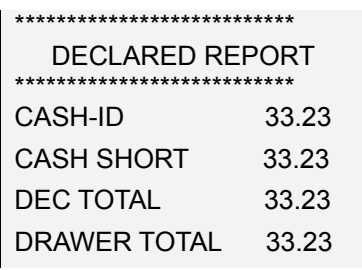

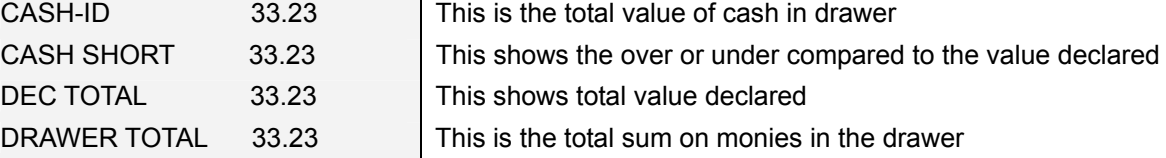

#### **Department Report**

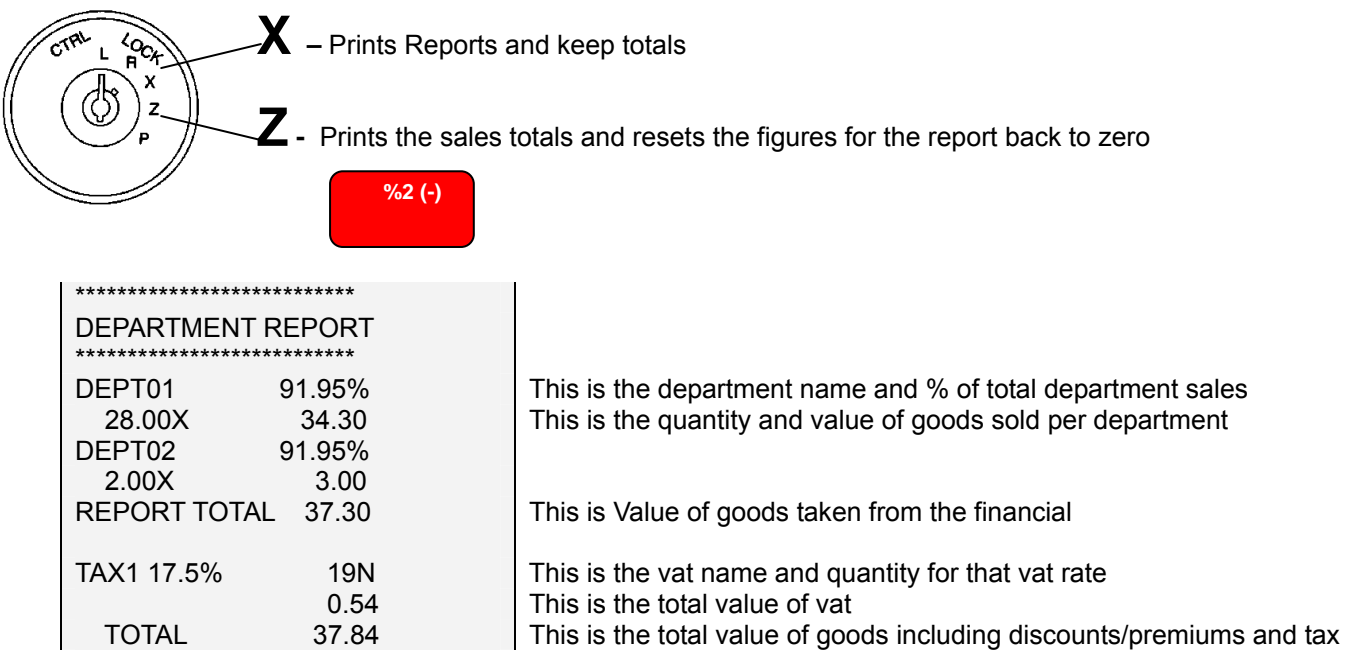

#### **Group Report**

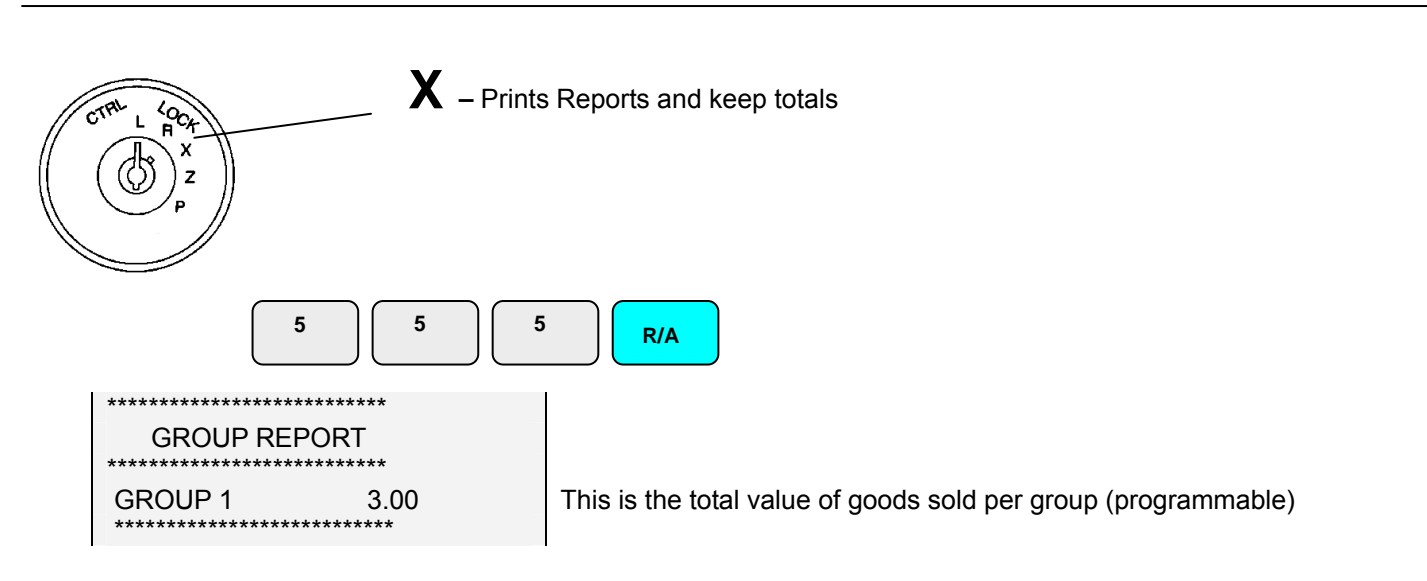

#### **Short Department / Group report**

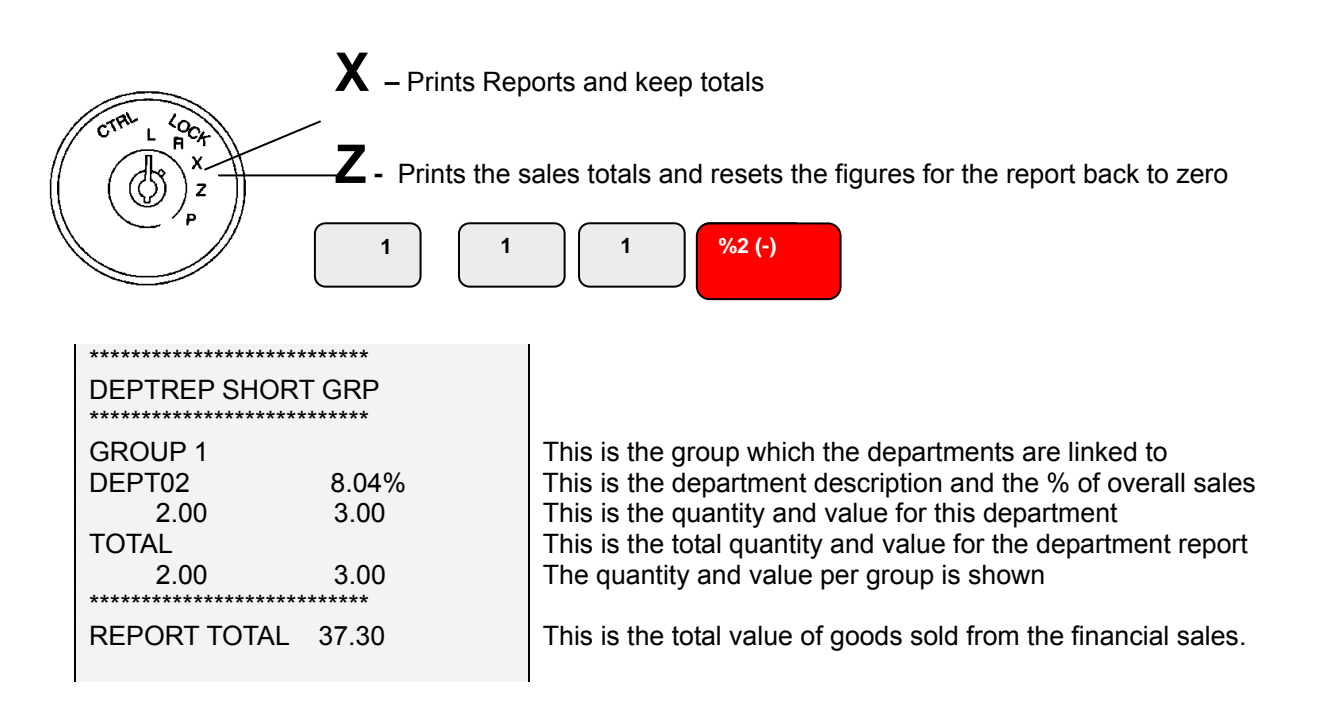

### **PLU Report**

1.00

1.00

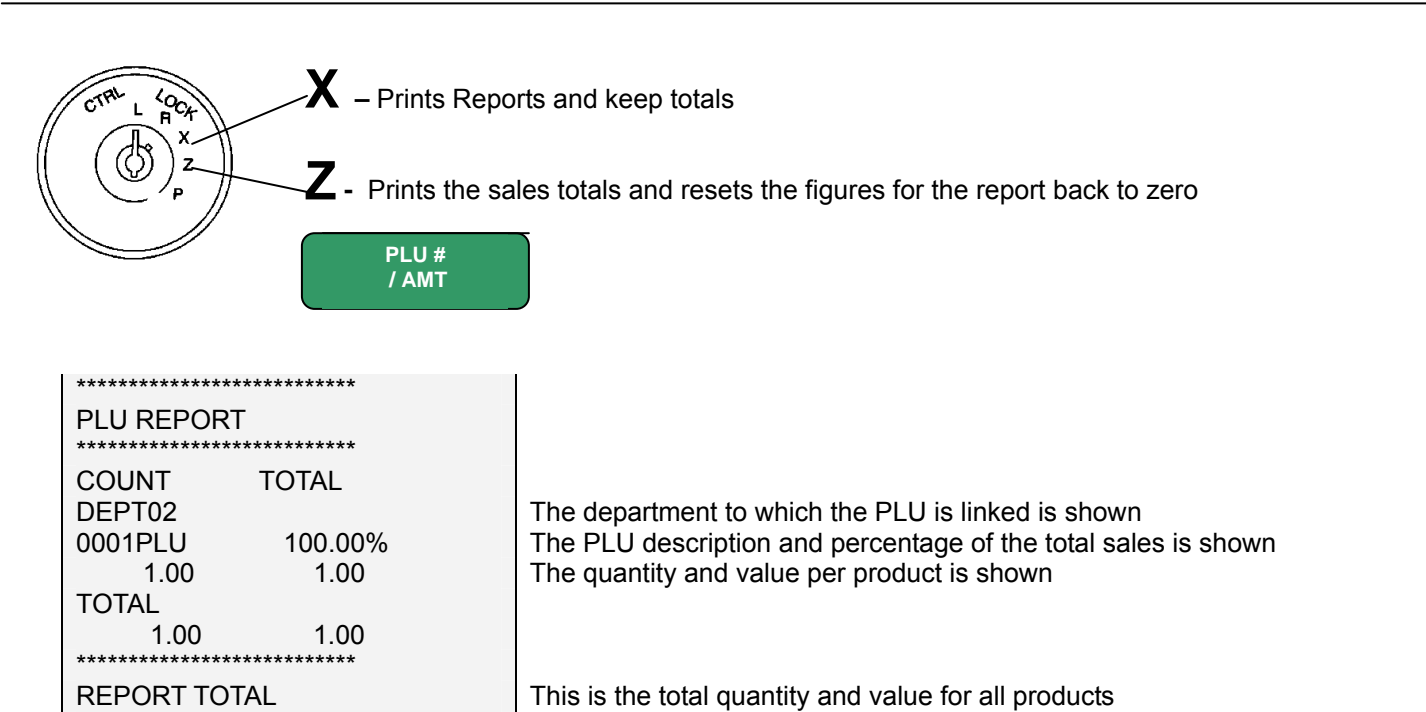

#### **Report Printing**

#### **Daily Report**

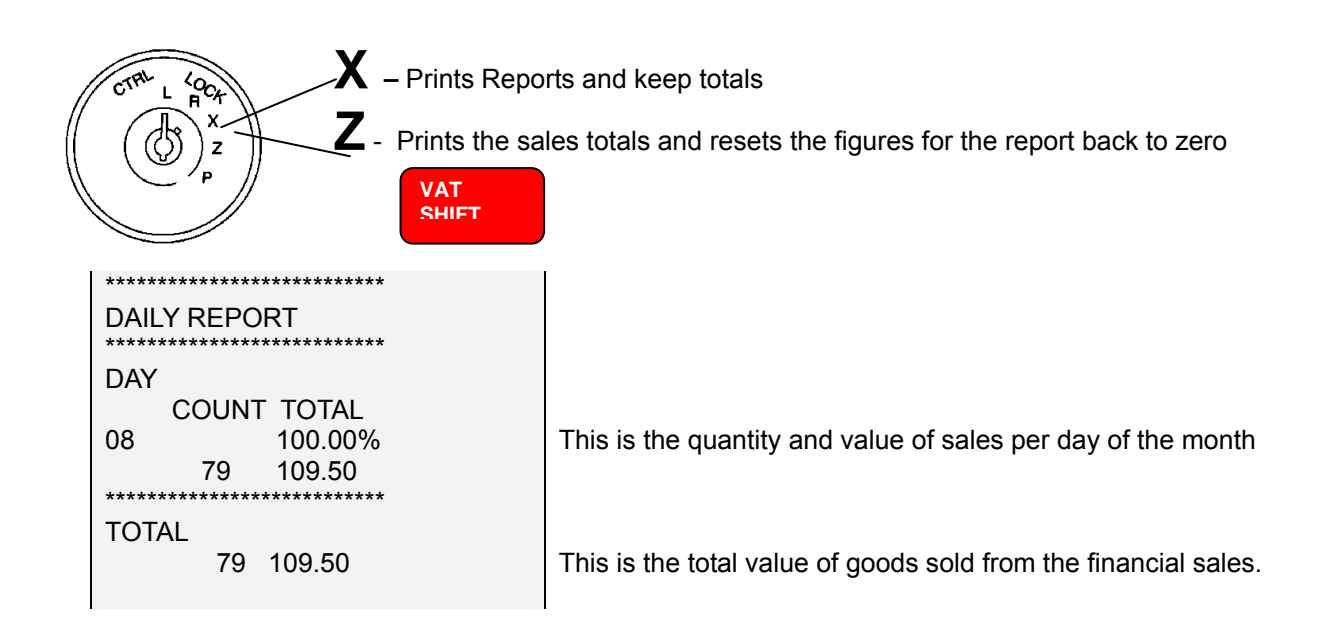

#### **Hourly Report**

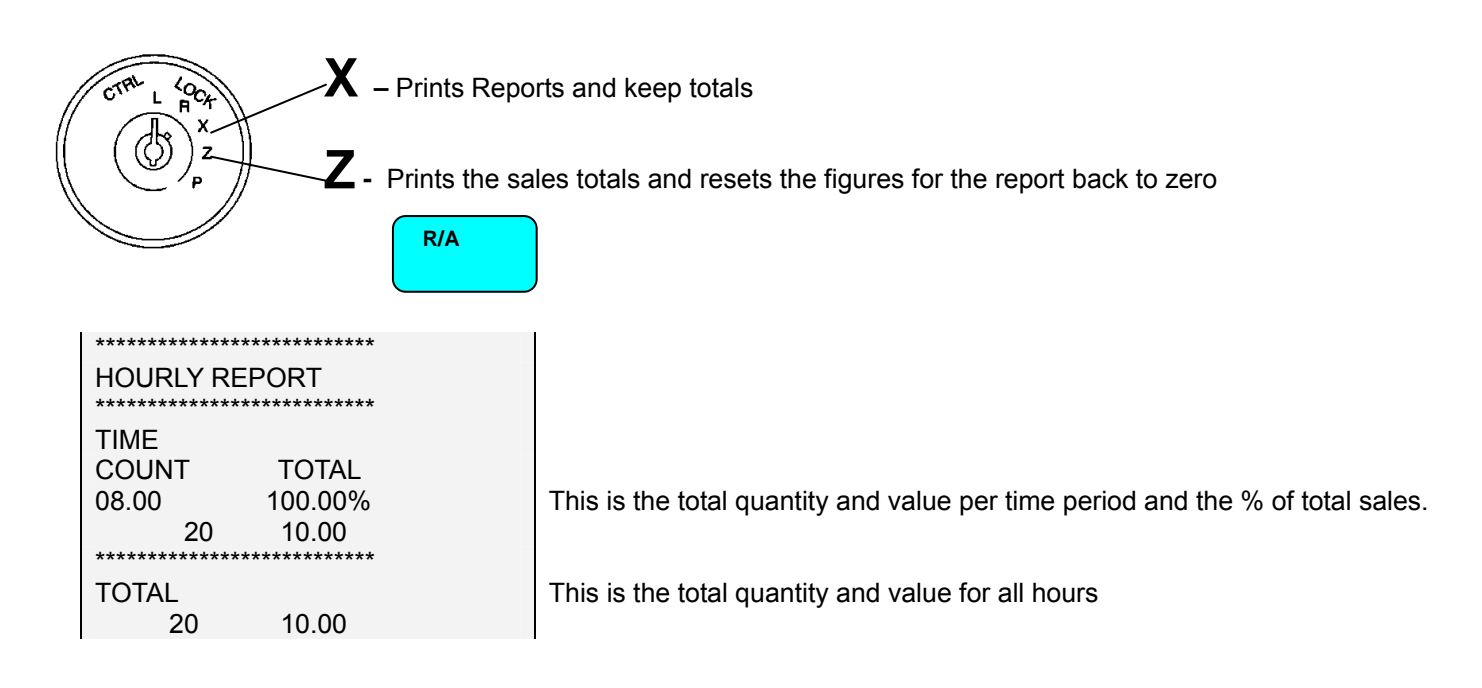

# **Chapter 7**

*Trouble Shooting* 

#### **Error Messages**

The register has error numbers to identify the cause of the fault. If no error number is shown, the error is a simple misoperation, which can be cleared by pressing clear

**EJ Z RED** The electronic journal is full and must be reset using the appropriate Z report. This warning<br>message can be turned off if required, and the electronic journal will then automotically reco message can be turned off if required, and the electronic journal will then automatically reset. **E00 Deall** Operation error such as an attempt to sell a descriptive PLU without first selling a priced product **E01** Return to the original mode position and finalise the operation **E02** A sale cannot be finalised without entering the amount tendered, or an attempt to enter a reference number has been made and this feature is disabled. **E03** This sequence is only allowed in Manager Mode **E04** This operation has been disallowed **E05** No price has been programmed to the preset only product **E15** Not enough monies i.e. attempting to pay out more monies than is in the drawer **E21** The cash in drawer limit has been reached either pay out monies from cash drawer or Z reset the financial totals. **Noise Only** This is an incorrect key sequence press **or the mode lock has been changed return to**  the original mode position **CLEAR** 

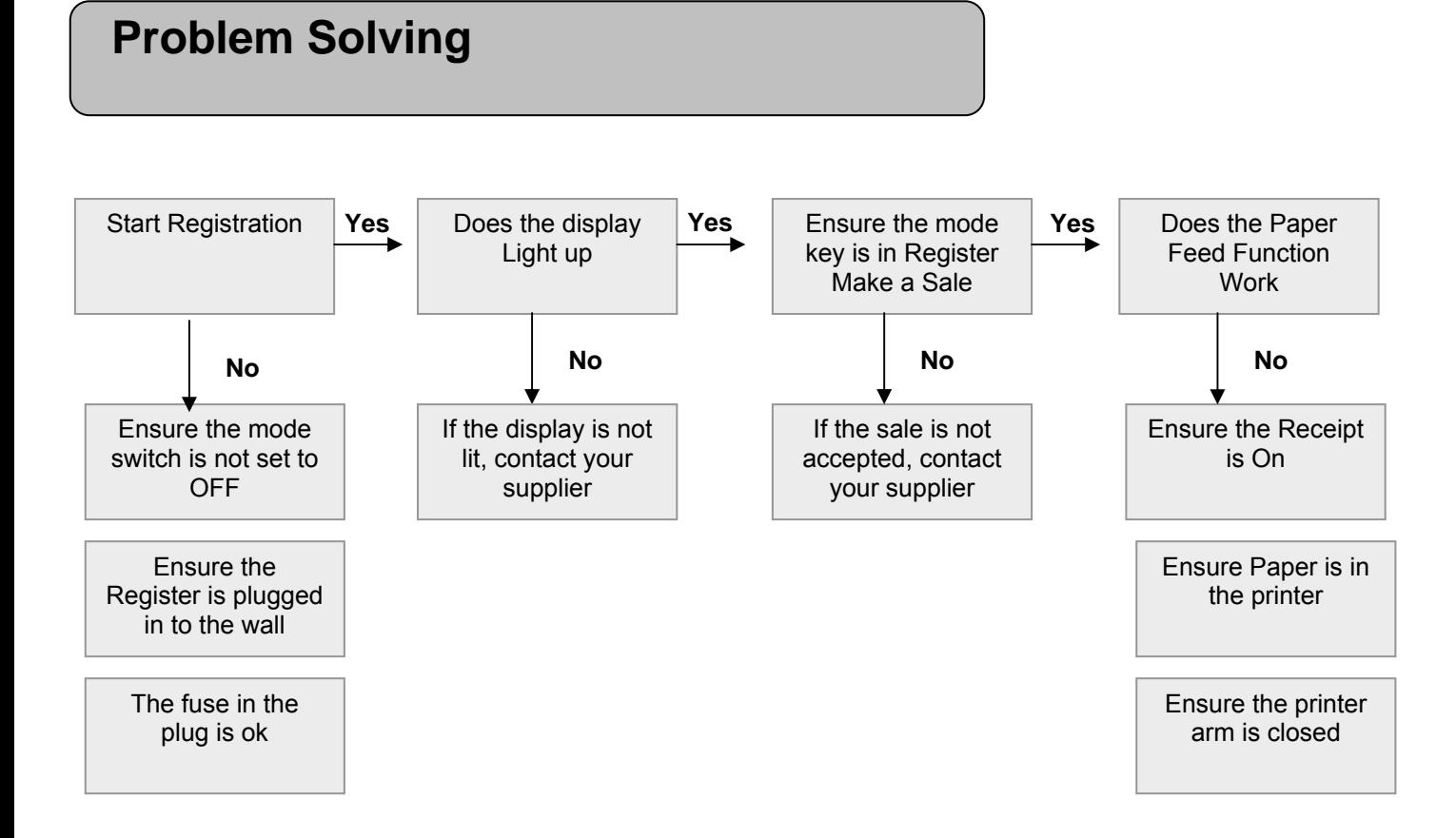

#### **Trouble shooting**

#### **Self Tests**

If there appears to be a problem with either the drawer or printer, it is possible to carry out a print test routine and a drawer test routine. It should be noted, that the drawer is lockable and should be opened for the test, there is also a manual release level on the base of the drawer in case of power failure.

#### *Enabling/ disabling the Self Tests*

The self-test must be enabled before a test can be carried out; it is also advisable to disable the option once the tests are complete.

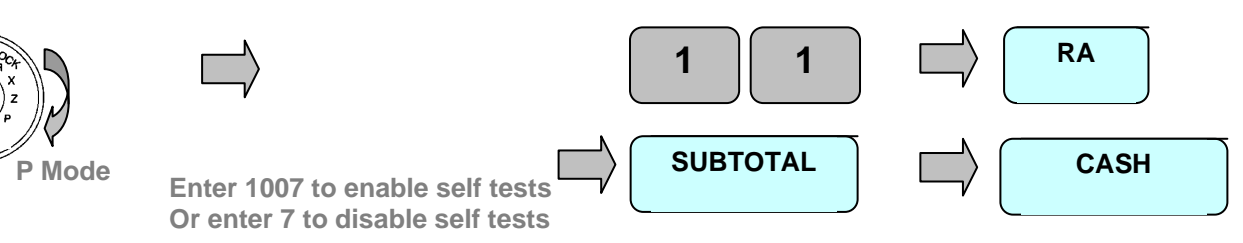

#### *Self Test Procedure*

It is possible to enforce a password entry before any programming can be started

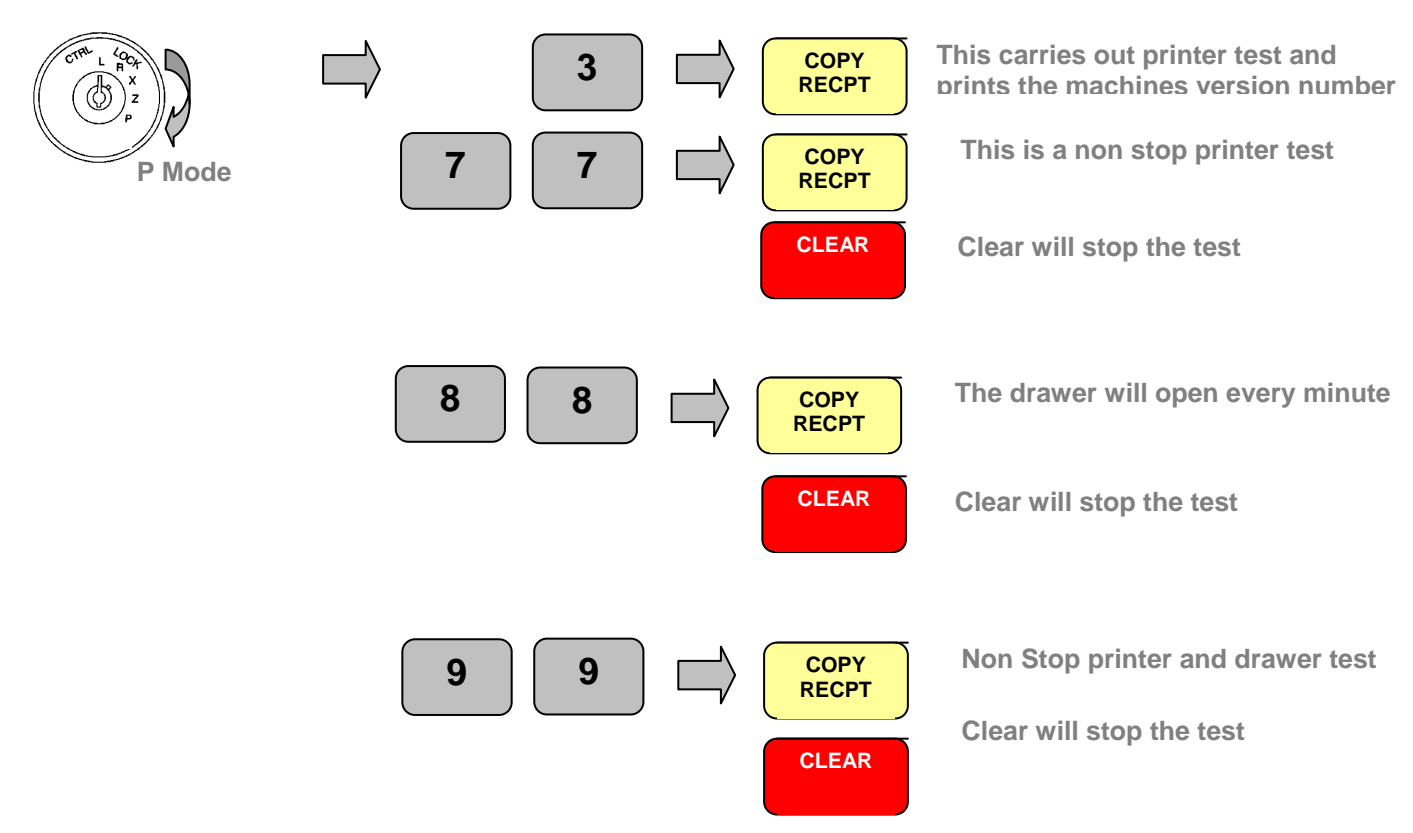

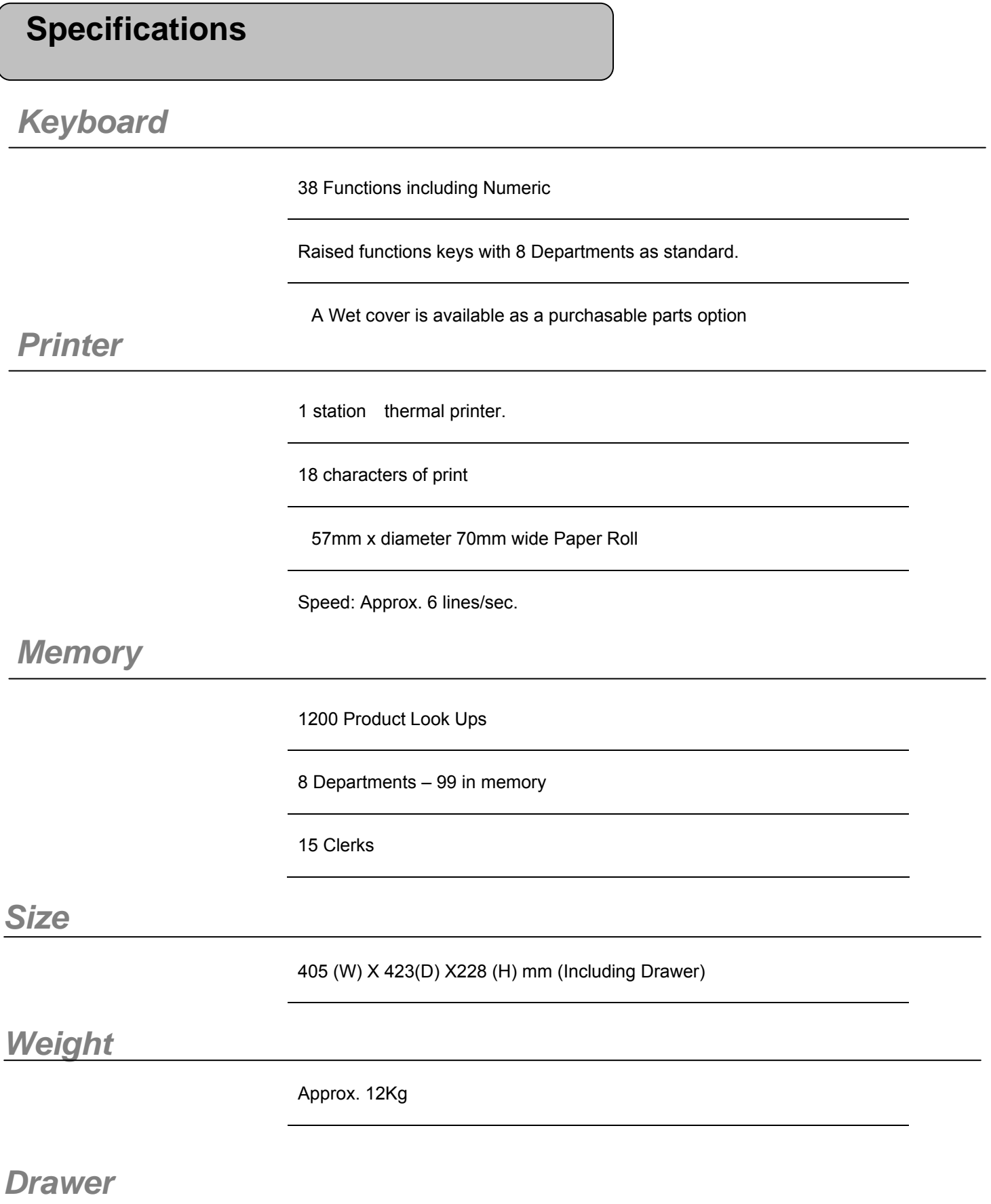

The drawer has a four note and eight coin compartments